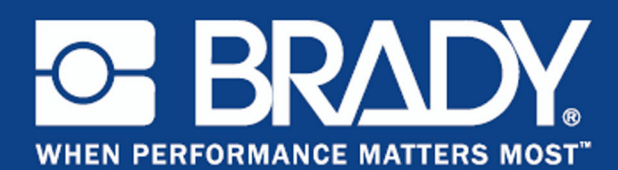

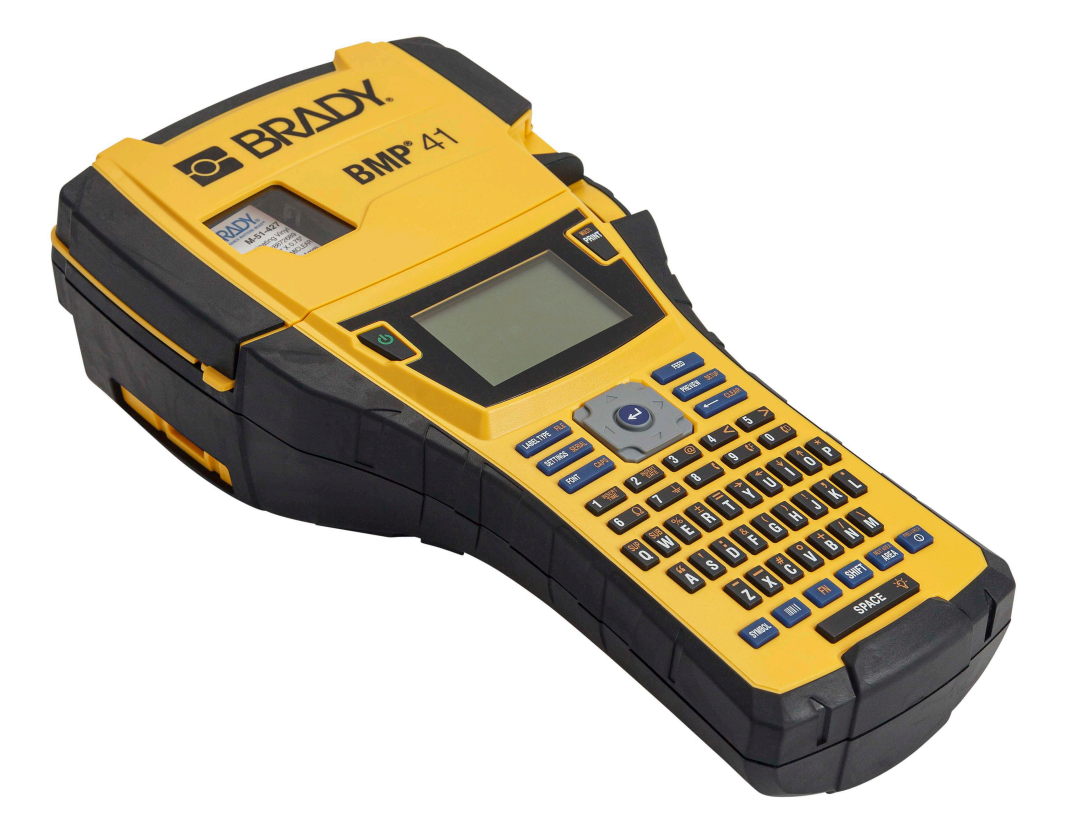

# **BMP®41** LABEL PRINTER MANUAL DEL USUARIO

## **Copyright**

Este manual se publica con todos los derechos de autor reservados. Ninguna porción de este manual puede copiarse ni reproducirse por medio alguno sin el consentimiento previo por escrito de BRADY Worldwide, Inc.

Aunque se han tomado todas las precauciones para la preparación de este documento, BRADY no asume responsabilidad alguna hacia ninguna parte por pérdidas o daños ocasionados por errores o omisiones, por afirmaciones resultantes de negligencia, accidentes o cualquier otra causa. Asimismo, BRADY no asume responsabilidad alguna que surja de la aplicación o el uso de cualquier producto o sistema descrito aquí, ni ninguna responsabilidad por daños incidentales o indirectos que surjan del uso de este documento. BRADY renuncia a cualquier garantía o comerciabilidad de aptitud para cualquier propósito.

#### **Marcas comerciales**

La impresora de etiquetas BMP<sup>®</sup>41 es una marca comercial de BRADY Worldwide, Inc.

Microsoft y Windows son marcas comerciales registradas de Microsoft Corporation.

BRADY se reserva el derecho de realizar cambios sin previo aviso a cualquier producto o sistema descrito aquí para la mejora de la fiabilidad, el funcionamiento o el diseño.

© 2020 BRADY Worldwide, Inc. Todos los derechos reservados.

**Brady Worldwide, Inc.** 6555 West Good Hope Road Milwaukee, WI 53223 EE.UU. Teléfono: 414-358-6600 Llamadas nacionales EE.UU. Fax: 414-438-6958

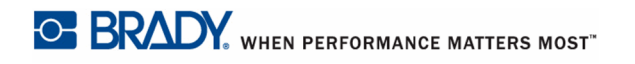

# **ESTADOS UNIDOS DE AMÉRICA**

#### **Note**

Este equipo ha sido puesto a prueba y se ha confirmado que cumple con los límites para un instrumento digital de Clase A, siguiendo la Parte 15 de las reglas de FCC. Estos límites se han diseñado para proporcionar protección razonable contra interferencias cuando el equipo se opere en un entorno comercial. Este equipo genera, usa y puede irradiar energía de radiofrecuencia y, si no se instala y se usa de acuerdo al manual de instrucciones, puede ocasionar interferencias dañinas a comunicaciones de radio. La operación de este equipo en un área residencial puede ocasionar interferencias, en cuyo caso, el usuario tendrá que corregir dichas interferencias por su cuenta.

Los cambios o modificaciones no aprobados expresamente por la parte responsable por su cumplimiento podrían anular la autoridad del usuario para operar el equipo.

#### **INDUSTRY CANADA**

Este aparato digital de Clase A cumple con todos los requisitos de la Regulaciones canadienses sobre equipo que ocasionan interferencias.

Cet appareil numerique de la classe B respecte toutes les exigences du Reglement sur le Materiel Brouilleur du Canada

#### **EUROPA**

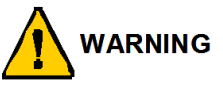

Este es un producto de Clase A. En un entorno doméstico, este producto puede ocasionar radiointerferencias, en cuyo caso, puede requerirse del usuario que tome las medidas adecuadas.

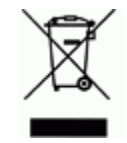

#### **Directiva para Desechos Eléctricos y Equipo Electrónico**

Según la Directiva Europea WEEE, este instrumento debe ser reciclado según dispongan las regulaciones locales.

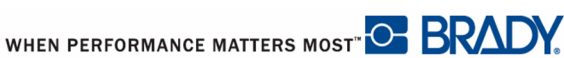

#### **Directiva RoHS 2011/65/EU**

Esta notificación clarifica el cumplimiento del producto de Brady con la Directiva 2011/65/EU de la Unión Europea, Restricción de Sustancias Peligrosas en equipos eléctricos y electrónicos.

#### **Directiva sobre baterías 2006/66/EC**

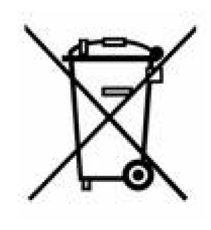

Este producto contiene una batería de lítio. El cubo de basura tachado con una equis que aparece a la izquierda se usa para indicar la 'recolección por separado' de todas las baterías y acumuladores según la Directiva europea 2006/66/EC. Los usuarios de baterías no deberán desecharlas como desechos municipales no clasificados. La directiva determina las pautas para el retorno y reciclaje de baterías y acumuladores usados que deban ser recolectados por separado y reciclados al final de su vida útil. Por favor, deseche la batería según dispongan la regulaciones locales.

#### **Aviso para recicladores**

#### **Para extraer la batería litio:**

- **1.** Desmonte la impresora y ubique la batería tipo botón de litio que se encuentra en la placa de circuitos principal.
- **2.** Para quitarla, presione hacia abajo en el centro del retenedor de la pestaña de la batería, quite la batería del tablero y deséchela según las regulaciones locales.

#### **Para extraer la batería de NiMH:**

- **1.** Voltee la impresora, abra la puerta del compartimiento de la batería y extraiga la batería de NiMH.
- **2.** Quite la batería de la impresora y deséchela de acuerdo a las regulaciones locales.

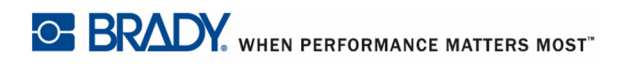

#### **Garantía de BRADY**

Nuestros productos se venden asumiendo que el comprador los pondrá a prueba en su uso real y determinará por sí mismo su adaptabilidad a los usos para los que se diseñaron. BRADY garantiza al comprador que sus productos están libres de defectos de material y mano de obra, pero limita su obligación bajo esta garantía al reemplazo del producto mostrado después de haber considerado que dichos productos estaban defectuosos en el momento de la venta por parte de BRADY. Esta garantía no se extiende a persona alguna que haya obtenido el producto del comprador.

ESTA GARANTÍA ESTÁ EN LUGAR DE CUALQUIER OTRA GARANTÍA, EXPRESA O IMPLÍCITA, INCLUIDA PERO SIN LIMITARSE A CUALQUIER GARANTÍA IMPLÍCITA DE COMERCIABILIDAD O APTITUD PARA UN PROPÓSITO ESPECÍFICO, Y DE CUALQUIER OTRA OBLIGACIÓN O RESPONSABILIDAD DE PARTE DE BRADY. BAJO NINGUNA CIRCUNSTANCIA SERÁ BRADY RESPONSABLE DE PÉRDIDAS, DAÑOS, GASTOS O DAÑOS INDIRECTOS DE CUALQUIER TIPO QUE SURJAN RELACIONADOS CON EL USO O LA INCAPACIDAD PARA EL USO DE LOS PRODUCTOS BRADY.

LEA BIEN LOS SIGUIENTES TÉRMINOS Y CONDICIONES DE ESTE ACUERDO DE LICENCIA. SI NO ESTÁ DE ACUERDO CON ESTOS TÉRMINOS Y CONDICIONES, DEVUELVA ESTE PAQUETE PARA RECIBIR UN REEMBOLOSO COMPLETO.

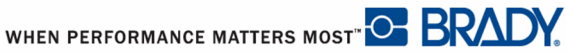

## **Asistencia técnica**

#### **Números de asistencia técnica/Ayuda en línea**

Si necesita reparación o asistencia técnica, localice su oficina regional de asistencia técnica de Brady en las siguientes direcciones electrónicas:

- • [En las Américas:](www.bradyid.com) www.bradyid.com
- • [En Europa:](www.bradyeurope.com) www.bradyeurope.com
- • [En Asia:](www.bradycorp.com) www.bradycorp.com

#### **Reparación y Reemplazo de Piezas**

Brady Corporation ofrece servicios de reparación y reemplazo. Póngase en contacto con Brady soporte técnico para la reparación y reemplazo de la información

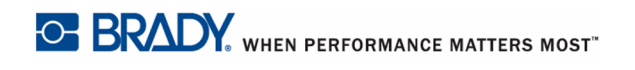

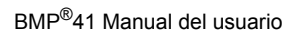

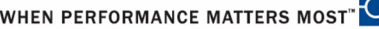

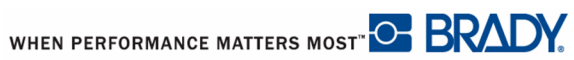

# [Índice](#page-12-0)

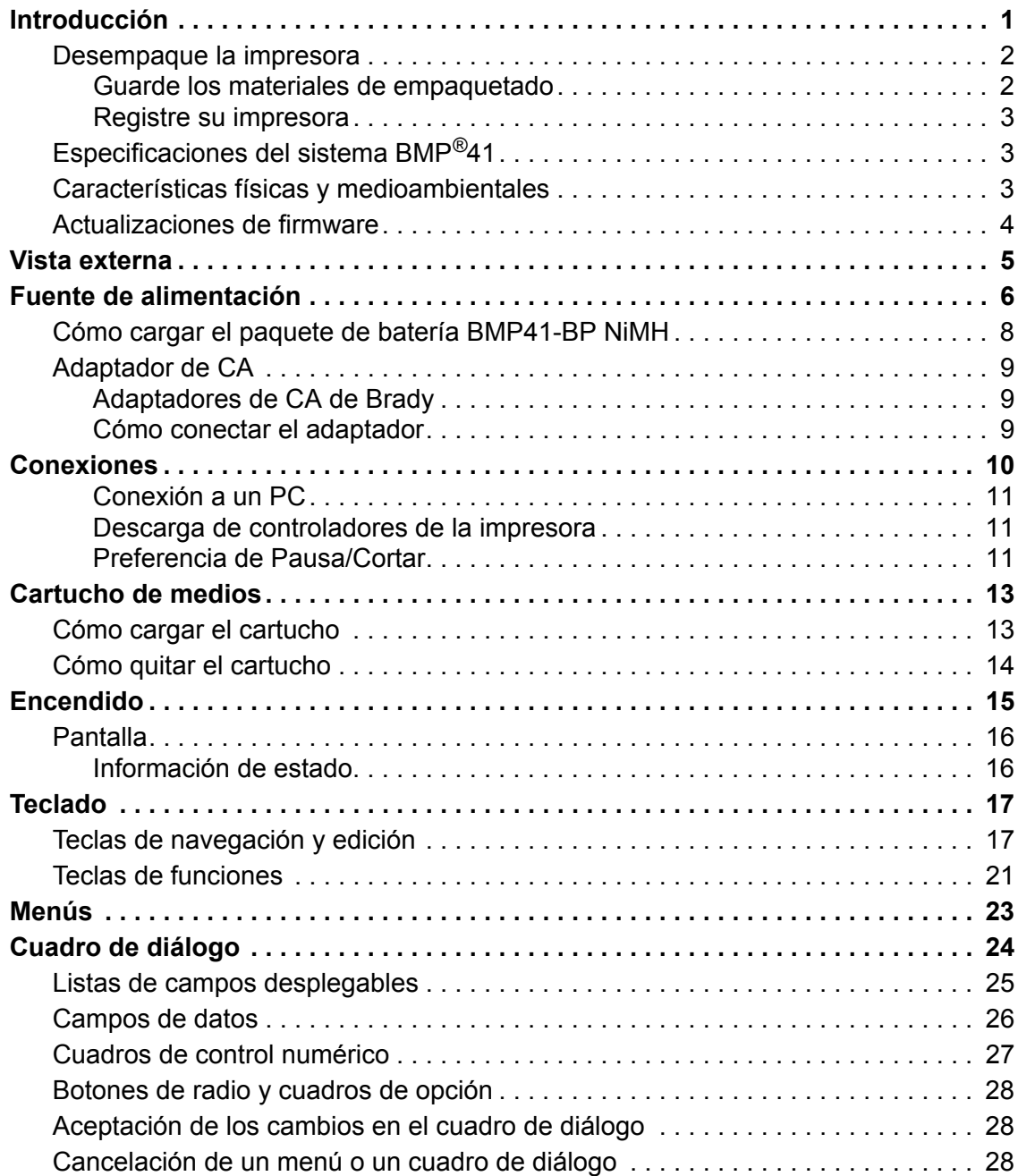

**i**

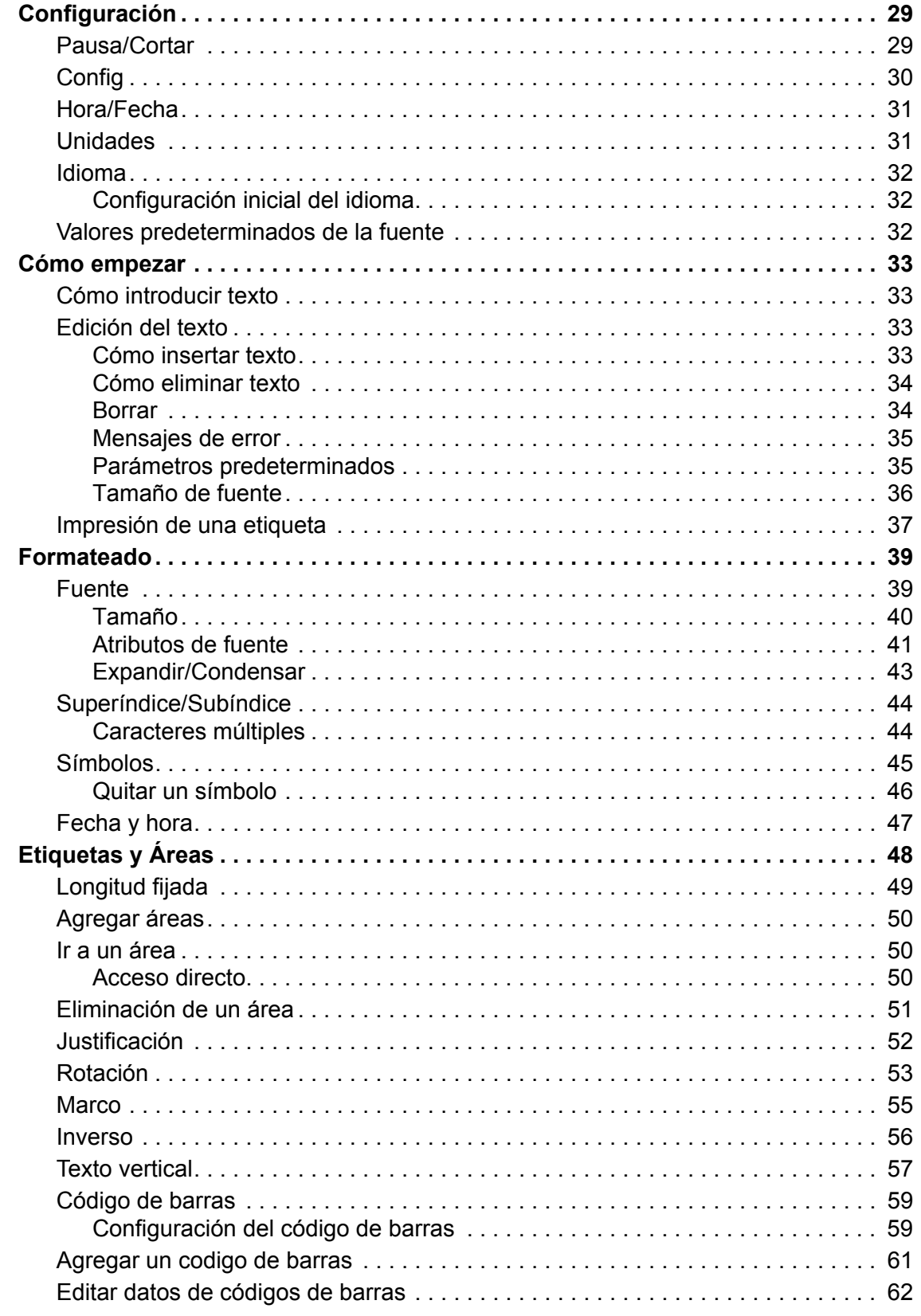

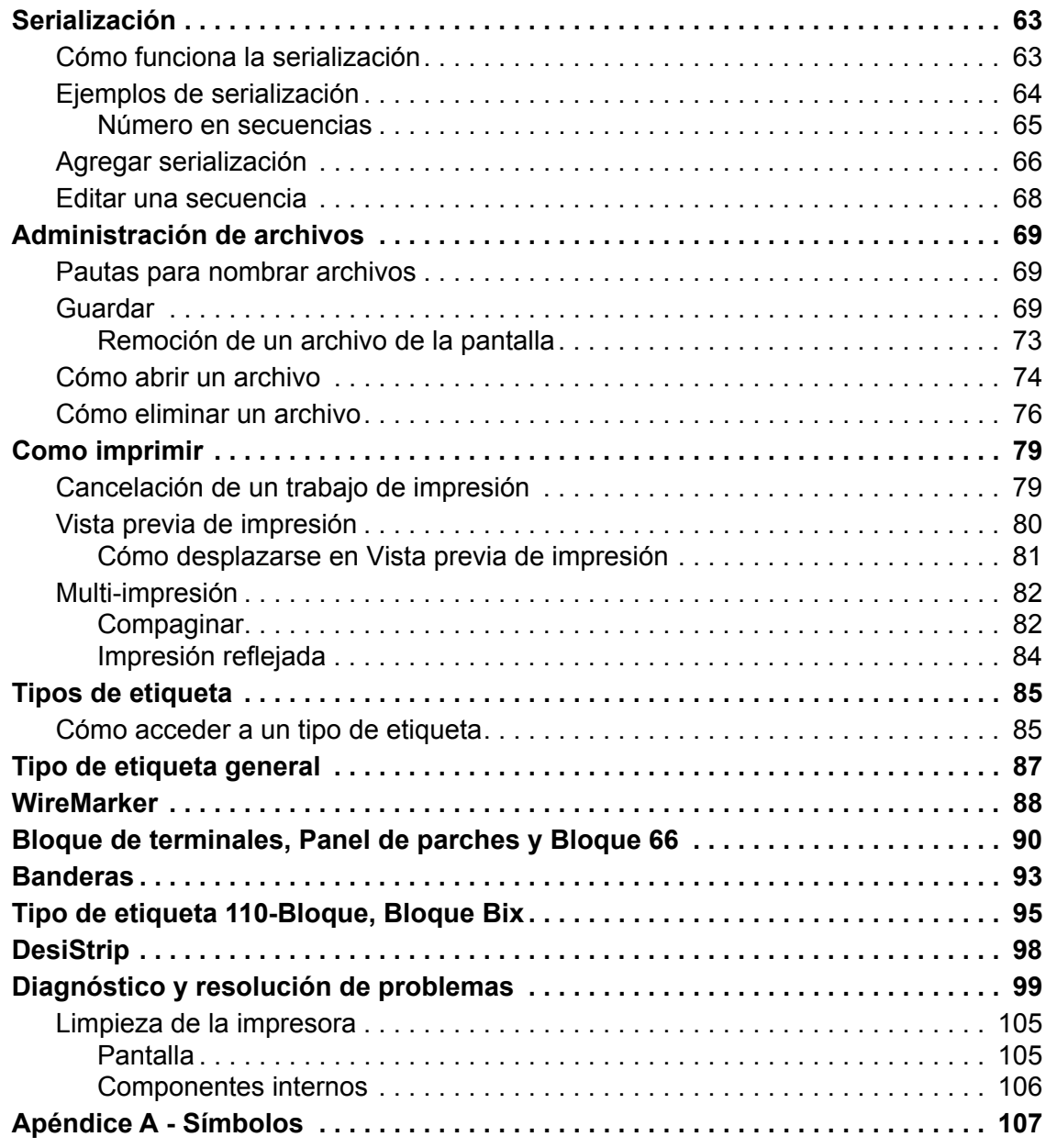

## <span id="page-12-0"></span>**Introducción**

La Impresora de etiquetas BMP<sup>®</sup>41 tiene la capacidad de imprimir una gran variedad de etiquetas troqueladas y continuas, de hasta 38 mm (1,5 pulg) de ancho. Incorpora las siguientes funciones:

- Aplicaciones enfocadas para simplificar la creación de tipos de etiquetas específicas
- Operación de la batería impresión de 1000 o más etiquetas de corte estándar de Brady con un paquete de batería de Brady cargada completamente.

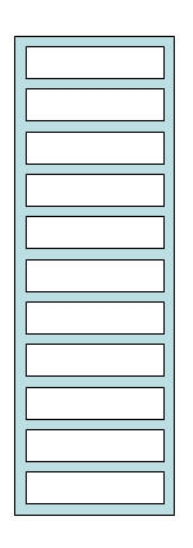

#### **Figura 1 • Tira de etiquetas de corte**

- Capacidad para usar la impresora mientras se está cargando el paquete de batería BMP41- BP de NiMH
- Pantalla amplia (240 x 160 píxeles, 50.39 x 33.59 mm)
- Interfaz gráfica del usuario fácil de usar
- Resolución de impresión de 300 ppp
- USB 2.0
- Instalación de medios en un solo paso
- Tecnología de célula inteligente que funciona intuitivamente con productos de Brady

#### <span id="page-13-0"></span>**Desempaque la impresora**

Los artículos siguientes vienen incluidos en el paquete estándar de la  $BMP^{\circledR}41$ :

- Impresora BMP $^{\circledR}$ 41
- Paquete de batería BMP41-BP NiMH (M41-BATT)
- Cartucho MC1-1000-595-WT-**BK**
- Cable de conexión USB(M41- USB)
- Adaptador de CA (M41-AC)
- Unidad USB
- Guía de inicio rápido

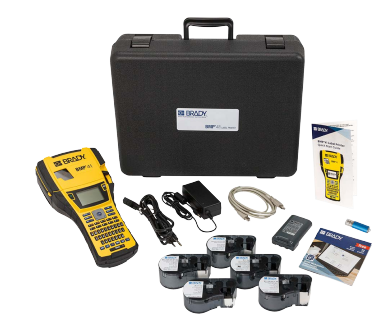

Los artículos siguientes son accesorios disponibles para la impresora  $BMP^{\otimes}41$ :

- Estuche de transporte con laterales resistentes (M41-HC)
- Paquete de batería BMP41-BP NiMH (M41-BATT)
- Imán (M41-MAGNET)

Estos artículos pueden adquirirse por separado o en un kit de su distribuidor.

#### <span id="page-13-1"></span>*Guarde los materiales de empaquetado*

Deberá guardarse el envoltorio de empaquetado de la impresora BMP®41, por si hubiera que enviar la impresora y los accesorios al abatecedor.

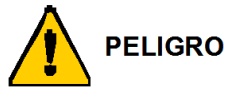

No envíe nunca la Impresora de etiquetas BMP®41 sin quitar primero el paquete de batería BMP41-BP NiMH de la impresora.

Si va a enviar tanto la impresora como el paquete de batería, quite el paquete de batería de la impresora y ponga los artículos dentro del material de envío original antes de proceder al transporte. Las baterías deben enviarse siguiendo regulaciones estatales, federales o municipales. Consulte con el transportista antes de enviar paquetes de batería NiMH.

#### <span id="page-14-0"></span>*Registre su impresora*

[Registre su impresora en línea en w](www.bradyid.com/bmp71)ww.bradycorp.com/register y podrá recibir asistencia y actualizaciones de manera gratuita.

# <span id="page-14-1"></span>**Especificaciones del sistema BMP®41**

La impresora BMP®41 tiene las especificaciones siguientes:

- Peso  $1,2$  kg  $(2,6)$  lbs)
- Mecanismo de impresión de 300 ppp por transferencia térmica
- Sistema de registro óptico para un registro de impresión preciso
- Tecnología de teclado Softplast QWERTY
- Fuentes True Type personalizadas
- Ancho de impresión ancho de etiqueta máximo de 38 mm (1,5 pulgadas)
- Longitud de impresión máxima para etiquetas: 990,6 mm (39 pulg)
- Imprime hasta 1000 etiquetas de 1 x 2 pulg por carga de batería

## <span id="page-14-2"></span>**Características físicas y medioambientales**

La impresora BMP<sup>®</sup>41 cuenta con las características físicas y medioambientales siguientes:

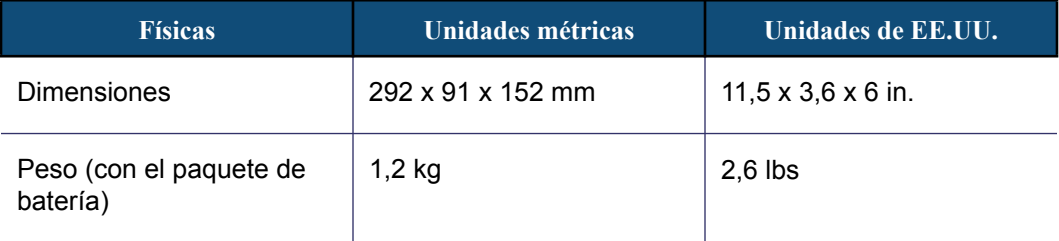

**Nota:** La tabla siguiente se refiere únicamente a la impresora BMP®41. El rendimiento del producto puede variar.

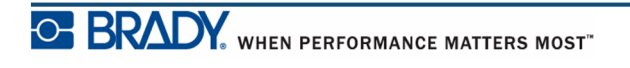

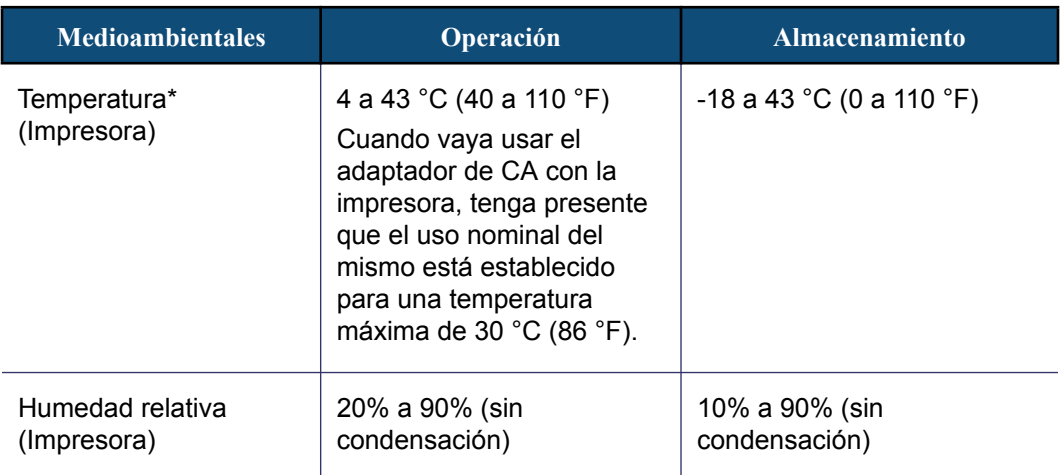

\*No se recomienda la exposición de la impresora BMP®41 a la luz directa del sol.

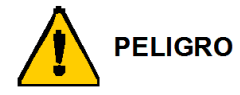

Evite usar el sistema en las proximidades de agua, a la luz directa del sol o cerca de una fuente de calor.

No trate de usar pilas o baterías que no sean aquellas que se recomiendan en este manual.

## <span id="page-15-0"></span>**Actualizaciones de firmware**

Para descargar futuras actualizaciones del firmware BMP<sup>®</sup>41 puede visitar el sitio Web de Brady. Acceda www.bradyid.com/BMP41, haga clic en Support (Soporte)>Downloads (Descargas) y, seguidamente, seleccione  $\overline{BMP}$ <sup>®</sup>41 de la lista de productos.

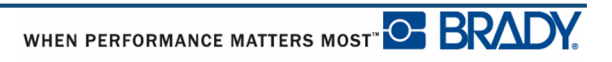

# <span id="page-16-0"></span>**Vista externa**

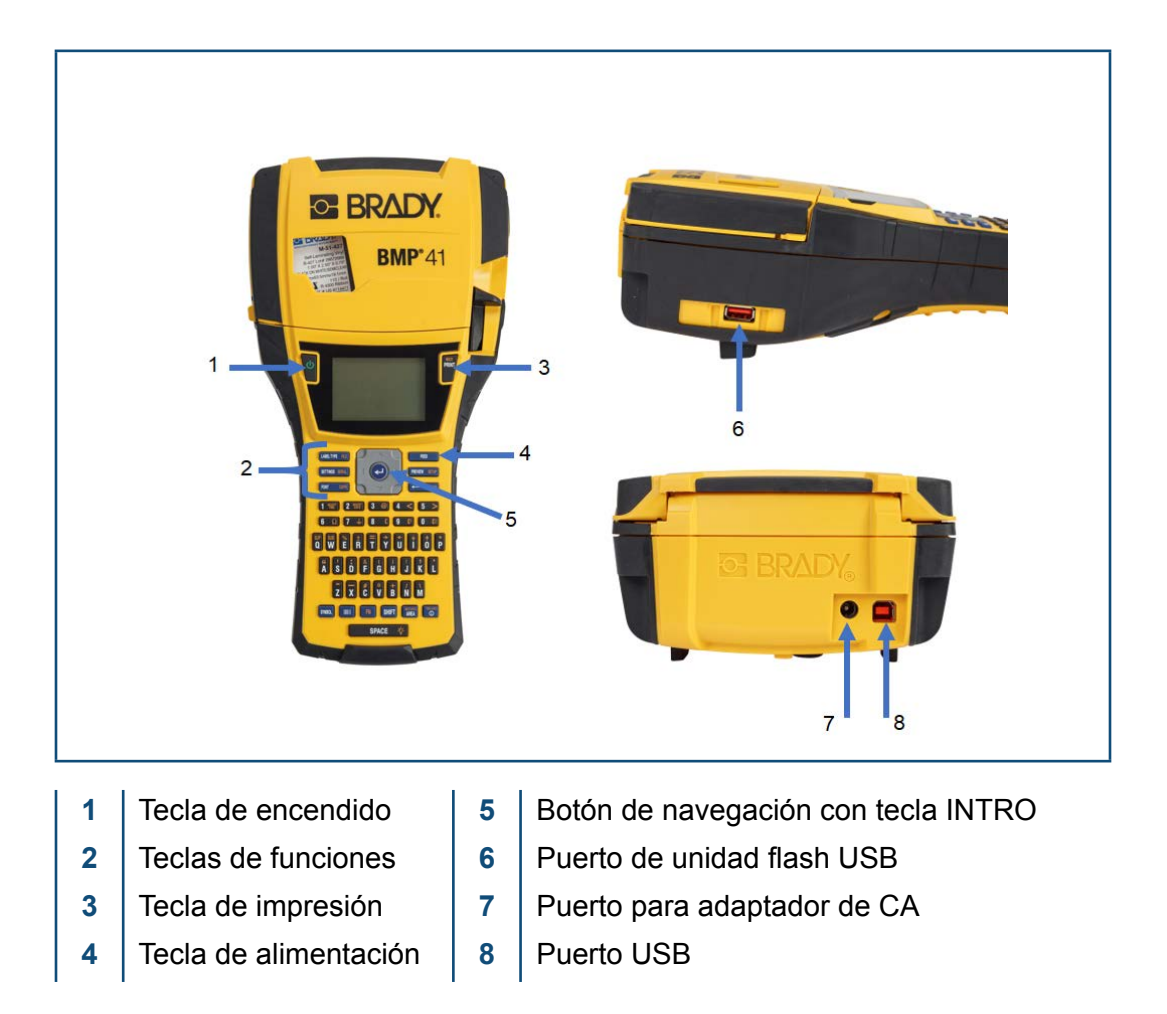

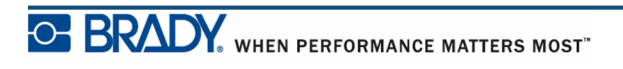

# <span id="page-17-0"></span>**Fuente de alimentación**

La Impresora de etiquetas BMPP®41 recibe la alimentación a través de un paquete de batería BMP41-BP NiMH, o mediante un adaptador de CA.

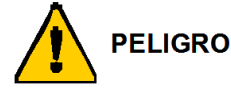

No exponga las pilas o batería a temperaturas superiores a 60 °C (140 °F).

No desmonte ni de mal uso al paquete de paquete de batería.

No trate de abrir, dañar o reemplazar componentes del paquete de batería.

El paquete de batería deberá utilizarse únicamente en las impresoras BMP<sup>®</sup>41.

No use ningún otro paquete recargable de batería que no sea el BMP-UBP que viene con las impresoras BMP®41.

No permita el contacto de metales u otros materiales conductores con los bornes de la batería.

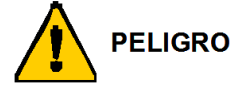

Mantenga el paquete de batería alejado de chispas, llamas y otras fuentes de calor.

Mantenga el paquete de batería alejado del agua.

No ponga objetos encima del paquete de batería.

Guarde el paquete de batería solamente en un lugar fresco y seco.

Mantenga el paquete de batería lejos del alcance de los niños.

Deberán tomarse precauciones especiales al manipular estas baterías de botón para desecharlas para evitar impactos en las mismas.

El paquete de batería debe reciclarse o desecharse adecuadamente siguiendo las regulaciones federales, estatales o municipales.

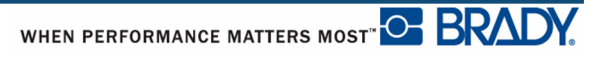

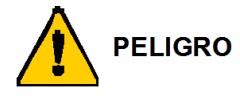

No desmonte, abra o desmenuce las células secundarias o pilas.

No exponga las células o pilas al calor o al fuego. Evite el almacenamiento a la luz directa del sol.

No haga cortocircuito en una célula o pila. No guarde células o pilas en cualquier caja o cajón en los que puedan cortocircuitarse unas a otras o ser cortocircuitadas por otros objetos metálicos.

No retire una célula o pila de su envoltorio original hasta que se vaya a proceder a su uso.

No someta las células o pilas a choques mecánicos.

En el caso de goteo de una célula, no permita que el líquido entre en contacto con la piel o los ojos. En el caso de que haya tal contacto, lave el área afectada con agua abundante y pida consejo médico.

No uso otro cargador que no sea el provisto específicamente para el uso con el equipo.

Observe las marcas de positivo (+) y negativo (-) en la célula, la pila y el equipo y asegúrese de que haya un uso correcto.

No use ninguna célula o pila que no esté diseñada para su uso con el equipo.

No mezcle células de diferente fabricante, capacidad, tamaño o tipo en el dispositivo.

Cuando use células alcalinas, use siempre pilas frescas y nuevas, y no mezcle nunca pilas usadas con pilas nuevas.

Mantenga las células y pilas lejos del alcance de los niños.

En caso de ingestión de una célula o pila, busque asesoramiento médico de inmediato.

Adquiera siempre la pila o célula adecuada para el equipo.

Mantenga las células o pilas limpias y secas.

Limpie los bornes la célula o pila con un paño limpio y seco cuando se observe que están sucios.

Las células o pilas secundarias deben estar cargadas antes de usarlas. Use siempre el cargador apropiado y consulte las instrucciones del fabricante o el manual del equipo que indiquen las instrucciones de carga apropiadas.

No deje una pila cargando por un período prolongado cuando no se encuentre en uso.

Después de largos períodos de almacenamiento, podría ser necesario cargar y descargar las células o pilas varias veces para obtener un rendimiento óptimo.

Las células y pilas secundarias proporcionarán su mejor rendimiento cuando se operen a una temperatura ambiente normal (20 °C  $\pm$  5 °C).

Guarde la documentación original del producto para su referencia en el futuro.

Use la célula o batería en la aplicación para la que se ha indicado.

Cuando sea posible, retire la pila del equipo cuando no esté en uso.

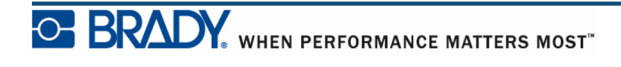

## **Cómo cargar el paquete de batería BMP41-BP NiMH**

Si va a usar el paquete de batería BMP41-BP NiMH, consulte las instrucciones que vienen con el mismo sobre la carga y descarga de la batería descargable.

- **1.** En la parte posterior de la impresora, jale el pestillo de liberación hacia abajo, y luego oscile la puerta del compartimiento de la batería hacia arriba y hacia fuera. (La puerta se saldrá de su lugar).
- **2.** Con la etiqueta de la batería orientada hacia fuera, inserte las clavijas de la batería en las ranuras para las clavijas en la parte superior del compartimento; a continuación incline la batería hacia abajo poniéndola en su lugar.
- **3.** Vuelva a insertar las bisagras de la puerta de las pilas en la base del compartimento y oscile la puerta del compartimento de las pilas cerrando y ajustándola en su lugar.

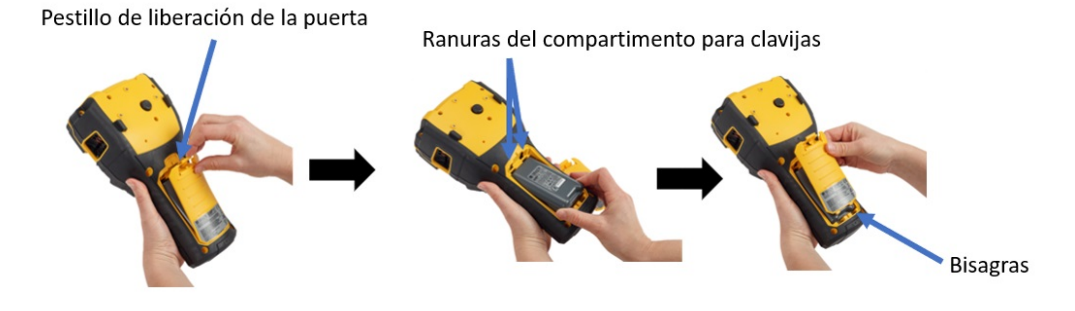

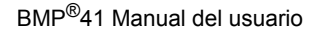

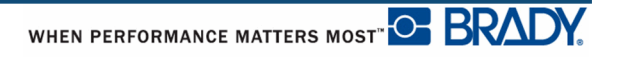

## <span id="page-20-0"></span>**Adaptador de CA**

La impresora puede recibir alimentación mediante un adaptador de CA/CC. Si el paquete de batería se instala cuando se está usando adaptador de corriente, la batería se cargará.

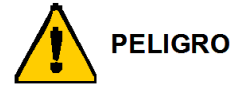

Use solamente adaptadores de CA/CC de 18 VCC, 3,3A, de Brady que aparece más abajo para suministrar alimentación a la impresora BMP®41.

#### <span id="page-20-1"></span>*Adaptadores de CA de Brady*

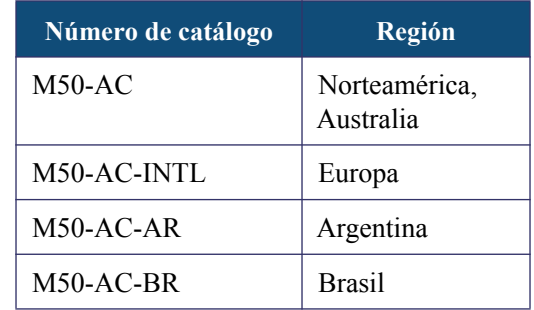

#### <span id="page-20-2"></span>*Cómo conectar el adaptador*

La impresora puede recibir alimentación a través de un adaptador de CA designado. Cuando el adaptador esté enchufado, también cargará el paquete de batería BMP41-BP NiMH, si hay alguno insertado en el compartimiento de la batería.

- **1.** Inserte el extremo redondeado del cable del adaptador en el puerto correspondiente ubicado en la parte posterior de la impresora.
- **2.** Enchufe el otro extremo del cable de alimentación a una toma de corriente.

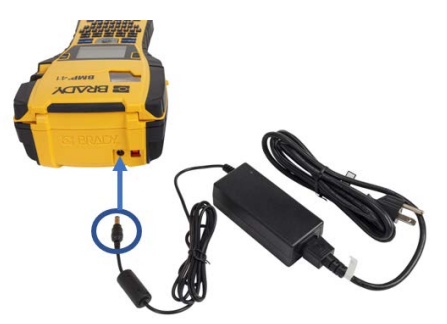

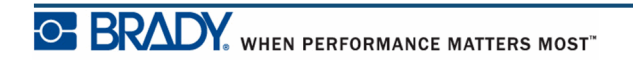

# <span id="page-21-0"></span>**Conexiones**

La Impresora de Etiquetas BMP<sup>®</sup>41 viene equipada con un puerto USB, permitiéndole conectar a una PC mediante el USB. Se pueden crear etiquetas en diversas aplicaciones (como Brady Workstation) y enviar la información a imprimirse a la Impresora de Etiquetas BMP®41. También puede transferir archivos a imprimirse a la BMP®41 poniendo los archivos en una memoria flash, la cual puede conectarse directamente a la impresora  $BMP^{\circledR}41$ 

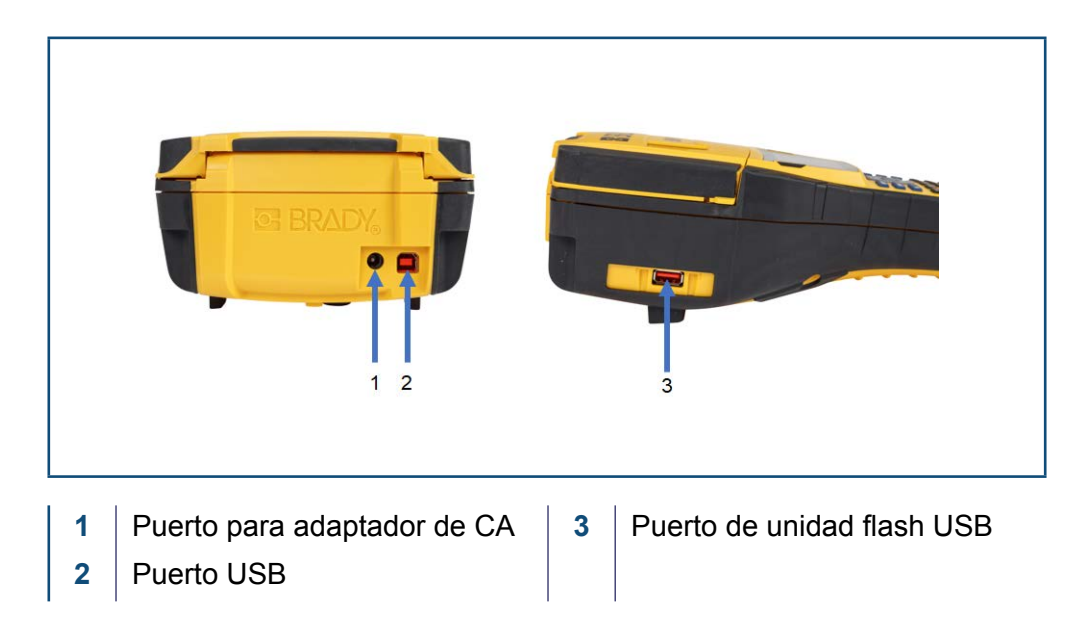

**Nota:** Si parece que la impresora ha perdido la comunicación con el equipo host mientras está todavía conectada mediante un cable USB, apague la impresora y, seguidamente, reiníciela para restablecer la conexión.

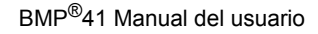

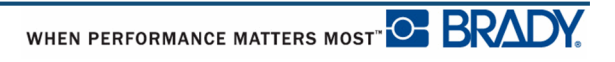

#### <span id="page-22-0"></span>*Instalar el Controlador*

Para enviar datos de un programa de etiquetado de terceros a la impresora, debe instalar el controlador de Windows (para la impresora) en el ordenador que contiene dicho programa. El controlador se encuentra en la unidad USB incluida con la impresora.

Si no puede encontrar la unidad USB que viene con la impresora, puede descargar el controlador desde el sitio web de Brady:<www.bradyid.com/bmp41>

- 1. Inserte la unidad USB en su ordenador.
- 2. Haga doble clic en la carpeta Windows/Controlador de la impresora y, a continuación, haga doble clic en Setup.exe para abrir el asistente de instalación.
- 3. Siga las instrucciones que aparecen en la pantalla del ordenador

#### <span id="page-22-1"></span>*Preferencia de Pausa/Cortar*

Una vez instalado el controlador de la impresora, acceda a la impresora y configure la preferencia de Pause/Corte.

<span id="page-22-2"></span>**1.** En Windows XP, haga clic en Inicio y seleccione Configuración>Impresoras y faxes.

O BIEN,

En Windows 7, haga clic en Inicio y seleccione Dispositivos e impresoras.

O BIEN,

En Windows 8, mediante la función de Búsqueda en la barra de Accesos, busque Dispositivos e Impresora.

- **2.** Seleccione **Configuración>Impresoras y Faxes**.
- **3.** En la lista de impresoras disponibles, haga clic derecho en BMP41 y seleccione **Preferencias de impresión**.

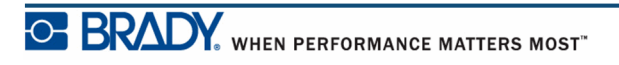

Aparecerá la ficha de Diseño de Preferencias de impresión.

- Advanced... **4.** Haga clic en el botón.
- **5.** En la pantalla de Opciones avanzadas, haga clic en el botón de **Propiedades** para *Configuración personalizada*.

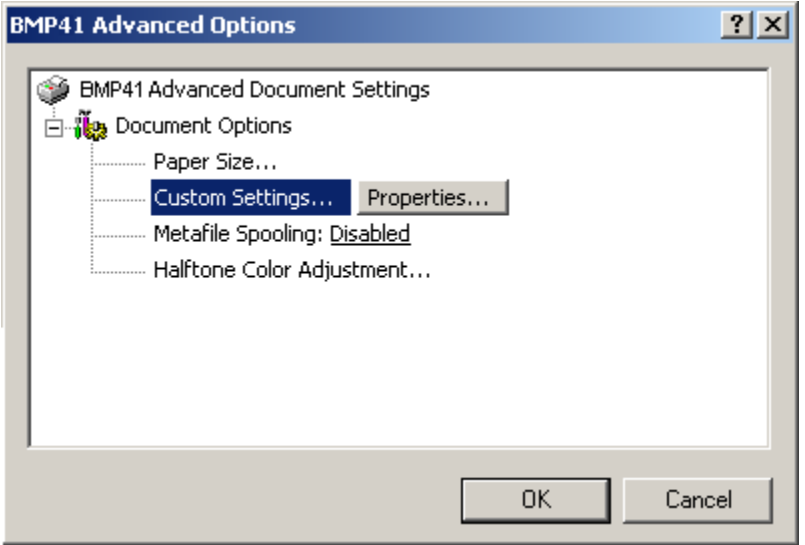

**6.** En la pantalla de Configuración personalizada, haga clic en la flecha abajo en el campo de Opción de Cortador y seleccione si desea pausar el corte de la impresora al final de cada etiqueta, o al final de la tarea.

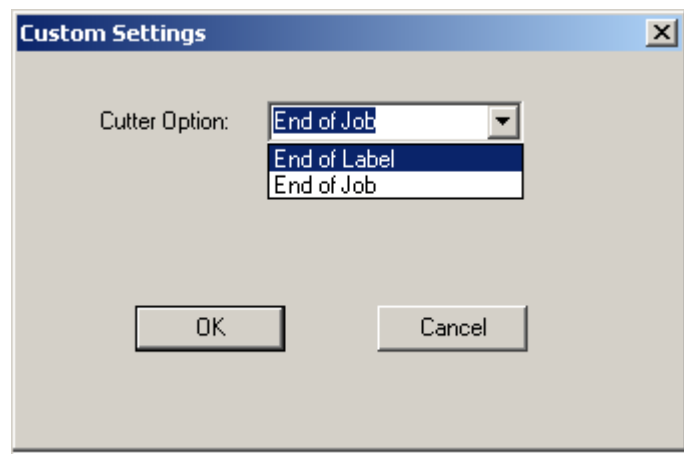

**7.** Haga clic en Aceptar para aceptar los cambios. (Es posible que tenga que hacer clic en Aceptar varias veces al ir retrocediendo en las pantallas de Preferencias de impresión).

# <span id="page-24-0"></span>**Cartucho de medios**

Los suministros de material de impresión y cinta para la impresora BMP®41 se combinan en un cartucho de plástico para una carga fácil en un solo paso. Para cargar el cartucho:

## <span id="page-24-1"></span>**Cómo cargar el cartucho**

- **1.** Para abrir la cubierta de la impresora, presione y jale hacia arriba de la pestaña con el dedo.
- **2.** Sujetando la aleta de bisagra, baje el cartucho hacia el interior del orificio para el mismo, presionando suavemente hasta que se ajuste en su lugar. Deslice la palanca de bloqueo hacia la derecha para bloquear el cartucho en su lugar.

Cierre la cubierta presionando hacia abajo hasta que se ajuste en su lugar.

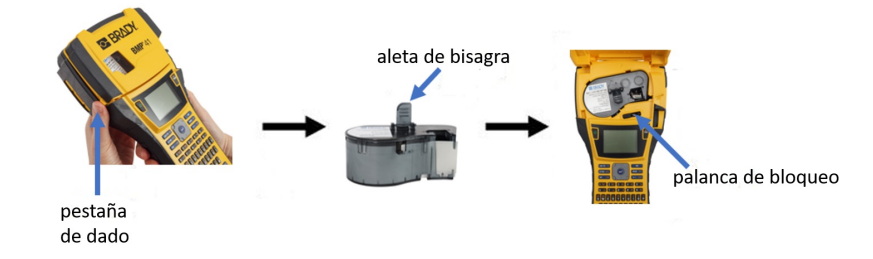

Aunque la impresora puede operarse con la cubierta abierta, se recomienda que ésta permanezca cerrada durante la operación de impresión y en modo de espera.

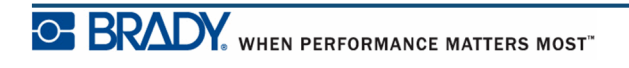

#### <span id="page-25-0"></span>**Cómo quitar el cartucho**

Para retirar el cartucho de material de impresión:

- **1.** Para abrir la cubierta de la impresora, presione y jale hacia arriba de la pestaña con el dedo.
- **2.** Para desbloquear el cartucho, deslice la palanca de bloqueo hacia la izquierda.
- **3.** En la parte posterior de la impresora, presione el botón de expulsión redondeado para sacar el cartucho. A continuación, agarrando la aleta de bisagra, jale el cartucho sacándolo del orificio del cartucho.

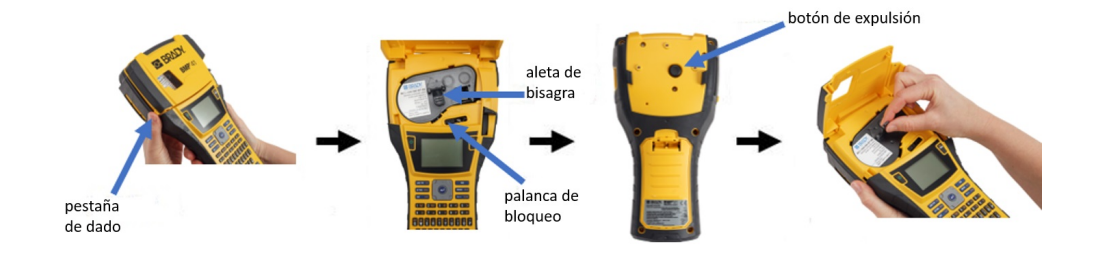

Si el cartucho está vacío, recíclelo siguiendo las regulaciones locales.

El medidor del material de impresión que se encuentra en la pantalla indica cuanto material queda. Guarde el cartucho en un lugar fresco y seco. El material de impresión no utilizado durará hasta seis meses antes de empezar a deteriorarse.

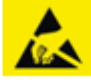

Tenga presente que la plataforma del cartucho contiene piezas y conjuntos que pueden resultar dañados una descarga electrostática. Cuando cargue o descargue un cartucho, deberán tomarse precauciones de forma que los dispositivos no resulten dañados.

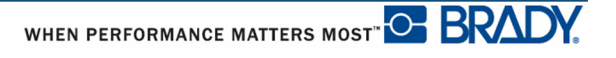

# <span id="page-26-0"></span>**Encendido**

Para encender y apagar el sistema:

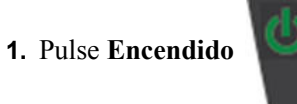

Para alargar la vida de las pilas, cuando la impresora detecta un tiempo de inactividad, se apaga automáticamente. Cualquier dato que se encuentre en pantalla en el momento del apagado automático se conserva y se hace disponible la próxima vez que se presione la tecla de **[Encendido]** para reiniciar la impresora. (Consulte la *[página 30](#page-41-0)* si desea información sobre cómo programar el tiempo de demora para el apagado automático).

La primera vez que se encienda la impresora, es conveniente elegir el idioma en el que desee que aparezcan los artículos en pantalla. La selección del idioma se realiza en la función de Configuración. (Si desea más información, consulte "Configuración del idioma" en la *[página 32](#page-43-0)*).

Cuando se enciende la impresora, el sistema realiza un proceso de inicialización. Parte de este proceso consiste en el reconocimiento del material de impresión instalado. Aunque sea posible encender la impresora sin tener materiales de impresión instalados, si decide no instalar ninguno, la impresora se revierte a los últimos materiales de impresión instalados en la impresora.

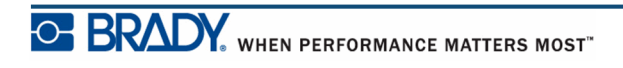

## <span id="page-27-0"></span>**Pantalla**

La pantalla permite ver los atributos de fuente y otras funciones de formateado directamente en la pantalla mientras está introduciendo y editando datos.

La pantalla muestra una sola etiqueta o una sola área en una etiqueta de múltiples áreas, cada vez. Para etiquetas con múltiples áreas, use Vista previa de impresión (consulte la *[página 81](#page-92-1)*) para ver todas las áreas juntas.

#### <span id="page-27-1"></span>*Información de estado*

Una barra de estado aparece permanentemente en la parte superior e inferior de la pantalla, y contiene lo siguiente:

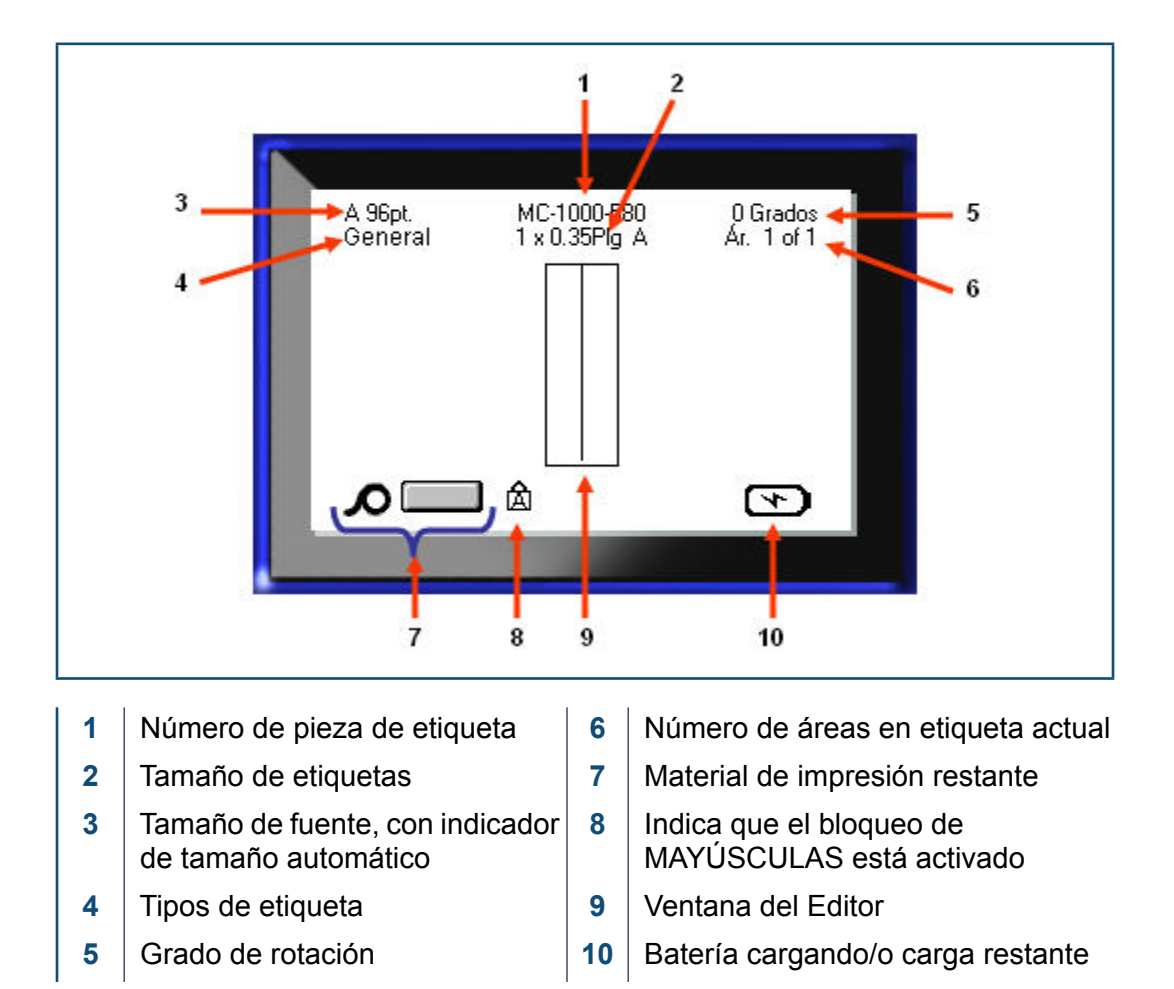

# <span id="page-28-1"></span><span id="page-28-0"></span>**Teclado**

# **Teclas de navegación y edición**

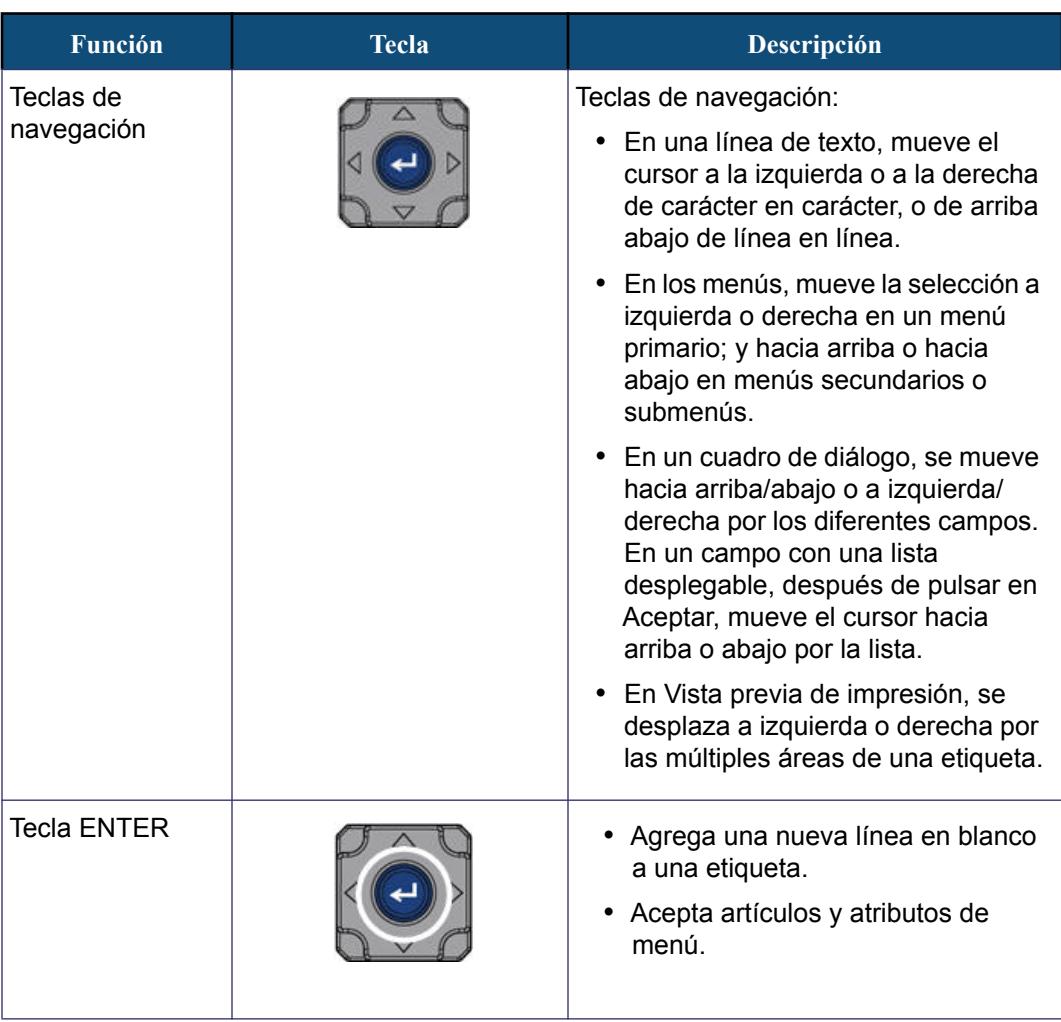

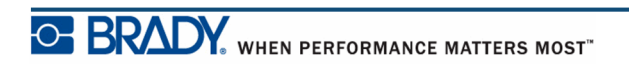

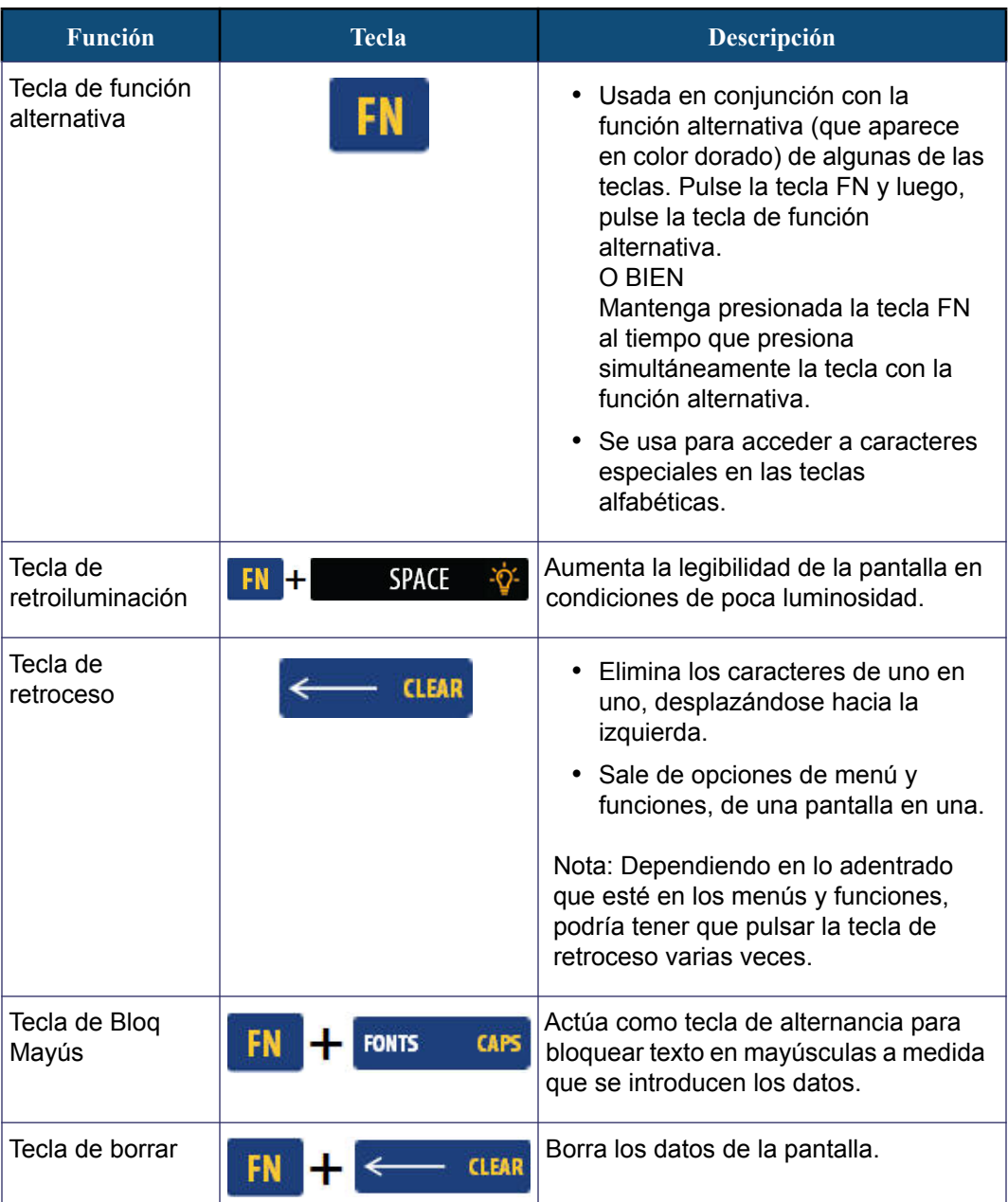

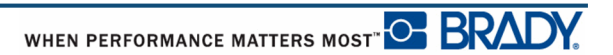

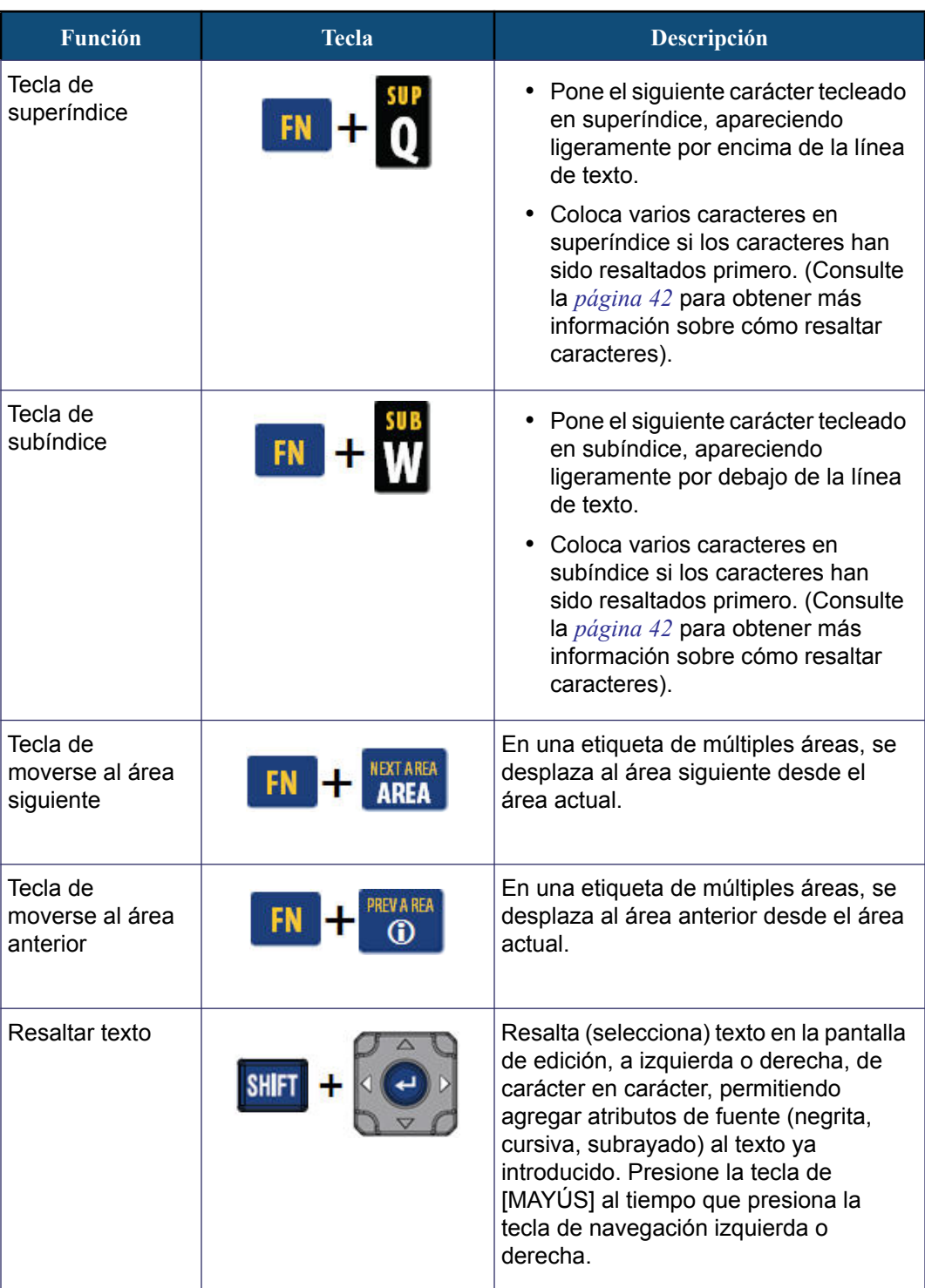

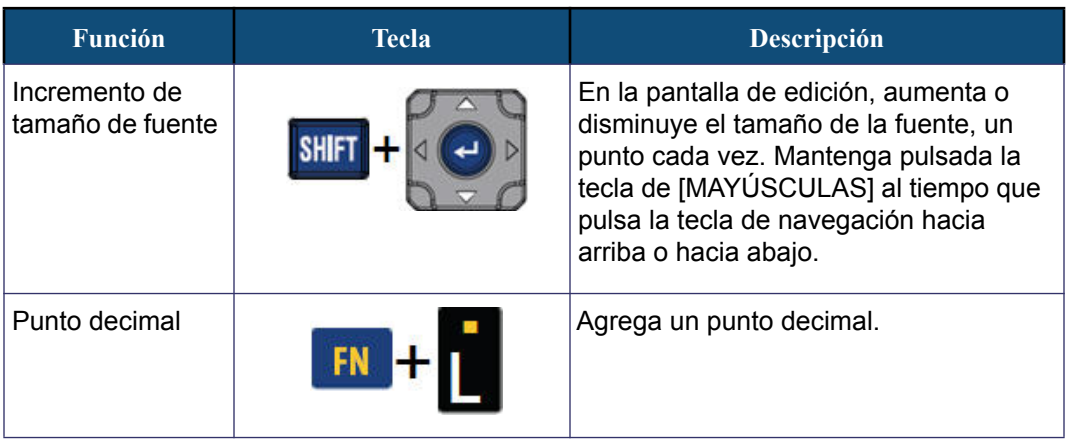

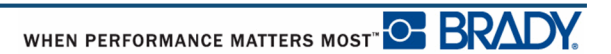

# <span id="page-32-0"></span>**Teclas de funciones**

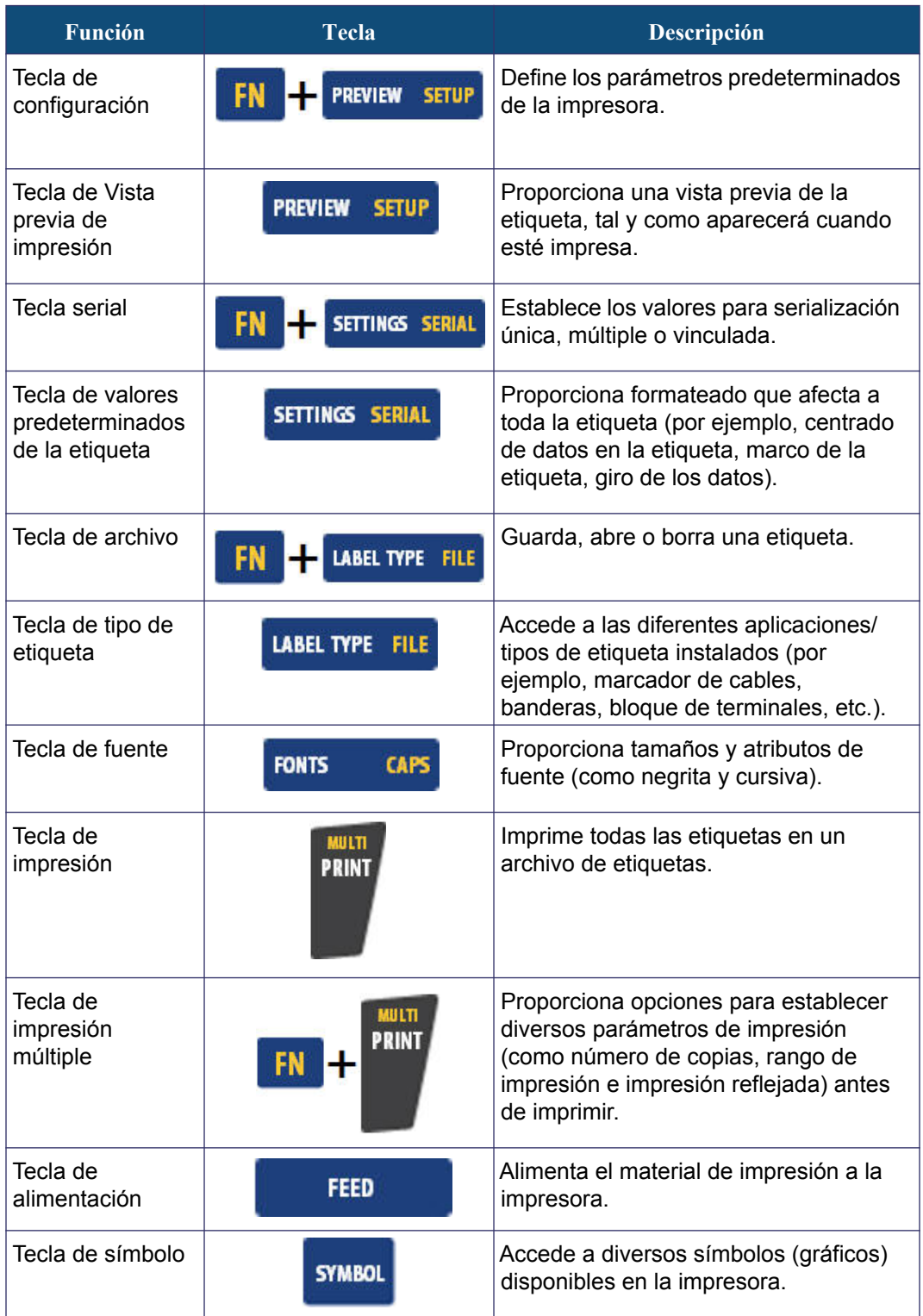

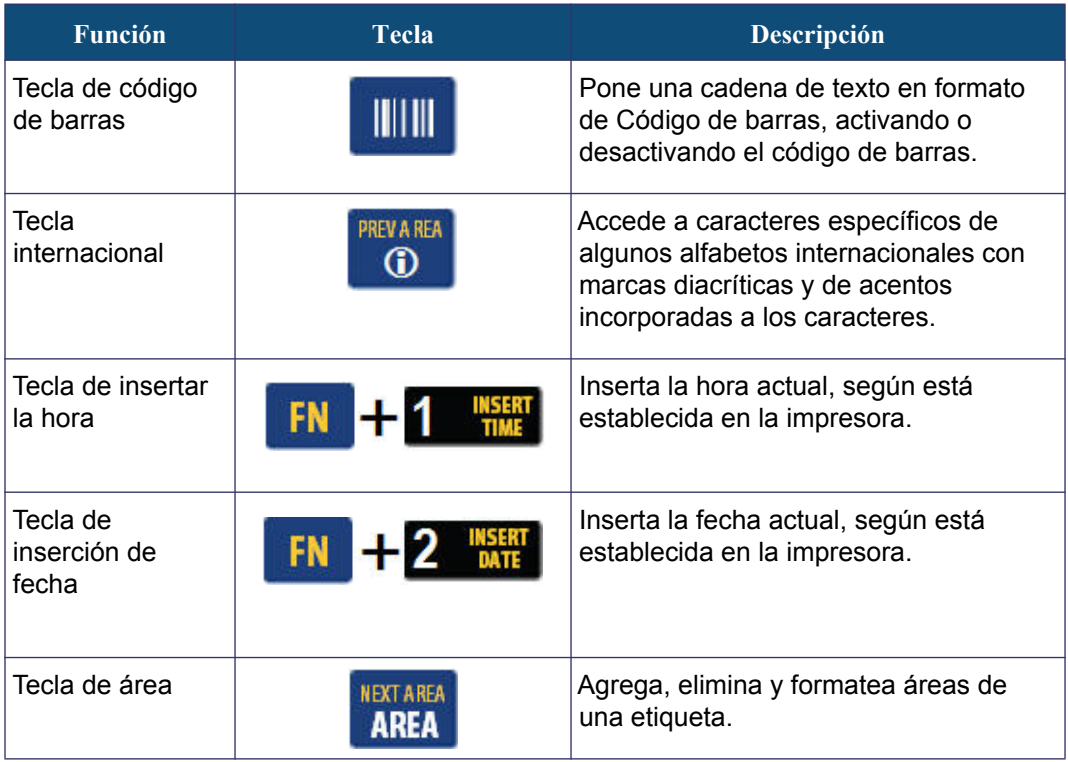

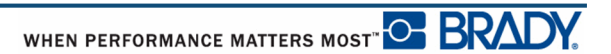

# <span id="page-34-0"></span>**Menús**

Los menús aparecen en la parte inferior de la pantalla y se activan mediante las teclas de función (el conjunto de teclas que aparecen a la izquierda de la pantalla). Use las teclas de navegación para acceder a los diferentes artículos de menú. Continúe pulsando las teclas de navegación para acceder a los menús de desbordamiento. Cuando haya alcanzado el último artículo de menú mostrado, los menús vuelven al primer artículo de menú.

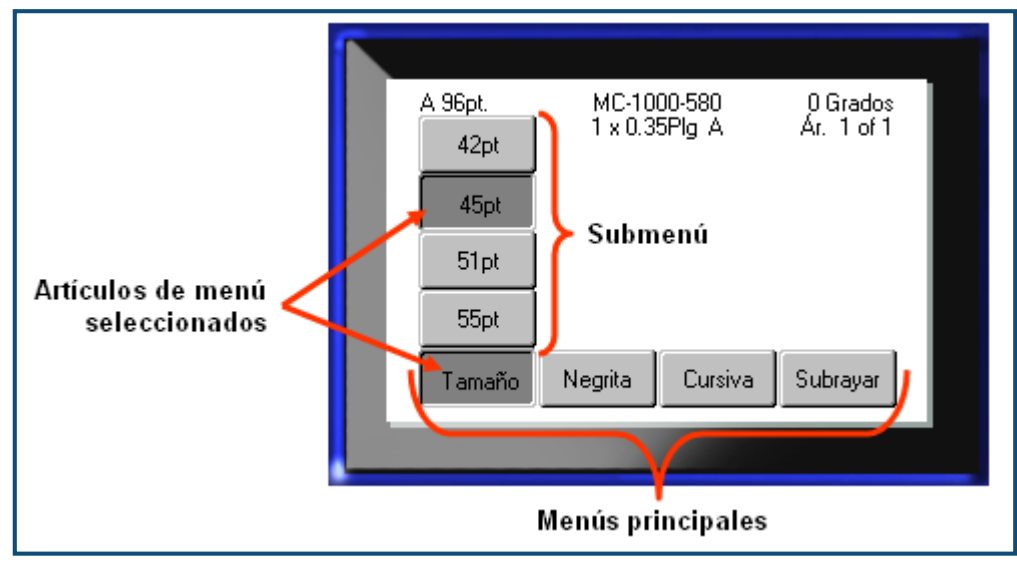

**Figura 2 • Menús**

Para acceder a los menús:

**1.** Pulse la tecla de Función para el menú al que desee acceder.

Aparecerán las opciones de menú para esa función en particular.

**2.** Pulse las teclas de navegación izquierda/derecha para acceder a los artículos de menú principales.

A medida que navega sobre un artículo de menú, si hay algún submenú disponible, éste emerge automáticamente.

Para acceder a un submenú:

**3.** Pulse las teclas de navegación arriba/abajo.

Un menú al que se ha accedido aparece como un botón pulsado con una sombrá de gris más oscura.

4. Para activar el submenú resaltado, pulse Introducir

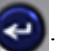

Una opción del menú permanece activa hasta que se active otra opción de menú diferente.

Las diversas funciones y menús se tratan con más detalle en la sección de Formateado de este manual, a partir de la *[página 39](#page-50-2)*.

# <span id="page-35-0"></span>**Cuadro de diálogo**

Algunas teclas de función muestran cuadros de diálogo, en lugar de submenús.

**Nota:** Sabrá que un cuadro de diálogo está asociado con un menú si un submenú no emerge inmediatamente al resaltar la opción de menú principal.

Para acceder al cuadro de diálogo, con el menú principal deseado seleccionado:

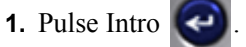

Aparecerá un cuadro de diálogo.

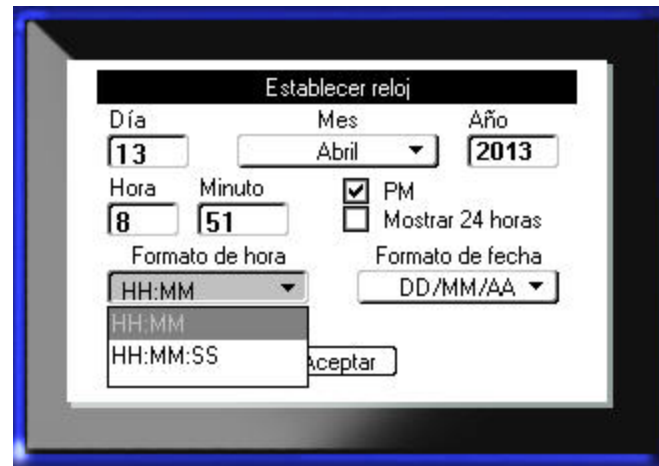

**Figura 3 • Cuadro de diálogo**

**2.** Pulse las teclas de navegación arriba/abajo e izquierda/derecha para desplazarse por los diversos campos.

Aparecerá un campo activado en una sombra de gris más oscura.

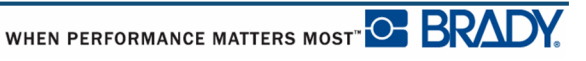
# **Listas de campos desplegables**

Si un campo tiene una lista desplegable asociada a él, aparecerá una flecha señalando hacia abajo en el lado derecho del campo. Para seleccionar una opción de la lista desplegable:

- **1.** Pulse Introducir  $\left( \bigoplus \right)$  para abrir la lista desplegable.
- **2.** Use las teclas de navegación arriba/abajo para resaltar la opción deseada.
- **3.** Pulse Introducir **P** para seleccionar la opción.

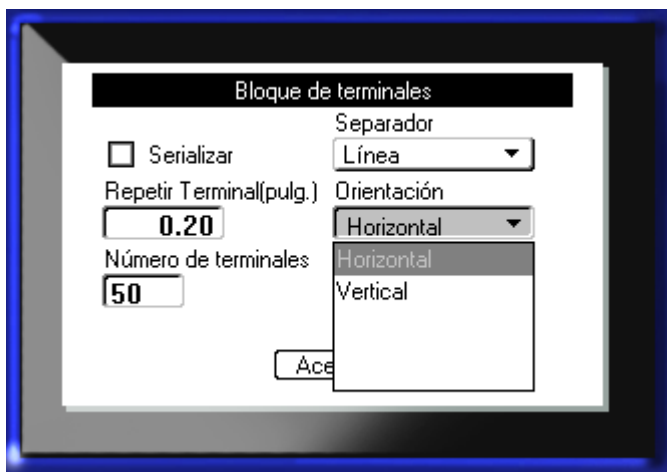

**Figura 4 • Campos desplegables**

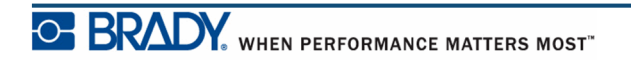

## **Campos de datos**

En los campos que requieran datos suministrados por el usuario:

- **1.** Usando las teclas de navegación, navegue hasta el campo de datos.
- **2.** Introduzca los datos con el teclado.
- **3.** Use las teclas de navegación para salir del campo una vez introducidos los datos.

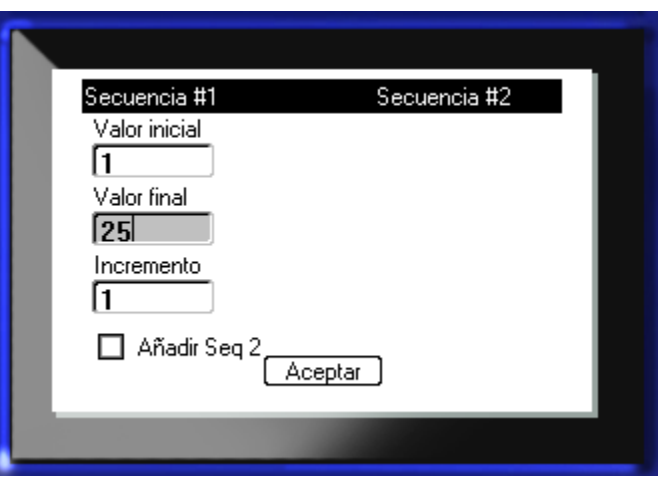

**Figura 5 • Campos de entrada de datos**

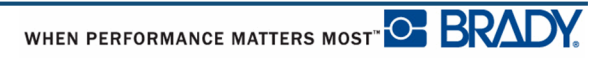

## **Cuadros de control numérico**

Un cuadro de control numérico permite elegir en un rango de valores de un campo. Para usar un cuadro de control númerico:

**1.** Navegue al campo que contenga el cuadro númerico.

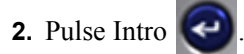

- **3.** Use las teclas de navegación arriba/abajo para desplazarse por el rango de valores.
- **4.** Cuando llegue al valor deseado, pulse Introducir  $\left($

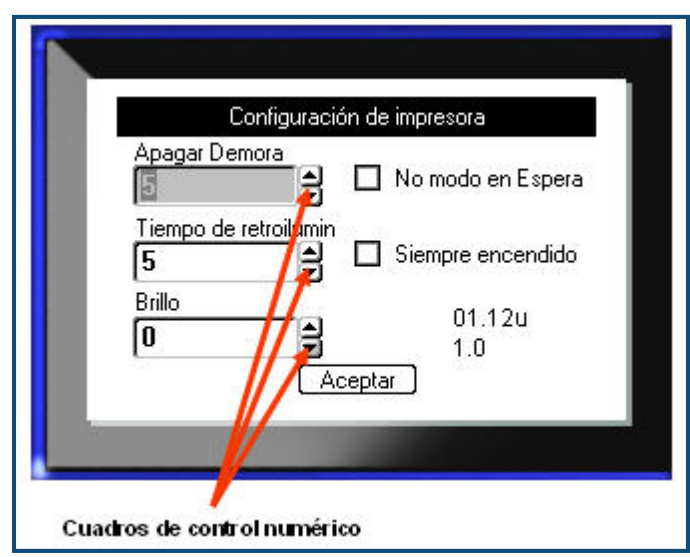

#### **Figura 6 • Cuadros de control numérico**

**Nota:** Algunos campos que contienen cuadros numéricos permiten escribir números directamente en el campo. La presencia de un cursor en el campo indica que se pueden introducir números directamente.

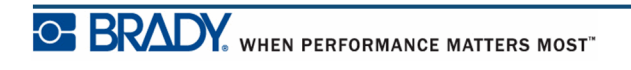

# **Botones de radio y cuadros de opción**

Para activar o desactivar un botón de radio o un cuadro de opción:

**1.** Navegue a la opción deseada.

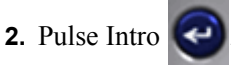

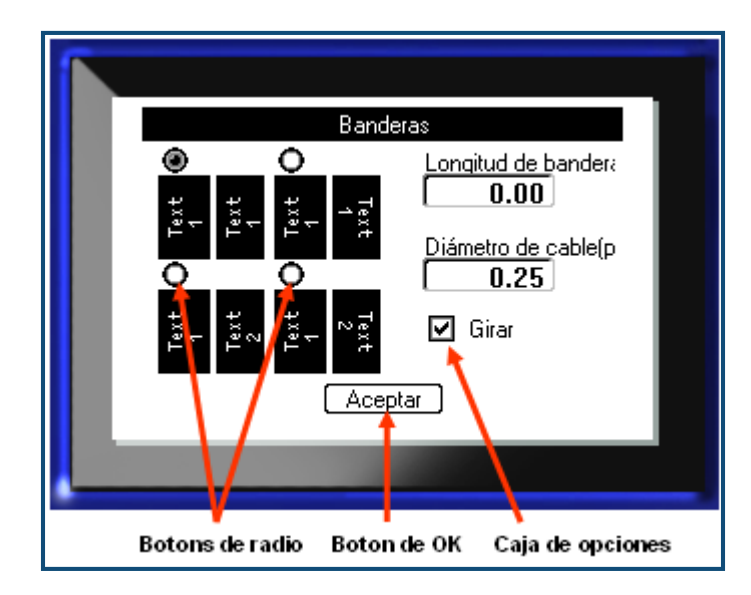

**Figura 7 • Botones de radio, cuadros de opción y botón Aceptar**

# **Aceptación de los cambios en el cuadro de diálogo**

Para aceptar todos los cambios en un cuadro de diálogo:

- **1.** Navegue hasta  $\sqrt{\text{Aceptar}}$  en la parte inferior del cuadro de diálogo.
- **2.** Pulse Intro  $\left($

### **Cancelación de un menú o un cuadro de diálogo**

Para cancelar un menú o un cuadro de diálogo, sin aceptar los cambios:

**1.** Pulse Retroceso  $\leftarrow$  **CLEAR** 

# **Configuración**

| <b>CONFIGURACIÓN</b>                                         |                                   |
|--------------------------------------------------------------|-----------------------------------|
| Pausa<br>Hora<br>Config<br><b>Unidades</b><br>Fecha<br>Corte | Parámetros<br>Idioma<br>de fuente |

**Figura 8 • Opciones del menú de configuración**

La tecla de función de Configuración se utiliza para determinar valores predeterminados para la impresora. Para cambiar funciones de Configuración:

- **1.** Pulse en Configuración **FN + PREVIEW SETUP**
- **2.** Usando las teclas de navegación, seleccione la función de configuración para cambiar.
- **3.** Pulse Intro  $\bigodot$

Si un cuadro de diálogo está asociado con la función de Configuración específica, aparecerá al pulsar en Aceptar.

### **Pausa/Cortar**

La función Pausa/Cortar le permite eliminar una etiqueta desde la impresora antes de que otra etiqueta empiece a imprimirse. Si esta función está activada, cuando se va a imprimir una cadena de etiquetas, cortar una etiqueta inicia la impresión de la siguiente etiqueta. Para activar la función de Pausa/Cortar:

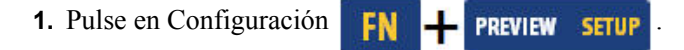

El menú de Pausa/Cortar, al estar en primer lugar en la lista de menús primarios, ya está seleccionado.

- **2.** Usando las teclas de navegación, seleccione **Pausa/Cortar>Activado**.
- **3.** Pulse Intro

**Nota:** Sus preferencias de Pausa/Corte, ya sea para pausar la impresora para el corte después de cada etiqueta o al final de la tarea, deberán establecerse en las propiedades de la impresora. Consulte la *[página 11](#page-22-0)* de este documento si desea información sobre cómo establecer estas preferencias..

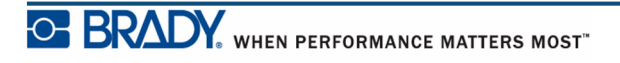

# **Config**

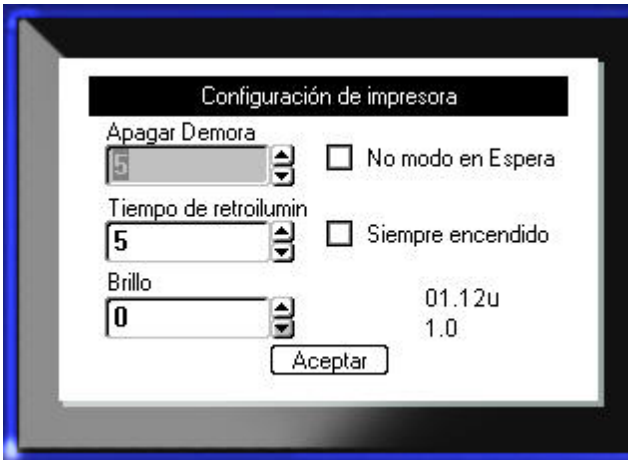

Los parámetros siguientes pueden encontrarse en el menú de Config en la función de Configuracion.

#### **Figura 9 • Configuración de la impresora en los parámetros de Configuración**

La Demora de apagado establece el tiempo para el autoapagado. Esto se refiere al número de minutos de inactividad después del cuál la impresora se apagará automáticamente.

Cuando se usa el adaptador de CA, la alimentación eléctrica es constante, por lo que no hay gasto en la batería. En este caso, puede desactivar la Demora de apagado seleccionando Sin apagado (CA).

El tiempo de Retroiluminación (seg) establece el tiempo de apagado automático de la retroiluminación. Esto se refiere al número de segundos de inactividad después del cuál, la retroiluminación se apagará automáticamente.

Si prefiere que se mantenga la retroiluminación en todo momento cuando se esté usando el adaptador de CA, seleccione Siempre activado.

La configuración de Brillo aumenta o disminuye el brillo de la pantalla.

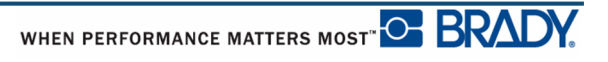

### <span id="page-42-0"></span>**Hora/Fecha**

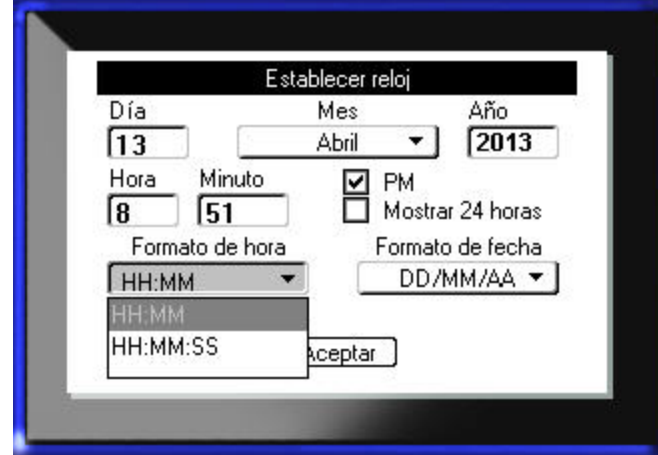

Los parámetros siguientes pueden encontrarse en el menú de Hora/Fecha en la función de Configuracion. Establezca las opciones de Hora/Fecha en el arranque inicial de la impresora.

**Figura 10 • Parámetros de Hora/Fecha en la función de Configuración**

### **Unidades**

La configuración de Unidades se utiliza para establecer las mediciones de los parámetros de las etiquetas para la impresora. Las unidades son:

- pulgadas
- milímetros

Una vez configurado, no tiene que indicar "pulgadas" o "millímetros" (o sus abreviaturas o marcas aceptadas globalmente) cuando introduzca números en los campos de datos. Asimismo, en cualquier escala o rango del campo de medición (usando los cuadros numéricos o en una lista desplegable), el rango de mediciones se configurará automáticamente a las unidades seleccionadas en la función de Configuración.

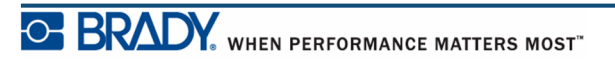

### **Idioma**

Los idiomas siguientes pueden encontrarse en el menú de Idioma en la función de Configuración.

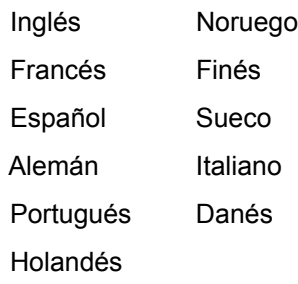

### *Configuración inicial del idioma*

Al encender la impresora por primera vez, vaya inmediatamente a la función de Configuración y seleccione el idioma en el que desee que aparezcan todos los menús, funciones y datos de la impresora.

- 1. Pulse en Configuración **FN + PREVIEW SFIUP**
- **2.** Usando las teclas de navegación, seleccione **Idioma>***idioma deseado*.
- **3.** Pulse Introducir **Para seleccionar la opción.**

## **Valores predeterminados de la fuente**

Use la Configuración de fuentes para establecer la fuente predeterminada y para indicar la medición del tamaño de la fuente (puntos o milímetros). También pueden establecerse atributos de fuente predeterminados.

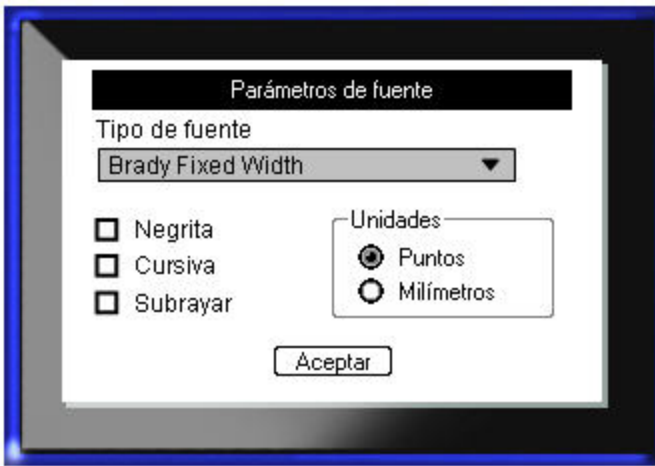

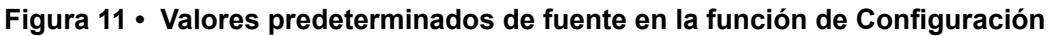

# **Cómo empezar**

Esta sección describe el proceso de creación de una etiqueta de texto con un formato mínimo, mediante el uso de técnicas de edición básicas, y la impresión de la etiqueta.

## **Cómo introducir texto**

Antes de introducir texto de etiqueta, asegúrese de que está cargado el cartucho de material de impresión y que la impresora está ENCENDIDA.

La barra vertical en la pantalla es el cursor y es el punto de inicio para cada etiqueta que cree con la impresora BMP*®*41. Comience a introducir texto en la posición del cursor. El cursor se desplazará por la pantalla a medida que va introduciendo los datos. Si desea otra línea de texto, pulse  $[INTRO]$   $\bullet$ .

### **Edición del texto**

Si ha introducido algún texto por error, o si desea modificar el contenido o el formato de la etiqueta, edite la información antes de imprimir.

#### *Cómo insertar texto*

Para insertar texto adicional dentro de una línea de texto:

- **1.** Usando las teclas de navegación, sitúe el cursor en el punto donde desea insertar el texto.
- **2.** Introduzca el texto deseado.

Los datos existentes situados a la derecha del cursor se desplazan progresivamente hacia la derecha para dejar sitio al texto insertado. Si selecciona un tamaño de fuente fijo, cuando se llegue al final de la línea, no podrán insertarse más datos. Para agregar más datos, pulse [INTRO] para iniciar otra línea o reduzca el tamaño de la fuente.

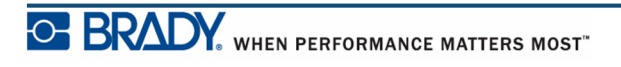

#### *Cómo eliminar texto*

Para eliminar caracteres, de uno en uno, desde la posición del cursor HACIA LA IZQUIERDA (hacia atrás):

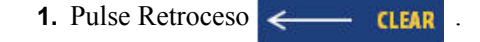

#### *Borrar*

[BORRAR] se utiliza para borrar datos de la pantalla o para cancelar una función.

#### **Borrar datos**

Para borrar datos:

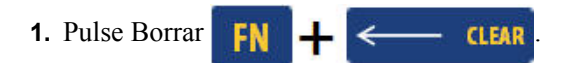

Se presentarán dos opciones:

- Borrar texto
- Borrar todo

Borrar texto elimina todos los datos de la etiqueta, pero deja intacto el formato (por ejemplo, tamaño de fuente, número de áreas, etc.).

Borrar todo elimina todos los datos y el formato de la etiqueta.

- **2.** Seleccione la opción deseada.
- **3.** Pulse Intro

Si usa Borrar todo, aparecerá un mensaje pidiendo confirmación.

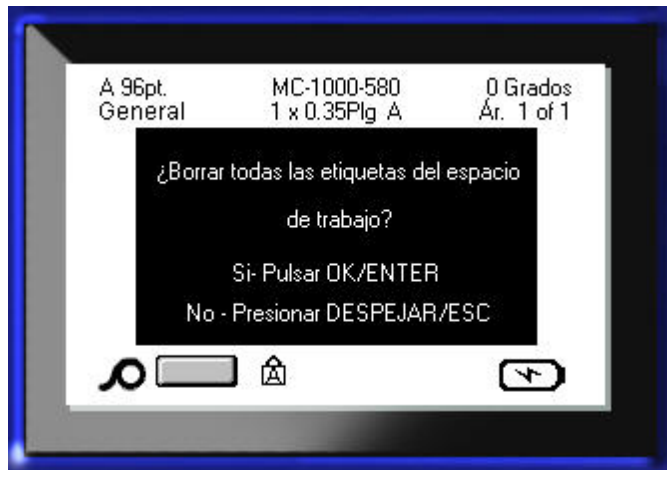

**4.** Pulse Introducir **para confirmar el borrado.** 

Si no desea eliminar las etiquetas:

**5.** Pulse Retroceso  $\leftarrow$  **CLEAR** para cancelar la función Borrar todo.

Volverá a la pantalla con todas las etiquetas y datos intactos.

#### **Cancelar funciones**

Retroceso  $\left| \leftarrow \right|$  CLEAR también se usa para cancelar funciones, un menú o un cuadro de diálogo. Al pulsar Retroceso en mitad de una función, saldrá de la función, una pantalla cada vez. Es posible que tenga que pulsar Retroceso varias veces para salir completamente de la función.

### *Mensajes de error*

Si una función no opera bajo las condiciones actuales, aparecerá un mensaje de error o información indicando el problema y/u ofrece consejo sobre la situación. Lea el mensaje detenidamente y siga las instrucciones.

### *Parámetros predeterminados*

Los parámetros son predeterminados por la impresora para el material de impresión instalado. Cuando se vuelve a cargar el suministro de etiquetas y/o el tipo de aplicación de etiquetas, se vuelve a estos parámetros.

### *Tamaño de fuente*

El tamaño de fuente se aplica de línea en línea. Si se cambia el tamaño antes de introducir los datos, todos los datos en la línea actual y en las siguientes adquieren el nuevo tamaño de fuente hasta que éste vuelva a cambiarse de nuevo.

Al cambiar el tamaño de fuente a datos introducidos previamente se cambia el tamaño de toda la línea, sin importar donde se encuentre el cursor en la línea. No obstante, el tamaño de fuente no cambiará en líneas siguiente de datos introducidos previamente. Debe cambiar el tamaño de fuente en cada línea individual de datos introducidos previamente.

#### **Tamaño automático**

Tamaño automático comienza con el tamaño de fuente más grande que quepa en la etiqueta. Cuando una línea de texto alcanza el borde de la etiqueta, reduce su tamaño hasta que presiona [INTRO] o hasta que se alcanza el tamaño de fuente mínimo. Cuando se trabaja con tamaño automático y varias líneas de texto, todas las líneas de una etiqueta mantienen el mismo tamaño.

Por defecto, tamaño automático está activado para todas las etiquetas y se muestra como una 'A' en la esquina superior izquierda de la barra de estado.

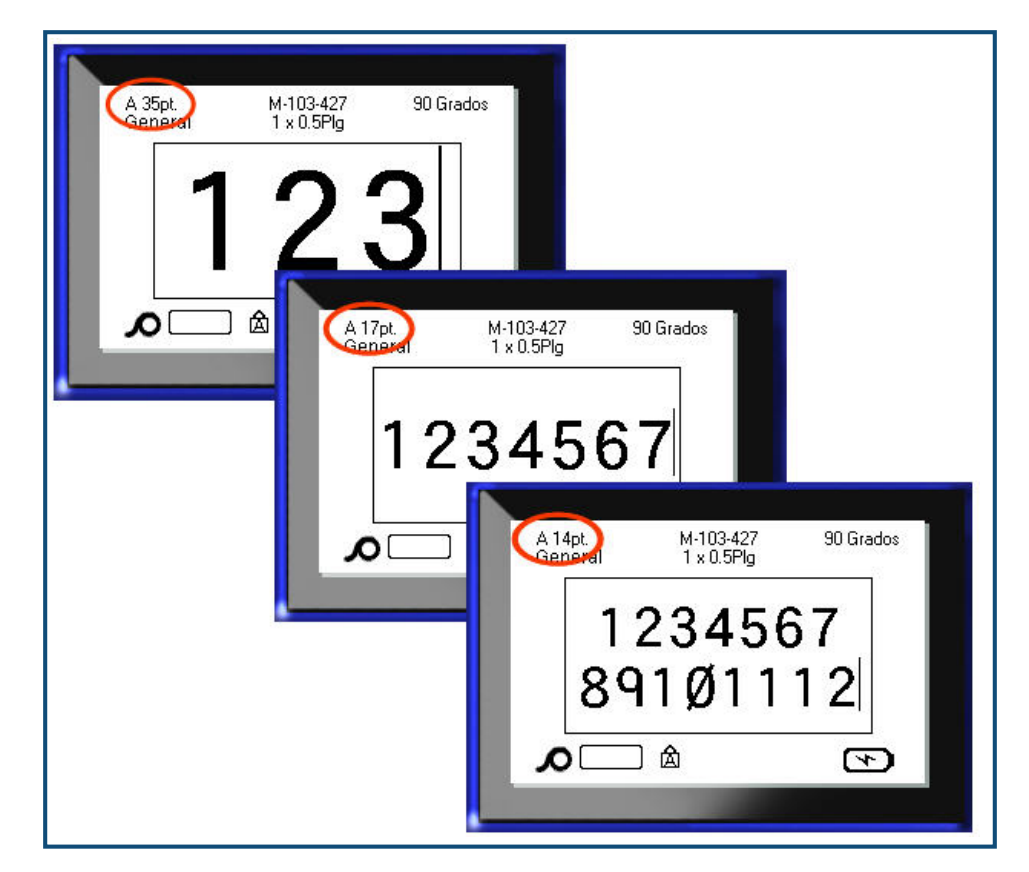

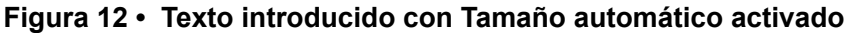

Para activar el tamaño automático (si no está activado ya):

- **1.** Pulse Fuente FONTS CAPS
- **2.** Seleccione **Tamaño>Auto**.
- **3.** Pulse Intro $\left| \right|$

Tamaño automático permanece activo para todo el área o la etiqueta mientras no se seleccione un tamaño de fuente diferente. No obstante, después de haber sido desactivado, cualquier texto previo introducido usando tamaño automático retendrá el tamaño generado por tamaño automático.

## **Impresión de una etiqueta**

Para imprimir una etiqueta:

**1.** Pulse Imprimir **PRINT** 

Cuando aparezca el mensaje de cortar etiqueta:

**2.** Presione la palanca del cortador hacia abajo tanto como sea posible.

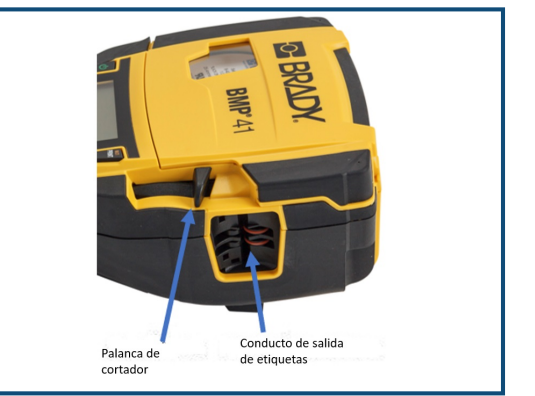

El mensaje no desaparecerá si no ha cortado completamente la etiqueta.

> **Nota:** Si usted borra manualmente el mensaje de cortar etiqueta y continúa imprimiendo, la etiqueta cortada parcialmente provocará un atasco. Verifique que la etiqueta está cortada completamente antes de volver a imprimir de nuevo.

El conducto de salida de las etiquetas contiene agarres de caucho que mantienen la etiqueta en su lugar después de cortarla, de forma que no se caiga.

**3.** Tire suavemente de la etiqueta en sentido opuesto al conducto de salida de las etiquetas.

La impresión desde la impresora BMP*®*41 tiene lugar de manera independiente, lo que significa que puede continuar editando o creando nuevas etiquetas al mismo tiempo que se imprime otra etiqueta.

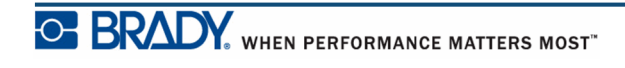

**Esta página se ha dejado en blanco intencionadamente.**

# **Formateado**

El formateado se refiere a la disposición, estructura y apariencia de una etiqueta. Pueden encontrarse diversas funciones de formateado bajo las funciones Fuente, Etiqueta y Área.

## **Fuente**

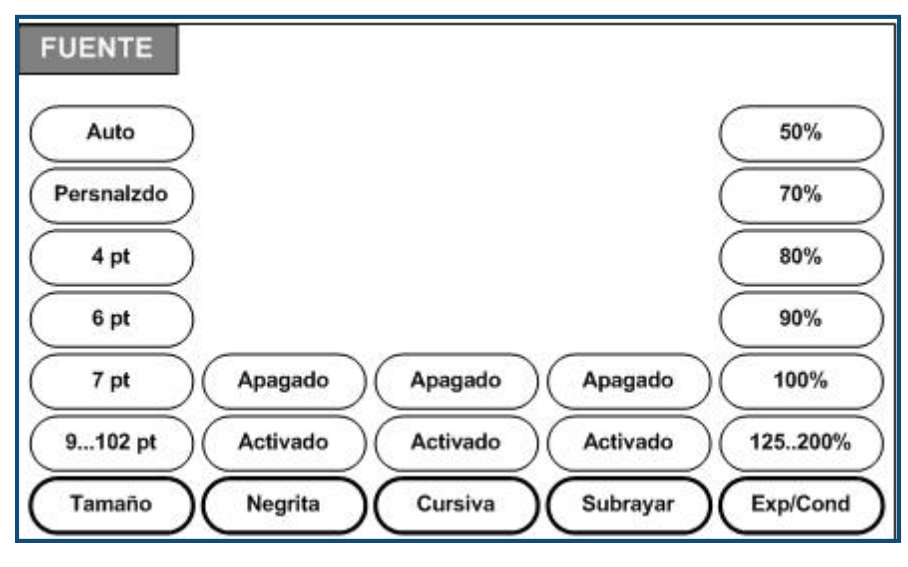

**Figura 13 • Opciones del menú de Fuente**

Los formatos de carácter/línea se denominan atributos que pueden cambiar la apariencia de las fuentes, como tamaño, peso (negrita) y ángulo (cursiva).

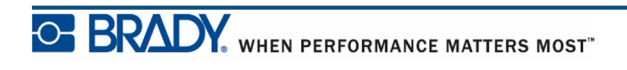

### *Tamaño*

El tamaño de la fuente se aplica a una línea entera de datos a la vez y se mide en tamaño de puntos o milímetros, según lo dispuesto en la función de Configuración. Para modificar el tamaño de la fuente seleccionada:

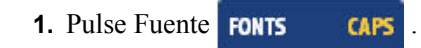

Aparecerá un submenú con los tamaños de fuente disponibles para el material de impresión instalado.

- **2.** Seleccione el **Tamaño>***tamaño de fuente* deseado.
- **3.** Pulse Intro

#### **Tamaño personalizado**

Si no aparece el tamaño deseado, puede introducir manualmente un tamaño de fuente que se encuentre dentro del intervalo de tamaño válido. Esta opción está disponible bajo "Personalizar" del menú Tamaño.

Para introducir manualmente un tamaño de fuente:

**1.** Seleccione **Personalizar** e introduzca el tamaño de fuente.

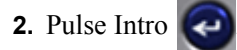

Cuando introduzca un tamaño de fuente personalizado, se presenta un intervalo mínimo/ máximo para acomodar el tamaño de etiqueta cargada en la impresora. El tamaño mínimo refleja la legibilidad y el tamaño máximo acomoda el ajuste apropiado en una etiqueta. Si introduce un tamaño menor al mínimo o más grande que el máximo, aparece un mensaje de error indicando que el tamaño introducido excede el límite superior o inferior.

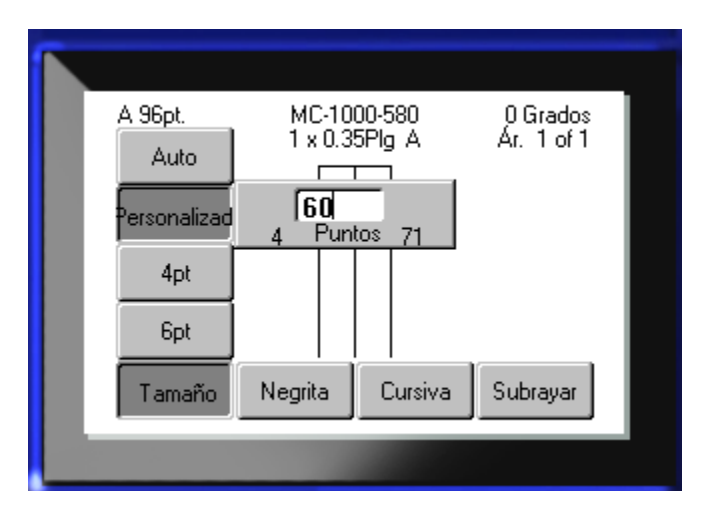

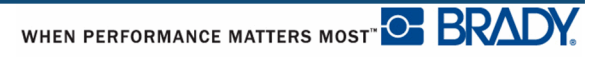

#### **Acceso directo**

Puede aumentarse o disminuirse el tamaño de la fuente, un punto cada vez, usando las teclas de navegación:

**1.** Presione la tecla **[Mayúsculas]** y pulse las teclas de navegación Arriba/Abajo las veces que sean necesarias para alcanzar el tamaño de fuente deseado.

#### *Atributos de fuente*

Los atributos de fuente (negrita, cursiva, subrayado) pueden aplicarse a caracteres individuales en una línea de texto.

Para activar un atributo:

- **1.** Ponga el cursor donde desee que se aplique el atributo.
- **2.** Pulse Fuente FONTS CAPS
- **3.** Seleccione el atributo deseado, y luego seleccione **ON**.
- **4.** Pulse Intro  $\left($
- **5.** Introduzca el texto que vaya a verse afectado por el atributo.

El atributo permanece activado hasta que se desactive, o hasta que se desplace a una nueva área.

Para desactivar el atributo:

- **1.** Pulse Fuente FONTS CAPS
- **2.** Seleccione el atributo deseado, y luego seleccione **OFF**.
- **3.** Pulse Intro  $\left| \right|$

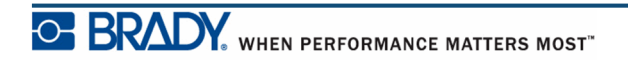

#### **Datos preexistentes**

Para aplicar un atributo a un texto introducido previamente:

**1.** Presione Mayúsculas **SHIFT** al tiempo que pulsa las teclas de navegación izquierda/ derecha para desplazar el cursor por los caracteres en los que va a tener efecto el atributo.

Esto resaltará los datos.

**Nota:** La función de resaltado funciona línea por línea. No se puede resaltar más de una línea a la vez.

- **2.** Pulse Fuente **FONTS CAPS**
- **3.** Seleccione el atributo deseado, y luego seleccione **ON**.

**4.** Pulse Intro  $\left($ 

Todo el texto resaltado mostrará el atributo.

**Nota:** Para eliminar el resaltado de los caracteres, pulse cualquier tecla de navegación.

Para quitar un atributo que fue aplicado previamente a algún texto:

- **1.** Presione Mayúsculas **SHFT** al tiempo que pulsa las teclas de navegación izquierda/ derecha para desplazar el cursor por los caracteres en los que se desea quitar el atributo.
- **2.** Pulse Fuente **FONTS CAPS**
- **3.** Seleccione el atributo deseado, y luego seleccione **OFF**.
- **4.** Pulse Intro

El atributo será quitado del texto.

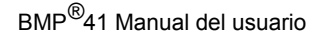

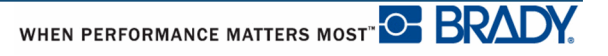

### *Expandir/Condensar*

La expansión y condensación de datos afecta al ancho de carácter y al espacio entre los caracteres de una palabra. Los datos pueden expandirse o condensarse según porcentajes predefinidos.

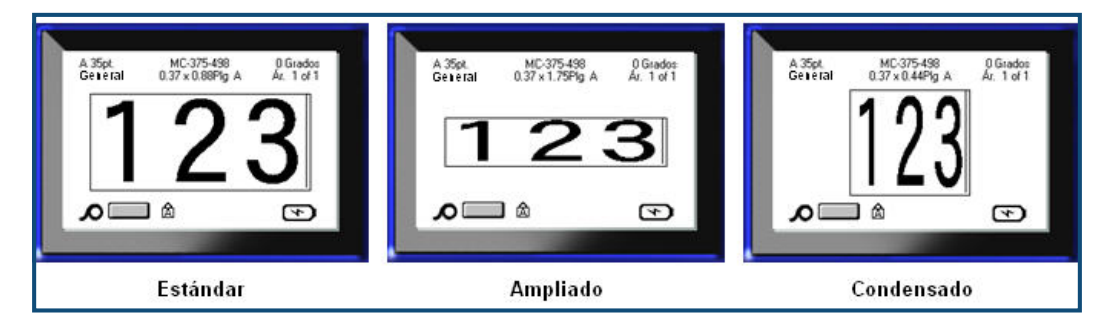

**Figura 14 • Texto expandido y condensado**

Para expandir o condensar datos, a medida que se introduce:

- **1.** Ponga el cursor donde desee que se aplique Expandir o Condensar.
- **2.** Pulse Fuente FONTS CAPS
- **3.** Seleccione el porcentaje de **Exp/Cond>** deseado.

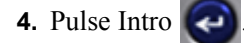

Mientras se está introduciendo los datos, el atributo de expansión o condensado permanece activado hasta que se devuelve a 100%, o hasta que se desplaza a otra área.

Para expandir o condensar datos preexistentes:

**1.** Presione Mayúsculas **SHIFT** al tiempo que mueve el cursor por los caracteres que se desea expandir o condensar.

Esto resaltará los datos.

- **2.** Pulse Fuente FONTS CAPS
- **3.** Seleccione el porcentaje de **Exp/Cond>** deseado.
- **4.** Pulse Intro

Todo el texto resaltado mostrará el atributo.

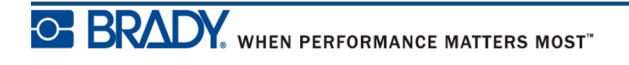

# **Superíndice/Subíndice**

Superíndice sitúa un carácter ligeramente por encima de la línea de tipo y subíndice sitúa el carácter ligeramente por debajo. El carácter Superíndice /Subíndice también aparece ligeramente más pequeño que la línea de tipo normal. Las funciones de Superíndice y Subíndice se encuentran en el teclado numérico. Al pulsar en la tecla de Superíndice o Subíndice, se aplica ese formato al siguiente carácter que se teclee. Se desactiva inmediatamente después de haber introducido el carácter y se vuelve a la línea de tipo normal.

Para aplicar Superíndice o Subíndice:

**1.** Ponga el cursor en la línea de texto en que desea que aparezca el carácter de Superíndice o Subíndice.

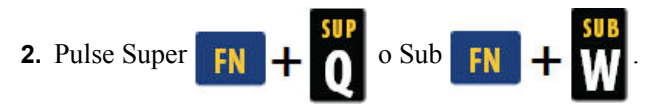

**3.** Teclee el carácter que desee aparezca como Superíndice o Subíndice.

Únicamente el carácter tecleado directamente después de pulsar la tecla de Superíndice o Subíndice se aparecerá de este modo.

### *Caracteres múltiples*

Para poner un número de caracteres en Superíndice o Subíndice:

- **1.** Introduzca el texto que deberá aparecer en Superíndice o Subíndice.
- **2.** Presione Mayúsculas **SHIFT** al tiempo que mueve el cursor por los caracteres que desea aparezcan en Superíndice o Subíndice.

Esto resaltará los caracteres.

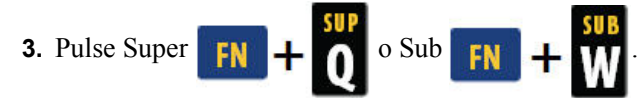

Todos los caracteres resaltados aparecerán en Superíndice o Subíndice.

**4.** Para eliminar el resaltado, pulse cualquier tecla de navegación.

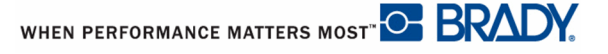

### **Símbolos**

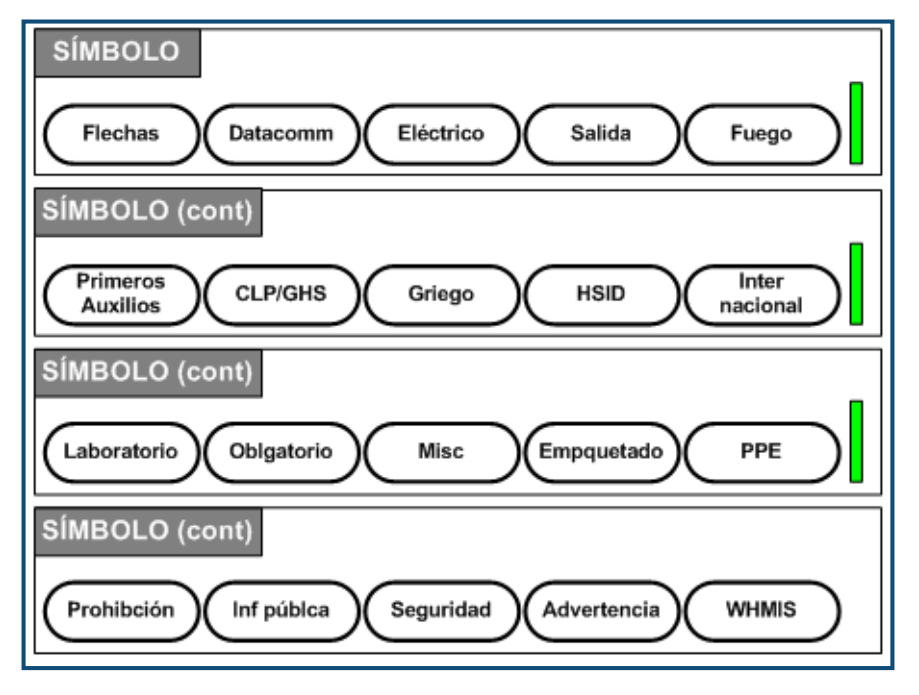

**Figura 15 • Categorías de símbolos**

La impresora BMP*®*41 contiene cientos de símbolos (gráficos) que puede utilizarse para diversas aplicaciones. Para agregar un símbolo a la etiqueta:

- **1.** Ponga el cursor en el punto en el que desee que aparezca el símbolo.
- 2. Pulse Símbolo **SYMBOL**
- **3.** Navegue a la categoría de símbolo deseada.

**Nota:** Cuando agregue símbolos, la impresora siempre volverá a la última categoría de símbolos utilizada.

- **4.** Pulse Intro **P** para escoger la categoría de símbolos.
- **5.** Usando las teclas de navegación, seleccione el símbolo deseado.
- **6.** Pulse Intro

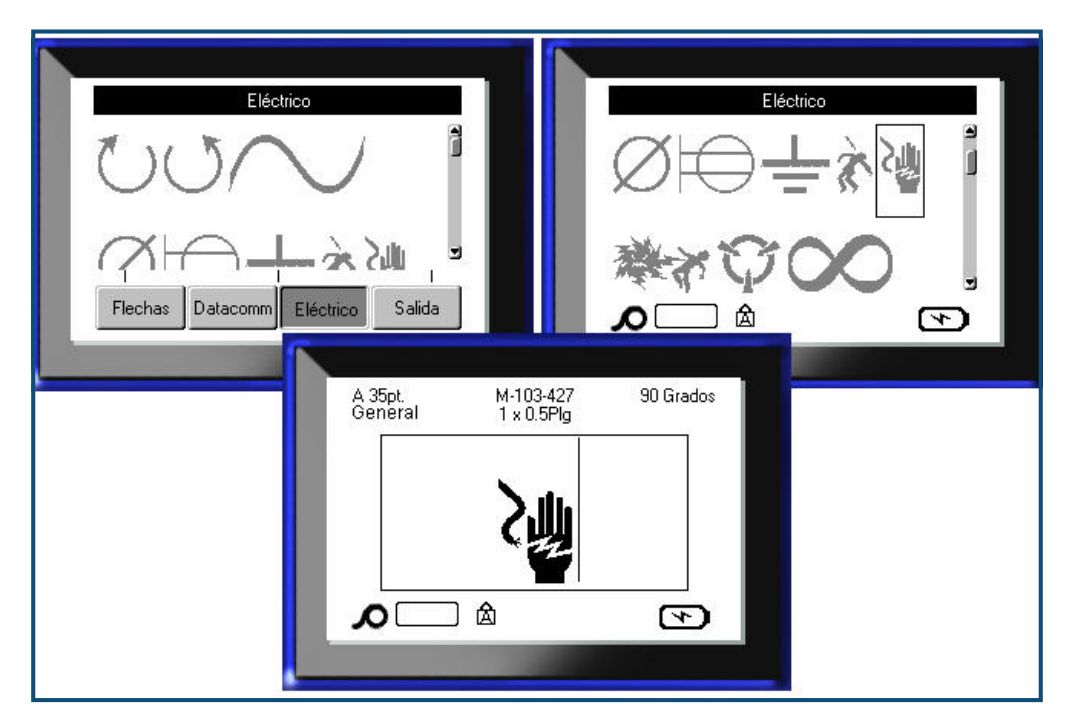

El símbolo aparecerá con el mismo tamaño de fuente que se esté utilizado actualmente.

**Figura 16 • Cómo seleccionar un símbolo**

### *Quitar un símbolo*

El símbolo es lo mismo que cualquier otro carácter. Para quitar un símbolo:

- **1.** Ponga el cursor a la derecha del símbolo.
- **2.** Pulse Retroceso  $\leftarrow$  **CLEAR**.

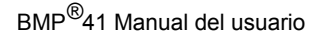

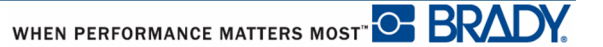

# **Fecha y hora**

Para insertar la fecha y/o la hora en cada etiqueta:

- **1.** Ponga el cursor en el punto de la etiqueta en el que desee insertar la fecha y/o la hora.
- **2.** Para insertar la fecha, pulse Insertar fecha  $\begin{bmatrix} \text{FN} \\ \text{FN} \end{bmatrix}$  + 2  $\begin{bmatrix} \text{MSERT} \\ \text{MTE} \end{bmatrix}$
- **3.** Para insertar la hora, pulse Insertar Hora **...**

La impresora BMP41 insertará los datos de la Fecha o la Hora actuales usando el valor del reloj del sistema en el momento de la impresión y el formato de fecha/hora definido en la función de Configuración. (Si desea más información, consulte parámetros de "Hora/Fecha" en la *[página 31](#page-42-0)*).

# **Etiquetas y Áreas**

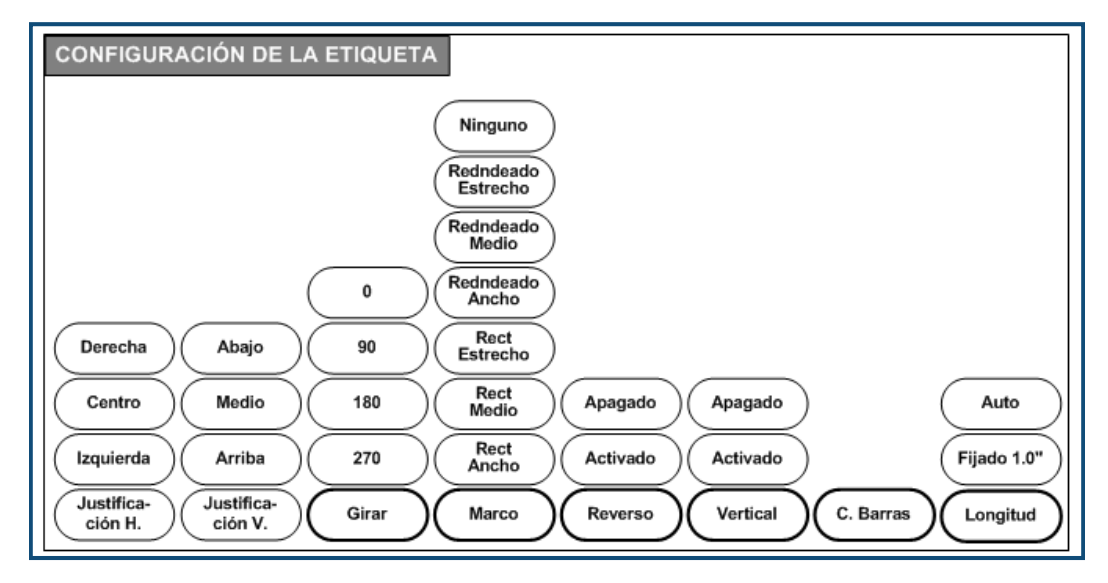

**Figura 17 • Opciones de menú de Configuración de etiqueta**

Los parámetros de la etiqueta, con pocas excepciones, se aplican a la totalidad de la etiqueta, no a datos individuales.

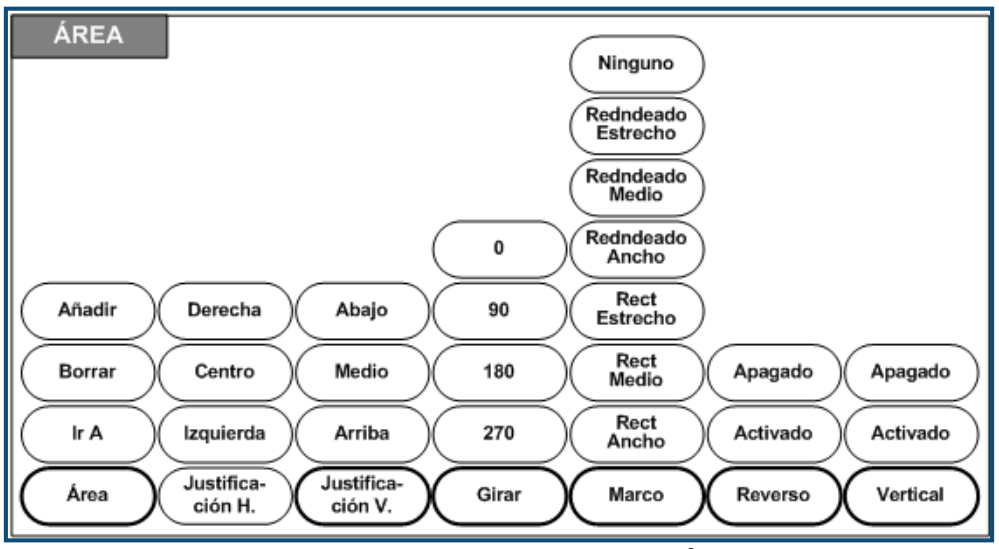

**Figura 18 • Opciones del menú Área**

Las Áreas se utilizan para aplicar diferente formateado (como justificación, rotación y cuadros) a partes diferentes de una única etiqueta. Las áreas solo pueden agregarse a material de impresión continuo establecido en el modo auto longitud. No obstante, el *formateado* de área puede aplicarse a etiquetas de troquelado que tengan las áreas predefinidas.

Solamente el área actual aparece en la pantalla de edición. Use Vista previa de impresión (consulte la *[página 80](#page-91-0)*) para ver la etiqueta con todas sus áreas.

# **Longitud fijada**

Si está usando material de impresión continuo, la longitud de la etiqueta tendrá el largo necesario para acomodar el tamaño de fuente y los atributos aplicados a la etiqueta. No obstante, usted puede establecer la longitud del material de impresión a una longitud fijada. Para establecer una longitud fijada para material de impresión continuo:

- **1.** Pulse en Configuración de etiqueta **SETTINGS** SERIAL
- **2.** Navegue a **Longitud>Fijada**.
- **3.** Introduzca la longitud fijada deseada en el campo emergente.
- 4. Pulse Intro

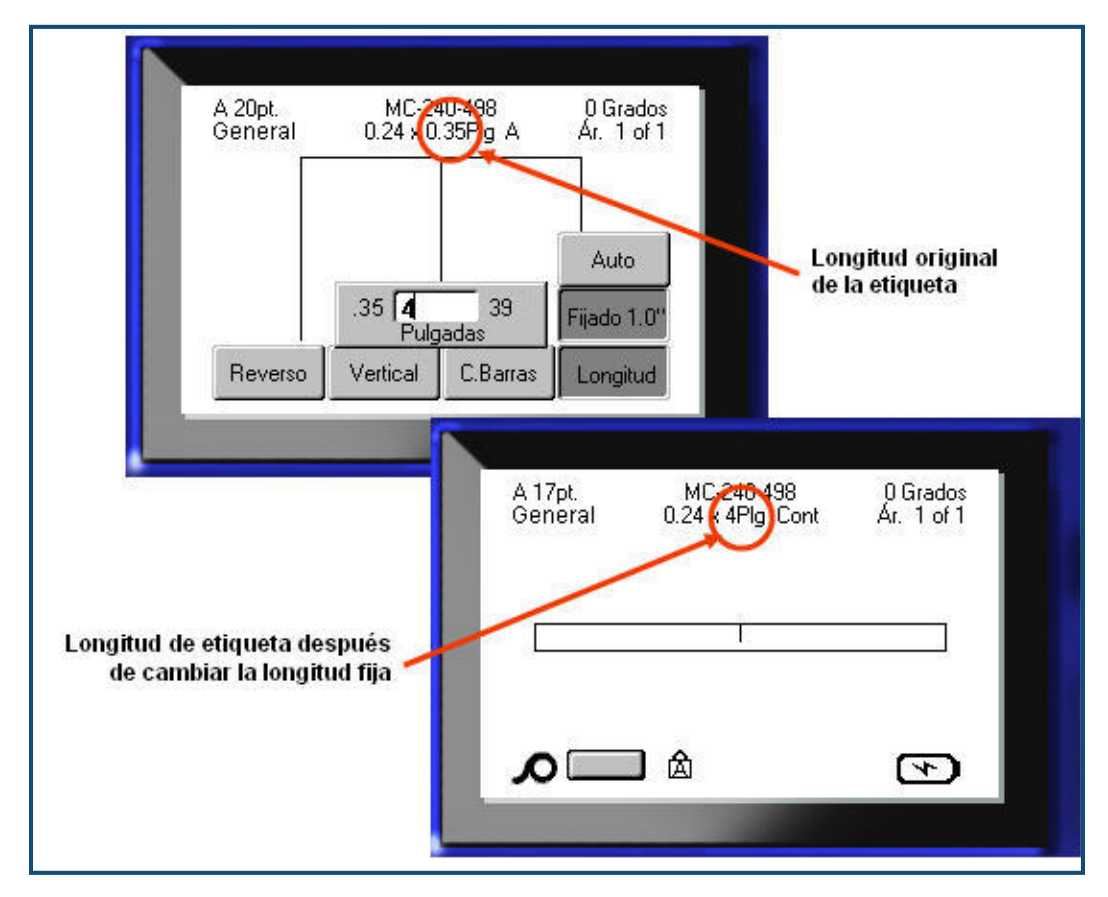

**Figura 19 • Cómo agregar una longitud fijada**

# **Agregar áreas**

Para agregar un área a una etiqueta:

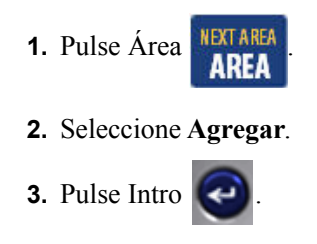

Se agregará una nueva área al final de las áreas existentes y se reflejará en el lado superior derecho de la pantalla. El tamaño de fuente utilizado en la primera línea del área anterior pasa a usarse en la nueva área.

### **Ir a un área**

Para desplazarse a otra área en una etiqueta de múltiples áreas:

- **1.** Pulse Área **AREA**
- **2.** Seleccione **IrA**, y luego introduzca el número de la etiqueta o el área a la que desplazarse.
- **3.** Pulse Intro

### *Acceso directo*

Para desplazarse al área siguiente en una etiqueta de múltiples áreas:

**1.** Pulse Área siguiente **FN + AREA** 

Para desplazarse al área anterior en una etiqueta de múltiples áreas:

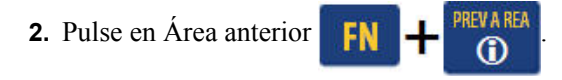

## **Eliminación de un área**

Para eliminar un área:

- **1.** Navegue al área que desee eliminar.
- **2.** Pulse en Área **NEXTAREA**
- **3.** Seleccione **Eliminar**.

Aparecerá un mensaje de confirmación de la eliminación.

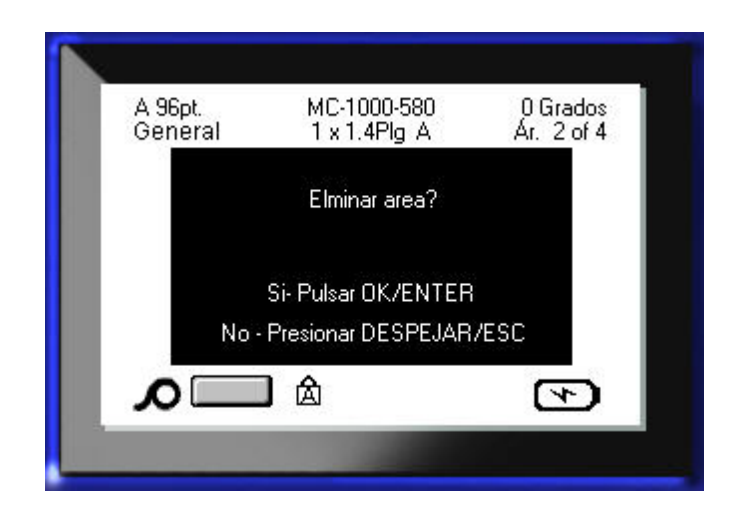

Para eliminar el área:

**4.** Pulse Intro

Para cancelar la función de eliminar y, por tanto, no eliminando el área específica de la etiqueta:

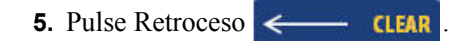

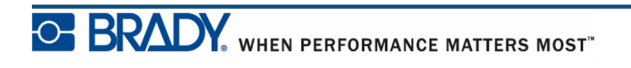

## **Justificación**

La justificación se refiere al alineamiento de datos entre límites de una etiqueta o de un área. Hay dos tipos de justificación: horizontal y vertical. La justificación horizontal (Justificación H.) alinea los datos entre los límites izquierdo y derecho de una etiqueta o área, mientras que la justificación vertical (Justificación V.) alinea datos entre los límites superior e inferior de una etiqueta o área. La justificación se aplica a un área o una etiqueta. No puede aplicarse línea a línea.

Para aplicar justificación:

- **1.** Navegue a la etiqueta o área donde se desea aplicar la justificación.
- **2.** Para aplicar justificación a una etiqueta, pulse en Configuración de etiqueta

SETTINGS SERIAL

O BIEN

Para aplicar justificación a un área, pulse en Área **. NEXTAREA** 

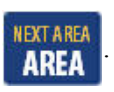

**3.** Seleccione **Justificación H.** o **Justificación V.**

.

- **4.** Seleccione la justificación horizontal o vertical deseada.
- **5.** Pulse Intro  $\left(\begin{array}{c} \bullet \\ \bullet \end{array}\right)$

Cada línea de datos en la etiqueta o en un área se justifica de acuerdo a la opción seleccionada. Puede aplicarse una justificación diferente en áreas diferentes de una misma etiqueta.

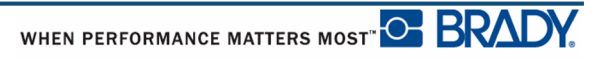

### **Rotación**

La rotación voltea los datos de una etiqueta, en sentido contrario a las agujas del reloj, en incrementos de 90°. La rotación afecta a todos los datos de una etiqueta.

| 123 | 23<br>$\overline{\phantom{0}}$ | <b>SSM</b>  | ∸<br>ΣS |
|-----|--------------------------------|-------------|---------|
| ∩∘  | റ∩                             | $180^\circ$ | 270°    |

**Figura 20 • Grados de rotación en una etiqueta impresa**

**Nota:** Si se aplica rotación individualmente a un área, no se podrá aplicar rotación a la totalidad de la etiqueta.

Los datos no pueden rotarse de línea en línea solamente. Al agregar una nueva área, la rotación es la misma que el área anterior.

Para rotar datos:

- **1.** Navegue a la etiqueta o el área donde se desea la rotación.
- **2.** Para establecer la rotación a la etiqueta, pulse en Configuración de etiqueta

SETTINGS SERIAL

O BIEN

Para aplicar rotación a un área, pulse en Área **INDETAREA** 

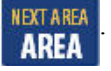

**3.** Seleccione **Rotar>***grado de rotación*.

.

**4.** Pulse Intro  $\left($ 

**Nota:** Si esta seleccionado tamaño de fuente automático, los datos rotados adaptarán automáticamente la altura con el ancho de la etiqueta. Sin embargo, si se usa un tamaño de fuente fijo, los datos rotados podrían no caber en la etiqueta. Si esto ocurre, aparecerá un mensaje indicando que el texto rotado no cabe. Se cancelará la función Rotar y no se rotarán los datos.

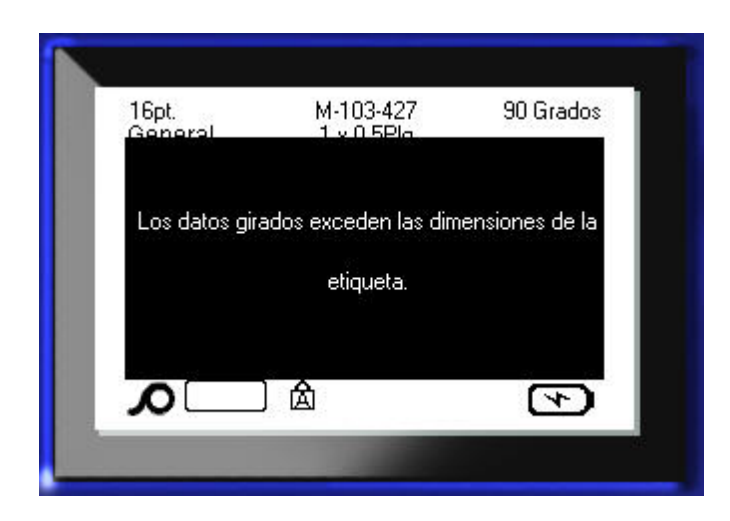

Para borrar el mensaje de error:

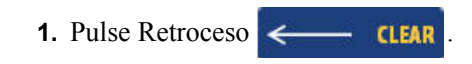

Se cancelará la función Rotar y no se rotarán los datos.

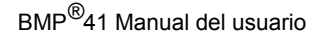

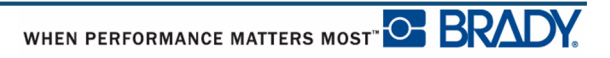

### **Marco**

Un marco (borde) puede ser agregado a un área o etiqueta, pero no a una línea de texto. Puede tener un marco diferente, o quitar el marco, en áreas individuales de una etiqueta de múltiples áreas. También puede poner un marco en una etiqueta que contenga marcos de áreas.

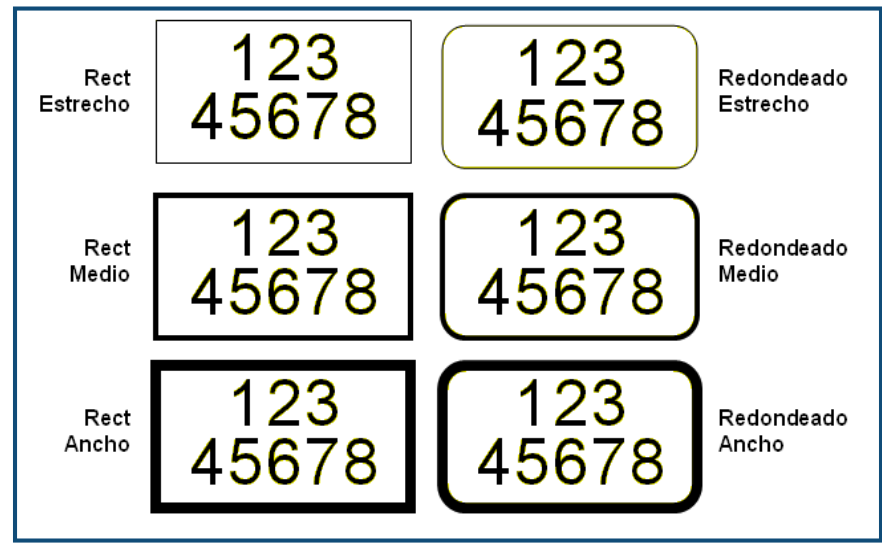

**Figura 21 • Opciones de marco disponibles**

**1.** Para agregar un marco a una etiqueta, pulse Configuración de etiqueta **SERIAN** 

#### O BIEN

Para agregar un marco a un área, pulse en Área **. AREA** 

- 
- **2.** Seleccione **Marco>***tipo de marco*.
- **3.** Pulse Intro

Los marcos no aparecen en la pantalla de edición. Use Vista previa de impresión (consulte la *[página 80](#page-91-0)*) para ver los marcos de la etiqueta o el área.

Para quitar el Marco:

- **1.** Navegue a la etiqueta o área que contenga el Marco.
- 2. Pulse en Configuración de etiqueta **SETTINGS SERIAL**

O BIEN

Pulse en Área **NEXTAREA** 

- **3.** Seleccione **Marco>Ninguno**.
- 4. Pulse Intro

### **Inverso**

La función Reverso cambia los colores del primer plano y el fondo de los datos de una etiqueta, dependiendo del material de impresión instalado.

| 123 | 123 |
|-----|-----|
|-----|-----|

**Figura 22 • Texto inverso**

Por ejemplo, unas letras en negro en un fondo amarillo, si se invierten, se imprimirían con letras amarillas sobre fondo en negro.

Se puede aplicar formateado Inverso a áreas o etiquetas. Inverso no puede aplicarse a una línea individual de texto o a un código de barras.

Para aplicar formateado de Reverso a una etiqueta o área:

**1.** Pulse en Configuración de etiqueta **SETTINGS SERIAL** 

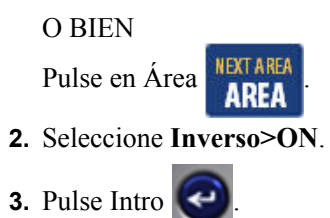

El sistema formateará todos los datos de forma que los colores del primer plano y del fondo se intercambien.

Para quitar la función Inverso:

- **1.** Navegue a la etiqueta o área mostrada en Inverso.
- **2.** Pulse en Configuración de etiqueta **SETTINGS SERIAL**

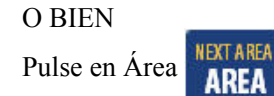

**3.** Seleccione **Inverso>OFF**.

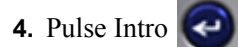

## **Texto vertical**

En Texto vertical, cada carácter se baja una línea debajo del carácter precedente.

*Ejemplo:* La palabra "WIRE" como texto vertical aparecerá de la forma siguiente:

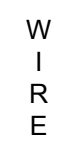

La función Texto vertical solo puede aplicarse a un área o una etiqueta. No puede aplicarse línea a línea.

Para disponer el texto de manera vertical:

- **1.** Navegue a la etiqueta o área donde desee mostrar el texto verticalmente.
- 2. Pulse en Configuración de etiqueta **SETTINGS SERIAL** 
	- O BIEN
	- Pulse en Área **AREA**
- **3.** Seleccione **Vertical>On**.
- **4.** Pulse Intro $\left($

La palabra (o palabras) aparecerá verticalmente en la etiqueta o área.

Si hay más de una línea de texto presente, las líneas segunda y subsecuentes del texto aparecen verticalmente a la derecha de la primera línea de texto.

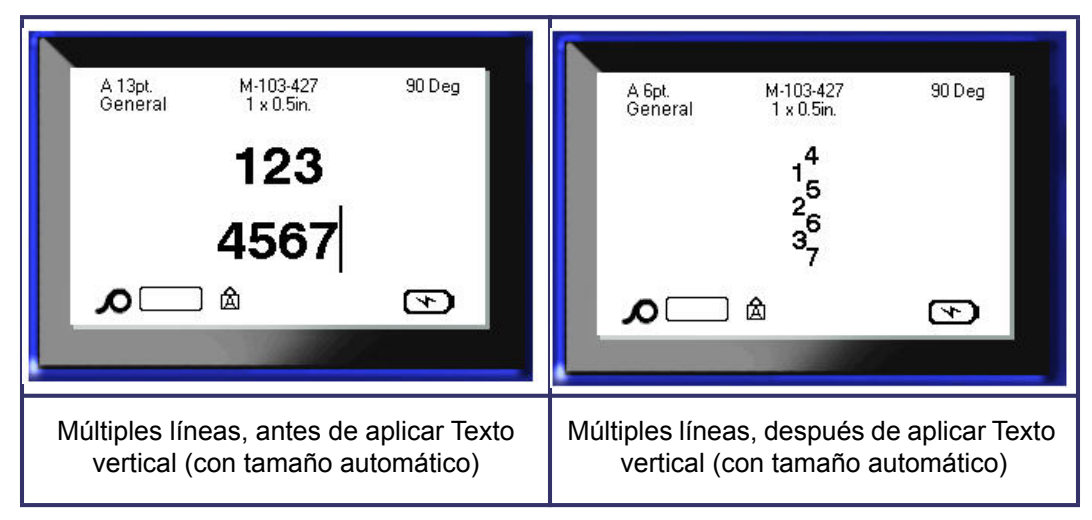

#### **Figura 23 • Alineamiento vertical de múltiples líneas**

Si un código de barras se encuentra en la línea de texto que va a disponerse verticalmente, o si la altura de la etiqueta no puede acomodar la disposición vertical del texto, aparecerá un mensaje de error.

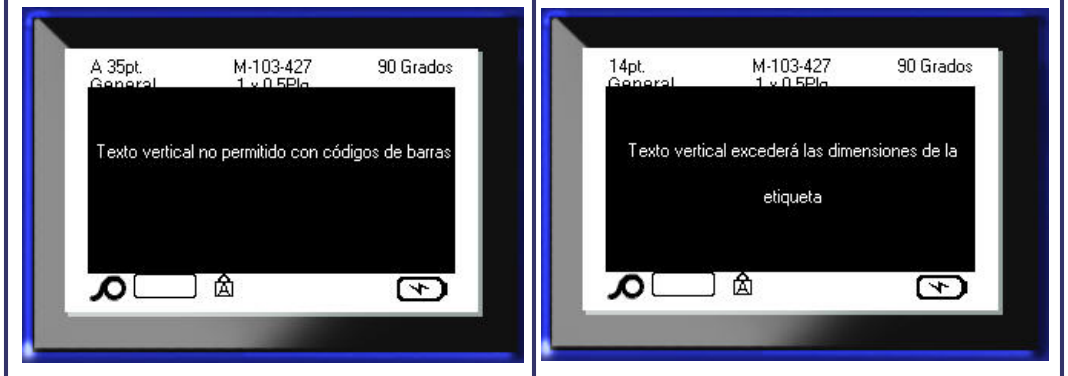

**Figura 24 • Mensajes de error al aplicar Texto vertical**

Después de quitar un mensaje de error, el texto se muestra en su formato original, sin aplicar la opción de texto vertical.

- **1.** Navegue a la etiqueta o al área que muestre datos como Texto vertical.
- 2. Pulse en Configuración de etiqueta **SETTINGS SERIAL**

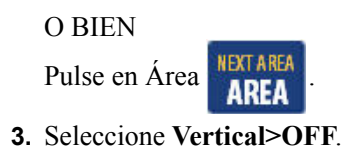

**4.** Pulse Intro  $\left| \right|$ 

El texto se realinea según los formatos predefinidos.

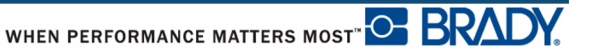

# **Código de barras**

Los datos de código de barras pueden mostrarse en la misma línea que otros datos (texto o símbolos). No es necesario disponer un área separada para el código de barras. Los datos de código de barras que estén en la misma línea que el texto no sobrescribirán el texto que ya esté en la línea, sino que serán dispuestos a su lado.

### *Configuración del código de barras*

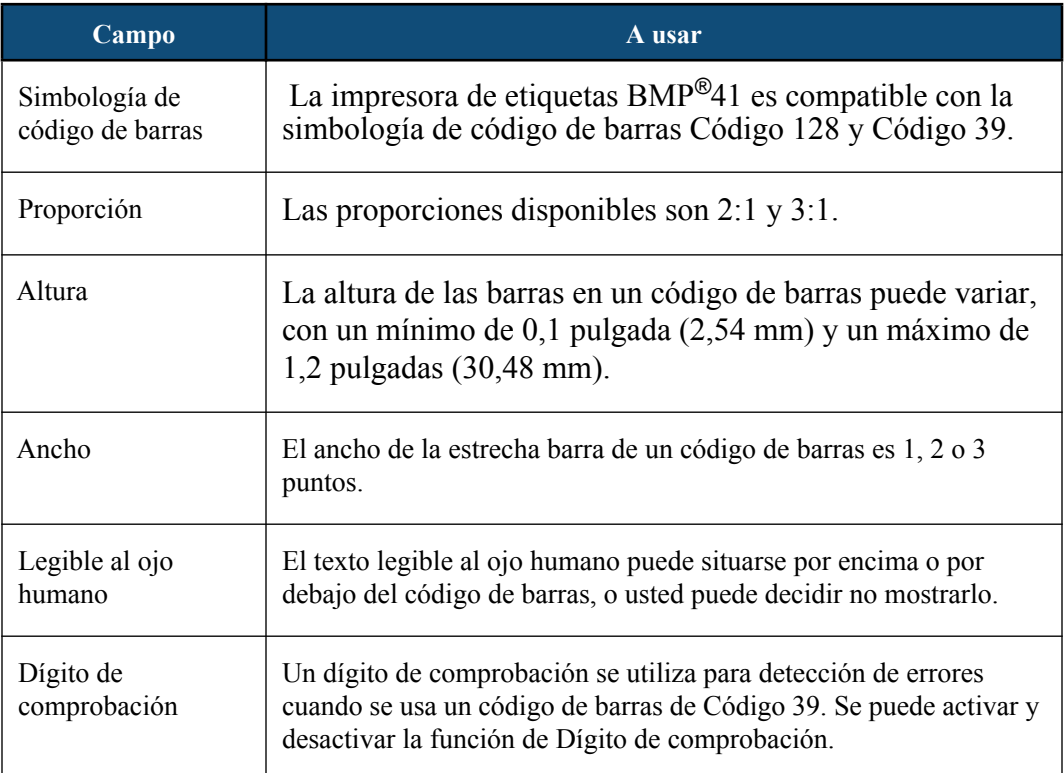

Para cambiar cualquiera de los parámetros del código de barras:

- **1.** Pulse en Configuración de etiqueta **SETTINGS SERIAL**
- **2.** Navegue al menú principal de Código de barras.
- **3.** Pulse Intro $\bigodot$

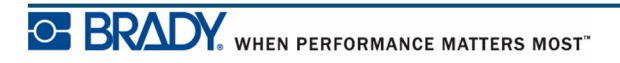

Aparecerá un cuadro de diálogo.

**4.** Use las teclas de navegación para acceder los diversos campos que desee cambiar. (Consulte la *[página 24](#page-35-0)* si desea más información sobre cómo trabajar con los cuadros de diálogo).

Cuando haya acabado, para aceptar todos los cambios:

- **5.** Navegue hasta  $\boxed{\overrightarrow{\text{Aceptar}}}$  y pulse
- **6.** Pulse Retroceso **para salir de los menús de Configuración de etiquetas.**

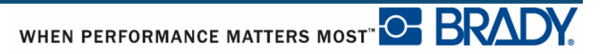
# **Agregar un codigo de barras**

La tecla de código de barras actúa como alternador entre código de barras y texto. Pulse una vez para activarlo, pulse de nuevo para desactivarlo.

Para agregar un código de barras:

- **1.** Sitúe el cursor donde desee agregar el código de barras.
- **2.** Pulse Código de barras .

El código de barras muestra caracteres de inicio y parada siguiendo los parámetros de código de barras determinados en el menú principal de Código de barras bajo la función Configuración de etiqueta.

**3.** Introduzca los datos del código de barras.

El código de barras aparecerá en pantalla como los datos que han sido introducidos. Si la opción de Legible al ojo humano ha sido desactivada (por ejemplo, está seleccionado "Ninguno"), aparecerá un cuadro de entrada de datos directamente sobre el código de barras, permitiendo ver y editar los datos del código de barras a medida que los va introduciendo. Los datos en este cuadro de entrada no aparecen impresos. Si desea que los datos reaIes que representa el código de barras se impriman, seleccione Por debajo o Por encima en el campo Legible al ojo humano del menú principal del Código de barras.

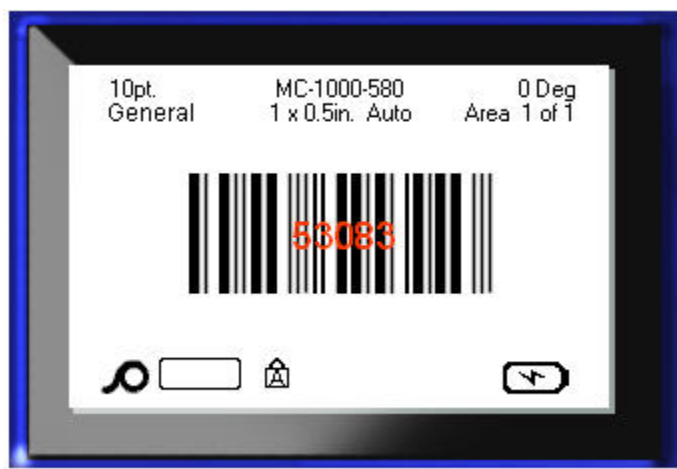

**Figura 25 • Cuadro de texto no imprimible del código de barras cuando la opción Legible al ojo humano está desactivada**

Cuando haya finalizado con la entrada del código de barras, si desea introducir más datos en la misma línea de texto que el código de barras:

**4.** Pulse Código de barras **numeral** nuevamente.

Esto desactiva el modo de código de barras y se vuelve al modo de texto.

O BIEN

Cuando haya acabado con la entrada del código de barras, si desea iniciar una nueva línea de texto POR DEBAJO de la entrada del código de barras:

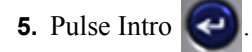

Al presionar en Aceptar, el cursor se desplaza a la siguiente línea, desactivando automáticamente la función de código de barras.

## **Editar datos de códigos de barras**

Para editar datos de códigos de barras:

**1.** Ponga el cursor en texto del código de barras.

Se activará automáticamente el modo de código de barras.

**2.** Editar el texto del código de barras.

El modo de código de barras se desactivará automáticamente al sobrepasar el último carácter del código de barras.

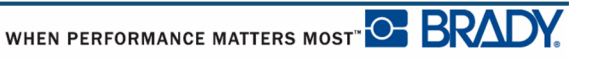

# **Serialización**

La serialización (o secuenciación) agrega automáticamente una serie de números o letras secuenciales a las etiquetas impresas. La función Serial pone de manera consecutiva el siguiente número o letra en la secuencia definida en etiquetas individuales. El número de etiquetas creadas se define por los valores de la secuencia que introduzca. Puede ver las etiquetas serializadas antes de proceder a imprimirlas con la función Vista previa de impresión. (Consulte la sección "Vista previa de impresión" en la *[página 80](#page-91-0)* si desea más información).

La serialización puede combinarse con otros datos en una etiqueta. Cualquier dato mostrado en una etiqueta que incluya serialización será repetido en cada etiqueta junto a los datos serializados.

# **Cómo funciona la serialización**

La serialización es alfanumérica, con números de 0 a 9, y letras de la A a la Z. La serialización puede ser simple o vinculada, con un máximo de dos secuencias por etiqueta.

**Nota:** Se pueden incorporar datos serializados en un código de barras.

La serialización consiste en un Valor inicial, un Valor final y un Incremento. El Valor inicial es el número, letra o combinación números y letras que comienzan la secuencia de serialización. El Valor final es el punto de terminación de la secuencia.

El Incremento es el valor que se agrega al número previo en la secuencia para producir el número de secuencia siguiente. (No se puede tener un valor del incremento de 0). Por ejemplo, un valor inicial de 1, un valor final de 25 y un incremento de 4 produciría 1, 5, 9, 13, 17, 21, 25.

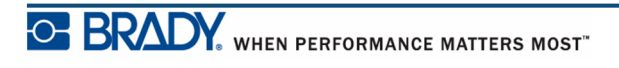

# **Ejemplos de serialización**

En una serialización simple, una secuencia avanza por su rango completo de números y/o letras (por ejemplo, 0 a 9, o A a Z), con un número/letra por cada etiqueta.

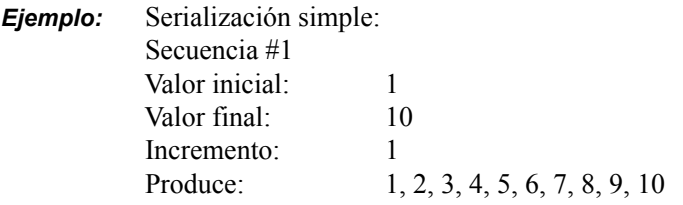

Se pueden combinar letras y números en una única serialización. Cuando el carácter más a la derecha en el Valor inicial alcanza su valor máximo (9, Z), el carácter inmediatamente a la izquierda se incrementa, y el carácter a la derecha se recicla de vuelta a su valor mínimo (0, A)

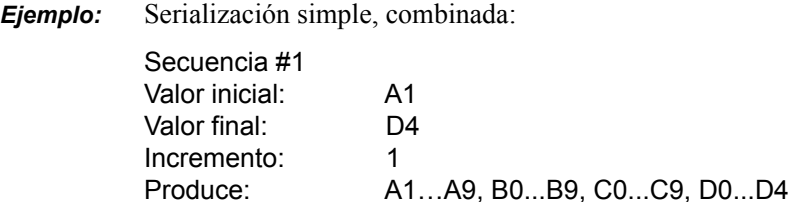

En una serialización de secuencias múltiples, en que el segundo conjunto de valores NO es dependiente del primer conjunto (por ejemplo, cuadro vinculado NO marcado), las dos secuencias se incrementan secuencialmente independientemente una de la otra.

> *Ejemplo:* Serializaciones múltiples (en que el segundo conjunto de valores NO es dependiente del primer conjunto de valores):

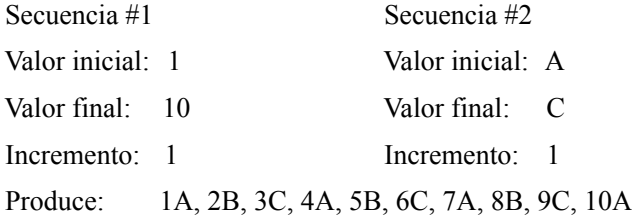

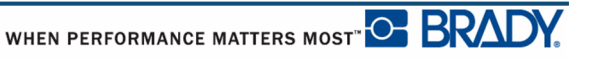

En una serialización de secuencias múltiples "vinculada" (por ejemplo, cuadro vinculado marcado), el segundo conjunto conjunto de valores es dependiente del primer conjunto. La segunda secuencia mantiene su valor inicial hasta que se completa la primera secuencia, después de lo cual, pasa al valor siguiente.

Serialización vinculada múltiple:

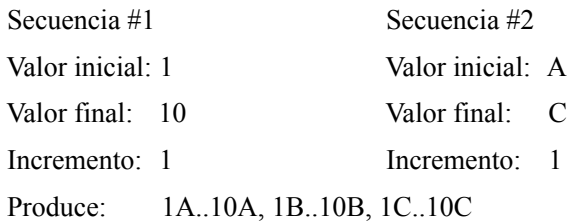

#### *Número en secuencias*

Los números de un solo dígito están "acolchados" con ceros (0), que usted puede mostrar si lo desea. Para mostrar los ceros, introduzca un cero antes de los número de un solo dígito (por ejemplo, 01, 02, 03…). Si no se introduce el 0, se convierte en un cero virtual actuando como un marcador de posición, permitiendo un mejor alineamiento de números/letras.

| 001<br>002                    | 2                             |
|-------------------------------|-------------------------------|
|                               |                               |
| 010                           | 10                            |
| 011                           | 11                            |
|                               |                               |
| 111                           | 111                           |
| 112                           | 112                           |
| Almohadillado,<br>mostrando 0 | Almohadillado, O<br>virtuales |

**Figura 26 • Ceros mostrados y no mostrados en las secuencias**

# <span id="page-77-0"></span>**Agregar serialización**

Para agregar serialización a etiquetas:

- **1.** Ponga el cursor en la etiqueta en la que desee que aparezca la serialización.
- 2. Pulse Serial **FN + SETTINGS SERIAL**

Un cuadró de diálogo mostrará donde puede introducir el valor inicial de la serialización, el valor final y el valor del incremento.

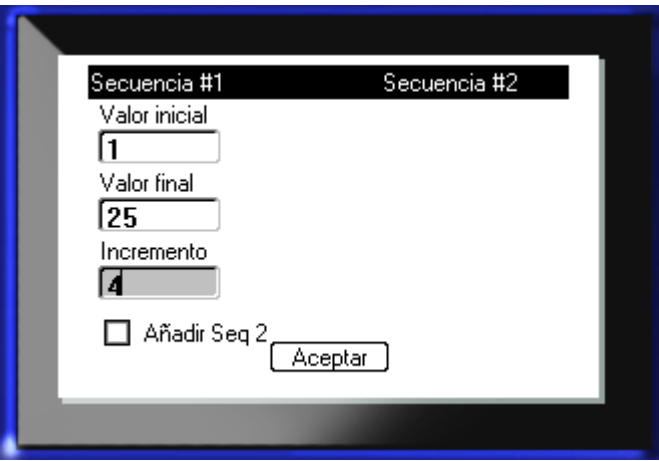

Para una serialización simple:

**3.** Con el cursor mostrado inmediatamente en el campo del *Valor inicial* de Secuencia #1, introduzca el valor inicial de la secuencia.

Si el valor inicial es mayor que el valor final, la serie decrecerá automáticamente.

- **4.** En el campo del Valor final, introduzca el valor final de la secuencia.
- **5.** En el campo de Incremento, introduzca el valor del incremento.

El incremento predeterminado es 1. Si ese es el incremento deseado, sáltese la entrada de este campo.

**6.** Navegue hasta  $\boxed{\overrightarrow{\text{Aceptar}}}$  y pulse Intro

Para serialización múltiple:

- **7.** Complete los pasos 1 al 6 anteriores.
- **8.** En la pantalla de Edición, navegue a la siguiente ubicación de la secuencia (posición del cursor) en la etiqueta.

**Nota:** Si se está creando una serialización compuesta para que aparezca en la misma posición del cursor en la etiqueta, complete los pasos 1-5 anteriores, y luego proceda inmediatamente al paso 10 que aparece más abajo.

9. Pulse Serial **FN + SETTINGS SERIAL** 

Los valores de serialización previos aparecerán en el cuadro de dialogo presentado.

10. Navegue al cuadro de opción Añadir Seq 2 y pulse Intro

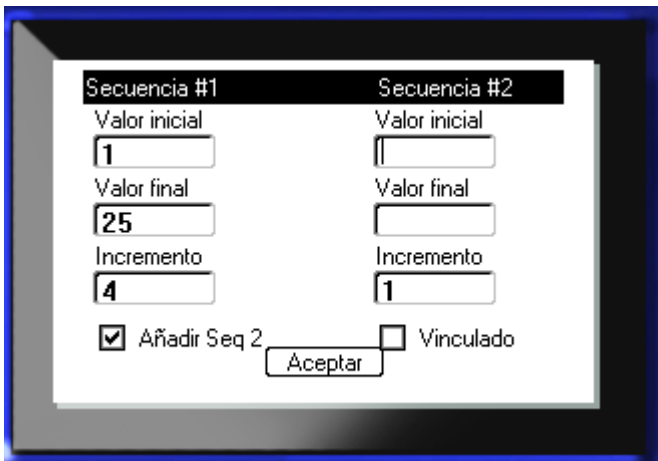

Se presentará un segundo conjunto de campos de valores de secuencia.

- **11.** En el campo de Secuencia #2 Valor inicial, introduzca el valor inicial para esa secuencia.
- **12.** En el campo de Secuencia #2 Valor final, introduzca el valor final para esa secuencia.
- **13.** En el campo de Secuencia #2 Incremento, introduzca el incremento para esa secuencia.

Para serialización vinculada:

**Nota:** Las serializaciones vinculadas no tienen que aparecer en la misma posición en la etiqueta. Pueden estar en lugares separados dentro de la etiqueta. 14. Navegue al cuadro de opción Vinculado y pulse Intro **15.** Cuando haya acabado, navegue a  $\left[\frac{\text{Aceptar}}{\text{Aceptar}}\right]$ y pulse Intro

**Editar una secuencia**

Se pueden cambiar los valores de serialización después de haber determinado una secuencia. Para editar los valores de la secuencia:

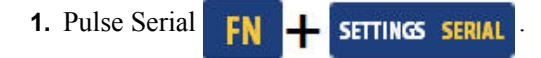

El cuadro de diálogo Serial aparece con los valores actuales indicados.

- **2.** Navegue a los campos de valor para cambiar e introducir el nuevo valor.
- **3.** Navegue hasta  $\boxed{\overrightarrow{\text{Acceptar}}}$  y pulse Intro  $\boxed{\leftarrow}$

# **Administración de archivos**

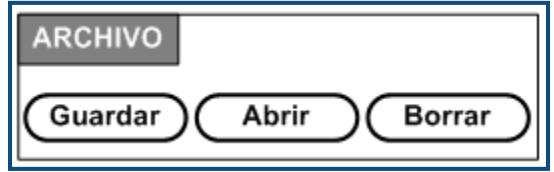

**Figura 27 • Opciones de menú de archivo**

Una etiqueta puede guardarse como un archivo, para poder abrirse y reutilizarse otro día.

## **Pautas para nombrar archivos**

Para crear un archivo en la impresora BMP*®*41, deberá darse un nombre al archivo. Los nombres pueden tener hasta 20 caracteres de largo y pueden contener letras, números y espacios.

Cuando vaya a crear archivos, recuerde esta regla: No se pueden guardar dos archivos con el mismo nombre. Si lo hace, el archivo más reciente con ese nombre sobrescribirá al archivo anterior con dicho nombre. Un solo carácter de diferencia en el nombre crea un archivo diferente y no sobrescribirá un archivo previo.

### **Guardar**

Puede guardarse un archivo en la impresora BMP*®*41 o en un dispositivo externo (como una unidad flash USB). El archivo guardado retiene los datos de la etiqueta, los atributos de los datos y los parámetros de alineamiento. El archivo estará disponible para su reutilización cuando sea conveniente.

Para guardar etiquetas como un archivo:

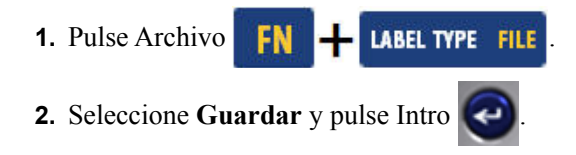

Para guardar internamente (en la impresora BMP®41), proceda al paso 9.

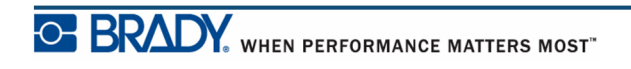

Si se está almacenando externamente, verifique que la unidad de memoria está conectada al puerto apropiado. La presencia de la unidad de memoria hará aparecer la siguiente pantalla.

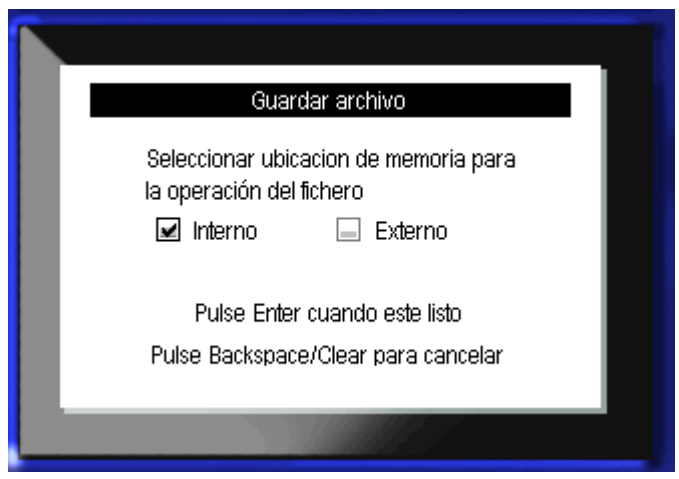

Para guardar externamente (en una unidad flash USB):

- **3.** Navegue al cuadro de opción Externa.
- **4.** Pulse Intro $\overline{\bullet}$ .

Para guardar su archivo, proceda al paso 9.

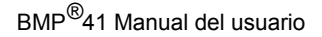

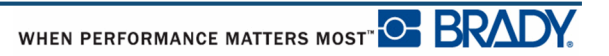

Para crear un sistema de directorio que facilite la localización de archivos, ponga los archivos en carpetas. Para crear una carpeta:

**5.** Navegue hasta **<Nueva carpeta>** y pulse Intro

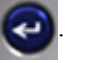

**6.** Escriba un nombre para la carpeta en el campo provisto y pulse Intro  $\left($ 

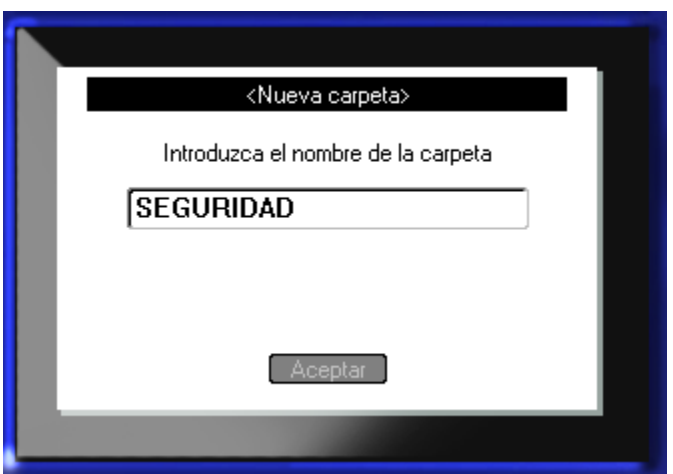

La carpeta se abrirá automáticamente. Para guardar un archivo en esta carpeta abierta, proceda al paso 9. Para guardar el archivo de etiqueta en una carpeta diferente desde la que está abierta:

- **7.** Navegue hasta **& Carpeta anterior** y pulse Intro
- **8.** Navegue hasta la carpeta deseada y pulse Intro
- **9.** En el cuadro entrada de **<Nuevo archivo>**, escriba un nombre para el archivo de etiqueta

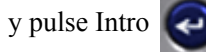

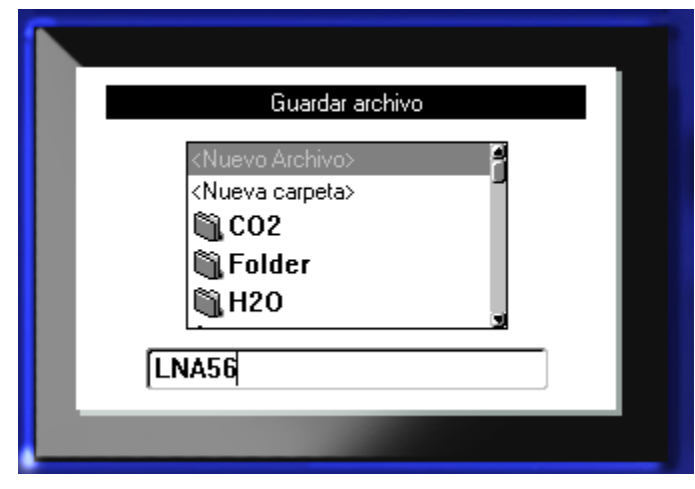

Si el nombre ya existe, aparecerá un mensaje preguntando si desea sobrescribir el archivo previo con ese nombre.

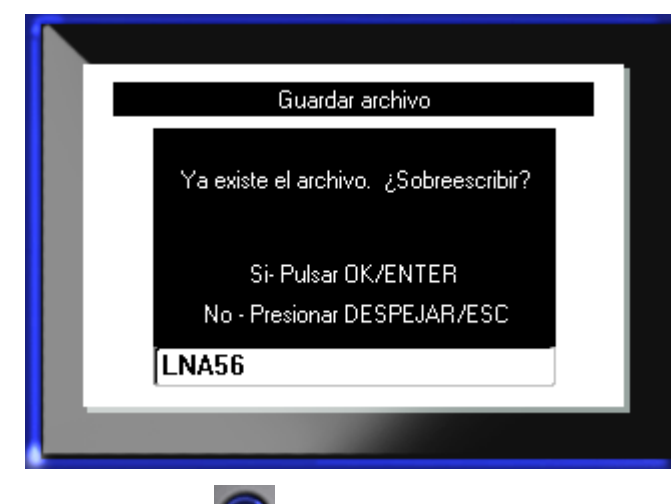

**10.** Para sobreescribir, pulse Intro

O BIEN, para quitar el mensaje de la pantalla y volver al cuadro de entrada de nombre de archivo:

Pulse Retroceso  $\leftarrow$  **CLEAR** 

**11.** Para introducir un nombre de archivo diferente, repita el paso 9 anterior.

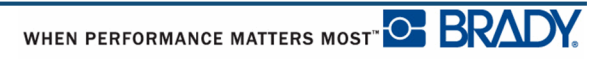

#### *Remoción de un archivo de la pantalla*

Cuando se guarda un archivo, se vuelve a la pantalla de Edición con archivo guardado aun en pantalla.

Para quitar el archivo guardado de la pantalla:

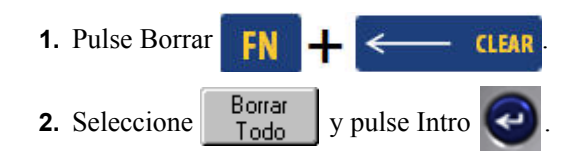

Aparecerá un mensaje pidiendo que se confirme la remoción de todas las etiquetas en pantalla.

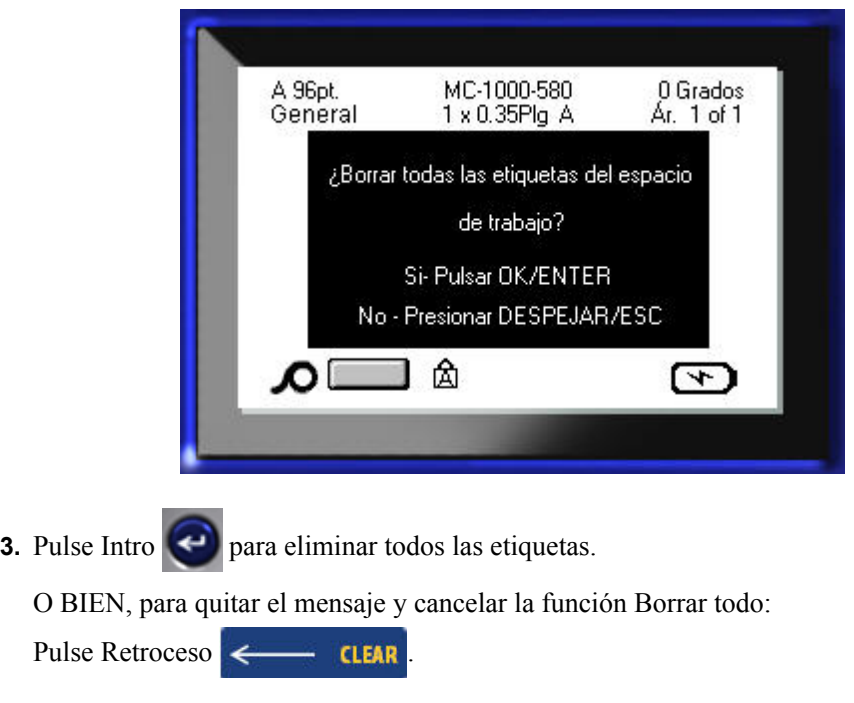

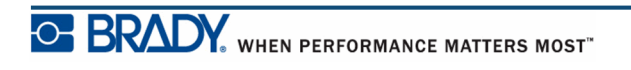

# **Cómo abrir un archivo**

Para abrir (recuperar) un archivo guardado:

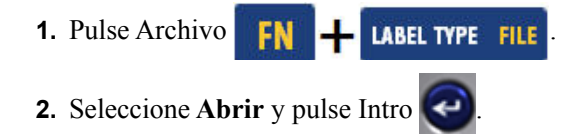

**3.** Indique si el archivo a abrir está guardado internamente en la impresora BMP*®*41, o externamente en una unidad flash USB.

**Nota:** Si el archivo que se desea abrir está guardado externamente, para poder obtener la lista de archivos deseados, asegúrese de conectar la unidad flash USB al puerto apropiado.

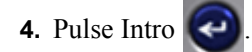

Aparecerá una lista de archivos y carpetas que han sido guardados con anterioridad. Si el archivo está guardado en una carpeta:

**5.** Navegue a la carpeta deseada para abrirla y pulse Intro

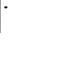

**6.** A continuación, navegue al archivo deseado para abrirlo y pulse Intro

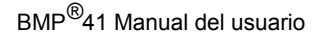

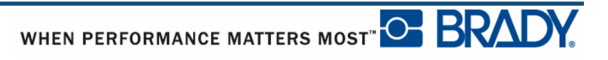

Solo puede mostrarse un archivo en pantalla. Al abrir un archivo guardado, si la pantalla de Edición contiene otros datos, se le pedirá que guarde los datos antes de despejar la pantalla. Si decide guardar los datos en pantalla, se invocará la función Guardar y se le permitirá dar a los datos un nombre de archivo antes de que el archivo que se está solicitando abrir aparezca en el Editor.

Al abrir un archivo, si los datos almacenados no son aptos para el tamaño de material de impresión instalado, aparecerá un mensaje de error.

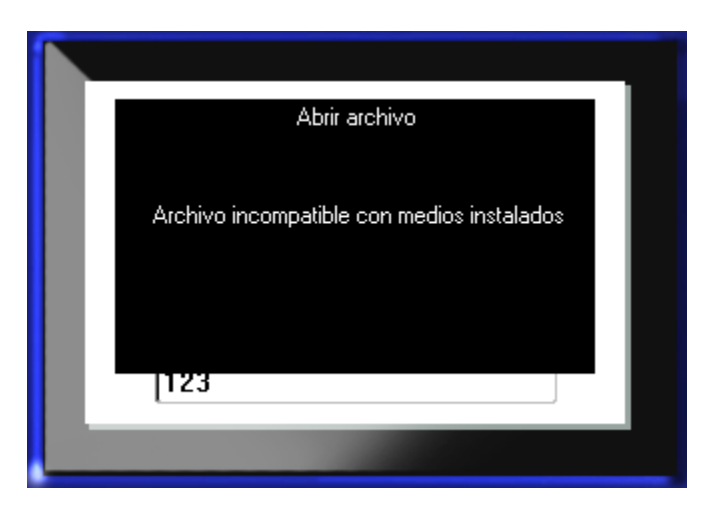

Deberá usar material de impresión que pueda acomodar los datos que se encuentran en el archivo que se va a abrir. No se pueden poner datos guardados con material de impresión de troquelado en material de impresión continuo, y viceversa.

**7.** Presione Intro **e** para quitar el mensaje de error e instalar el material de impresión apropiado para acomodar los datos.

# **Cómo eliminar un archivo**

La pantalla no tiene que ser despejada antes de eliminar un archivo. Un archivo puede ser eliminado con otros datos todavía en pantalla.

Para eliminar un archivo guardado previamente:

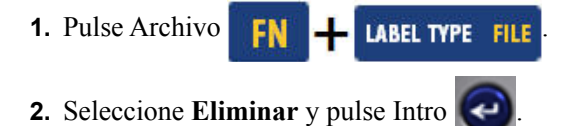

**3.** En el cuadro de diálogo que se presenta, use las teclas de navegación para desplazarse al cuadro de opción que indica si el archivo a eliminar está guardado internamente en la impresora BMP*®*41, o externamente en una unidad flash USB, un PC, etc.

**Nota:** Si el archivo a eliminar está guardado externamente, verifique que está conectado a la fuente externa para obtener la lista archivos deseada.

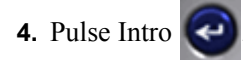

Aparecerá una lista de archivos que han sido guardados con anterioridad.

**5.** Usando las teclas de navegación, seleccione el archivo que desee eliminar.

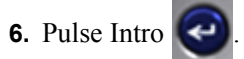

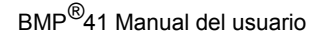

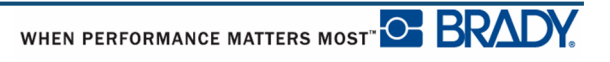

Aparecerá un mensaje de confirmación de la eliminación.

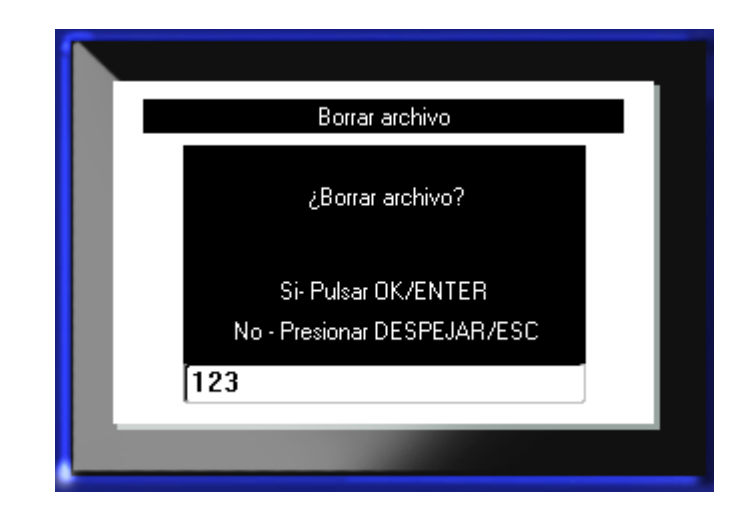

**7.** Pulse Intro  $\left(\begin{array}{c} \leftarrow \end{array}\right)$  para seleccionar la eliminación.

O BIEN, para cancelar la función de eliminación:

Pulse Retroceso  $\leftarrow$  CLEAR

Cuando se elimina un archivo, es borrado del sistema y ya no estará disponible para su uso.

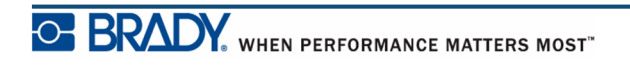

**Esta página se ha dejado en blanco intencionadamente.**

# **Como imprimir**

La función Imprimir imprime el archivo actual.

Para imprimir:

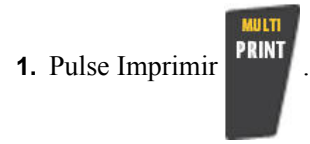

Se imprimirán los datos.

Después de imprimir, para cortar la etiqueta:

**2.** Presione la palanca del cortador hacia abajo tanto como se pueda.

Los rodillos que se encuentran en el conducto de salida sostienen la etiqueta en su lugar una vez ha sido cortada para evitar que se caiga. Para retirar la etiqueta:

**3.** Tire suavemente de la etiqueta desde los rodillos.

La impresión desde la impresora BMP*®*41 tiene lugar de manera independiente, lo que significa que puede continuar editando o creando nuevas etiquetas al mismo tiempo que se imprime el archivo.

# **Cancelación de un trabajo de impresión**

Si se interrumpe un trabajo de impresión, por ejemplo, cuando se acaba el material de impresión, o cuando abre intencionadamente la cubierta, el sistema para automáticamente el trabajo de impresión y muestra un mensaje. Mientras el mensaje permanezca en pantalla, siga las instrucciones en pantalla para reanudar la impresión.

Para cancelar un trabajo de impresión intencionadamente:

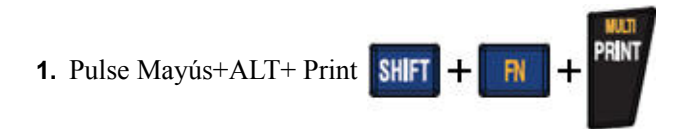

# <span id="page-91-0"></span>**Vista previa de impresión**

La función Vista previa de impresión de la impresora BMP*®*41 le permite ver el archivo de etiqueta antes de imprimir.

Para acceder a una vista previa de la etiqueta:

**1.** Pulse Vista previa de impresión **PREVIEW** SETUP

Aparecerá el contenido de la etiqueta, tal y como se va a imprimir.

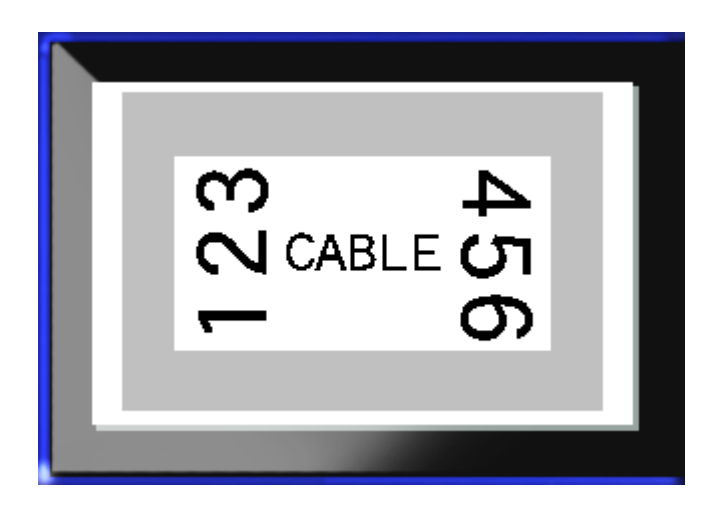

Para salir de Vista previa de impresión y volver a la pantalla de edición:

**1.** Pulse Retroceso  $\leftarrow$  **CLEAR** 

Volverá a la pantalla de edición.

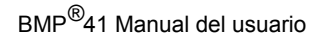

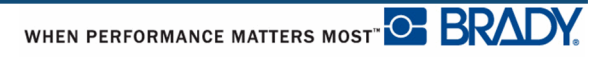

#### *Cómo desplazarse en Vista previa de impresión*

Si una etiqueta es especialmente larga, es posible que no sea completamente visible en pantalla en Vista previa de impresión. La pantalla de Vista previa de impresión muestra una barra de desplazamiento que indica que hay más datos que no se ven.

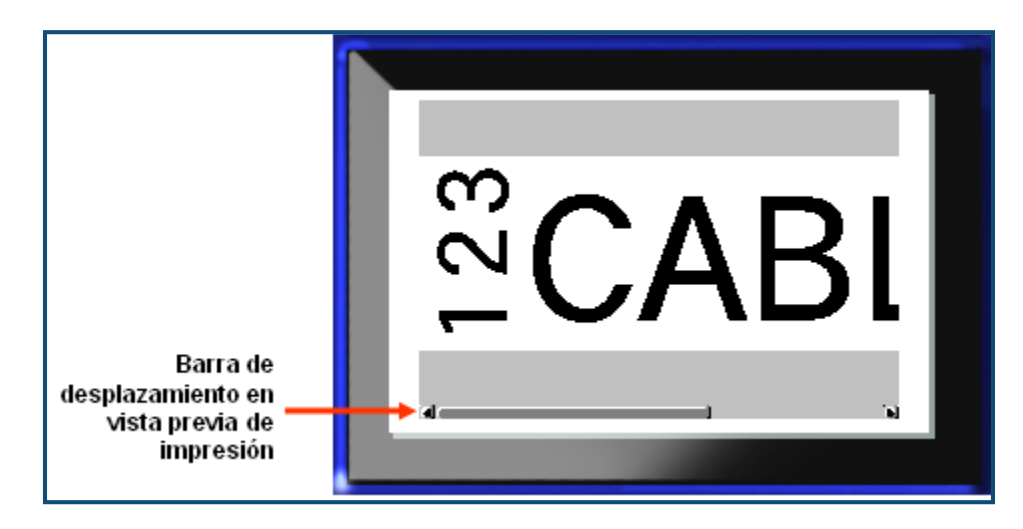

Para desplazarse por una vista previa de una etiqueta larga:

**1.** Pulse las teclas de navegación Izquierda/Derecha, según corresponda.

#### **Cómo desplazarse en una Vista previa de áreas múltiples**

Cuando se esté usando serialización, se crean múltiples áreas. Para desplazarse por las diferentes áreas en Vista previa de impresión:

**1.** Pulse las teclas de navegación Arriba/Abajo, según corresponda.

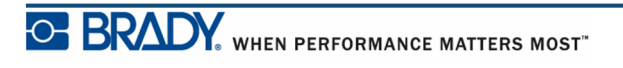

# **Multi-impresión**

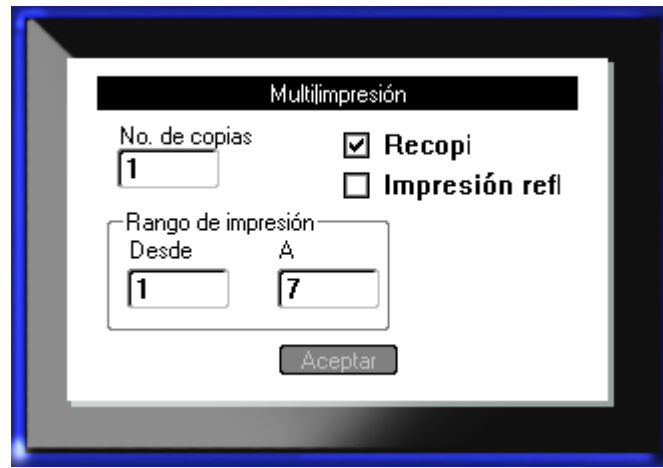

Al pulsar la tecla Multi-impresión aparece un cuadro de diálogo que muestra las opciones siguientes:

Multi-impresión le permite imprimir un número de copias de una etiqueta o rango de etiquetas en un archivo de etiquetas múltiples (serie) . Si se van a imprimir un número de copias, también puede determinar si desea las copias intercaladas o no.

**Nota:** Dependiendo del material de impresión y del tipo de etiqueta en uso, el cuadro de diálogo de Multi-impresión podría mostrar la opción para definir un separador (marca de graduación o línea). Consulte la Figura 35 de la página 91 si desea una descripción de los separadores marca de graduación o línea.

#### *Compaginar*

Compaginar se refiere a la forma en que se imprimen una serie de etiquetas, si se solicita más de una copia o conjunto de etiquetas.

Compaginado – Todos los números secuenciales se imprimen una vez, y luego la secuencia se imprime nuevamente.

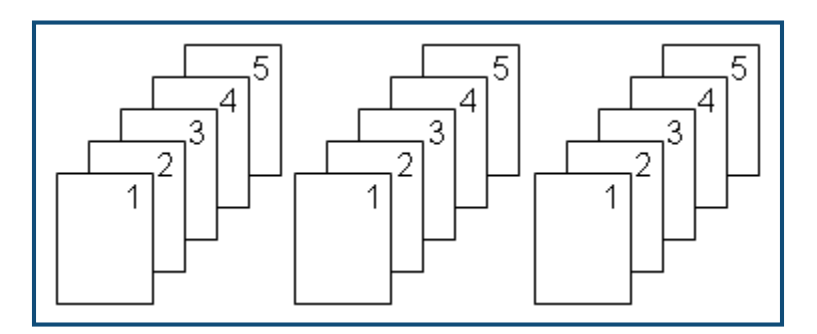

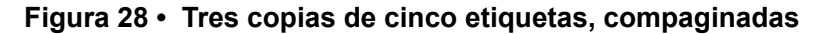

No compaginado – Se imprimen todos los primeros números en una secuencia, luego todos los segundos números, etc.

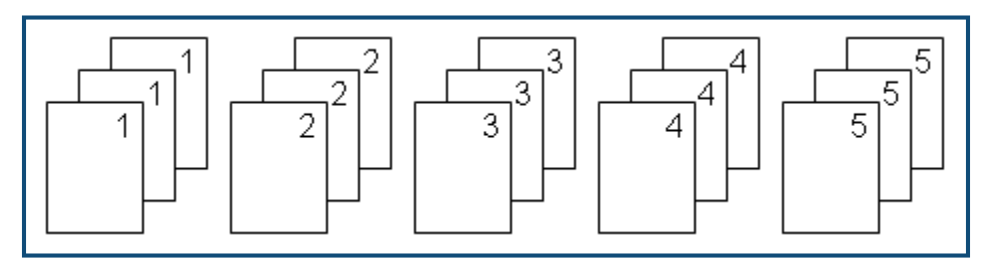

**Figura 29 • Tres copias de cinco etiquetas, no compaginadas**

Para imprimir un número de copias:

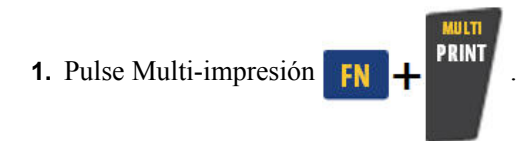

**2.** Con el cursor en el campo de *No. de copias*, introduzca el número de copias deseado.

Determine si las copias deben ser compaginadas. La función predeterminada es imprimir de forma compaginada. Si no desea que las copias estén compaginadas:

**3.** Navegue hasta el cuadro de opción Compaginar y pulse Intro **Qualita**r quitar la marca de verificación.

Cuando vaya a imprimir (o reimprimir) una única etiqueta en una serie, o un rango de etiquetas en una serie, use la función Intervalo de impresión.

- **4.** Navegue al campo *Desde*, bajo Intervalo de impresión, e introduzca el número de la primera etiqueta a imprimirse.
- **5.** Navegue al campo *A*, bajo Intervalo de impresión, e introduzca el número de la última etiqueta a imprimirse.

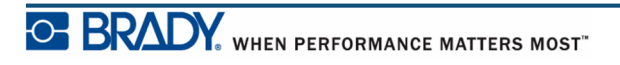

#### *Impresión reflejada*

La impresión reflejada toma todos los datos en una etiqueta y los voltea para proporcionar una imagen reflejada. La imagen reflejada aparece en la etiqueta impresa solamente.

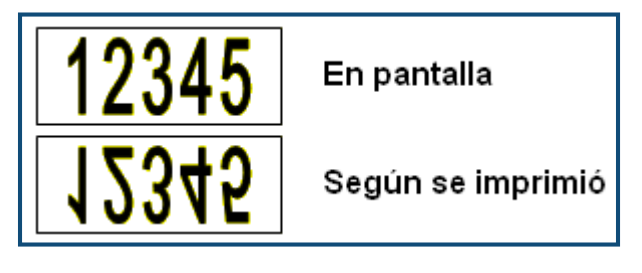

**Figura 30 • Imagen reflejada**

La imagen reflejada se basa en la etiqueta, lo que significa que todos los datos de la etiqueta se reflejan. No pueden reflejarse datos en un área individual.

Para proporcionar una imagen reflejada del contenido de una etiqueta, en el cuadro de diálogo de Multi-impresión:

- **1.** Navegue al cuadro de opción *Impresión reflejada* y pulse Intro **e** para poner una marca de verificación en el campo.
- **2.** Cuando haya acabado con las opciones deseadas, navegue a  $\sqrt{\text{Aceptar}}$  y pulse Intro

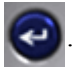

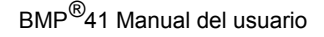

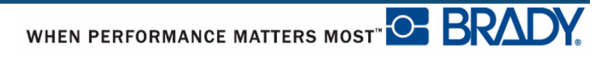

# **Tipos de etiqueta**

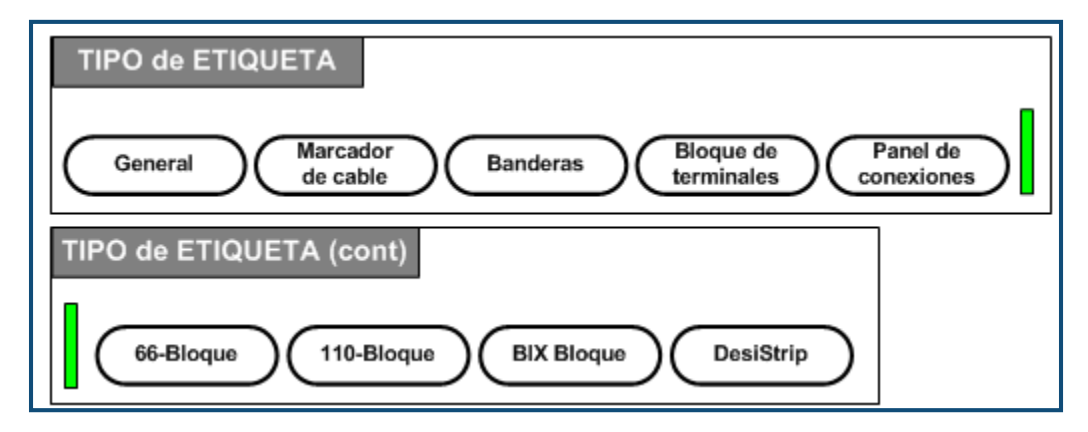

**Figura 31 • Opciones de menú de Tipo de etiqueta**

El modo de edición general de la impresora BMP41 contiene funciones y formatos estándar utilizados para las etiquetas más genéricas. Los tipos de etiquetas, sin embargo, proporcionan plantillas que guían y controlan la disposición para formatos de etiqueta específicos.

# **Cómo acceder a un tipo de etiqueta**

Para trabajar con un tipo de etiqueta:

- **1.** Pulse en Tipo de etiqueta **LABEL TYPE FILE**
- **2.** Seleccione el tipo de etiqueta deseado.
- **3.** Pulse Intro  $\left| \right|$

Para la mayoría de los tipos de etiqueta, aparece un cuadro de diálogo para recolectar información para el formateo automático del tipo de etiqueta específico.

**4.** Introduzca los datos solicitados en el cuadro de diálogo.

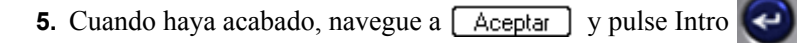

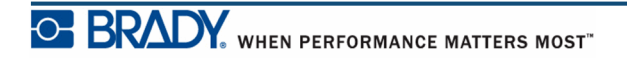

Se iniciará la plantilla del tipo de etiqueta. El nombre del tipo específico que se está utilizando aparecerá en el lado izquierdo de la barra de Estado, bajo el tamaño de fuente.

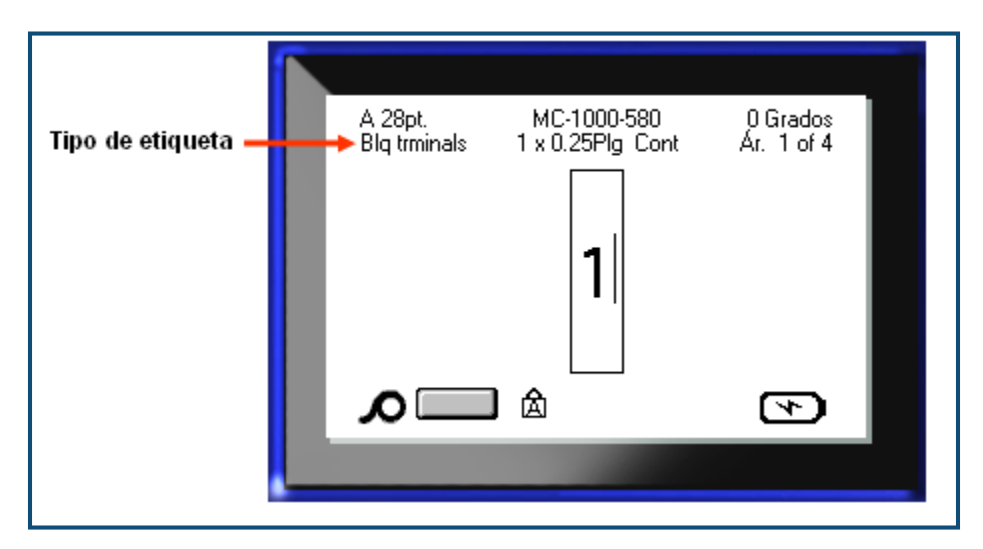

**Figura 32 • Pantalla con el tipo de etiqueta en la barra de estado**

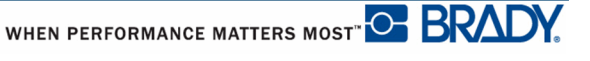

# **Tipo de etiqueta general**

Cuando está usando un tipo de etiqueta específico, borrar los datos eliminará los datos que haya introducido, pero permanecerán los parámetros para el tipo de etiqueta específico. Para salir del tipo de etiqueta específico y volver al modo de edición general de la impresora BMP*©*41, seleccione el tipo de etiqueta General:

- **1.** Pulse en Tipo de etiqueta **LABEL TYPE FILE**
- **2.** Seleccione **General**.
- **3.** Pulse Intro  $\left($

Se eliminará el tipo de etiqueta en uso previo de la pantalla y se volverá al modo de edición general.

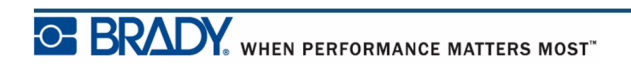

# **WireMarker**

El tipo de etiqueta WireMarker (marcador de cables) ha sido diseñado para repetir el texto introducido hacia abajo por la longitud de la etiqueta. Los datos se repetirán tantas veces como sea posible, considerando el tamaño de la fuente y el número de líneas de texto disponibles en la etiqueta.

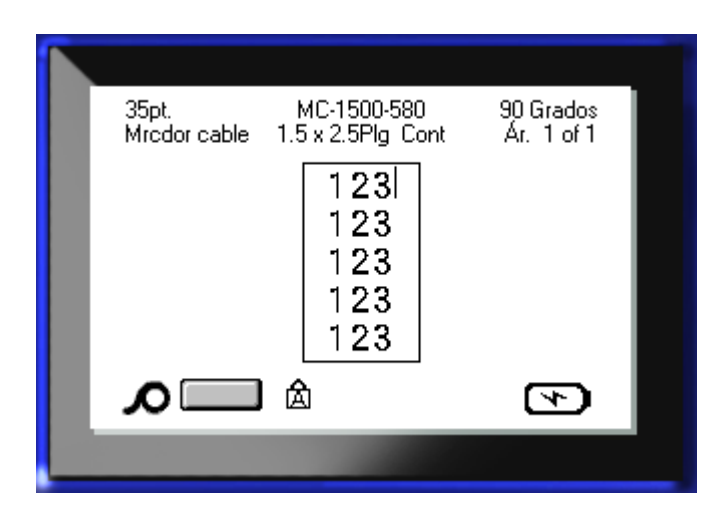

**Figura 33 • Datos repetidos en una etiqueta WireMarker**

Para etiquetas WireMarker, pueden usarse materiales de impresión de troquelado, autolaminación o continuo.

Para usar el tipo de etiqueta WireMarker:

- **1.** Pulse en Tipo de etiqueta **LABEL TYPE FILE**
- **2.** Para material de impresión continuo, seleccione **WireMarker>***tamaño de wiremarker*.

O BIEN

Para material de impresión troquelado, seleccione **WireMarker**

- **3.** Pulse Intro
- **4.** Introduzca los datos de marcador de cable.

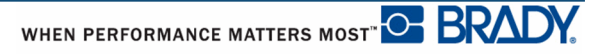

A medida que introduce los datos, éstos se repetirán hacia abajo en la etiqueta. El tamaño de fuente está fijado en Auto, pero puede modificarse si se desea. (Consulte la *[página 40](#page-51-0)* si desea información sobre como cambiar el tamaño de la fuente).

Si presiona [Intro] para iniciar una nueva línea de texto, se abre un espacio debajo de cada línea de datos repetidos y comienza a repetir la siguiente línea de texto a medida que la introduce.

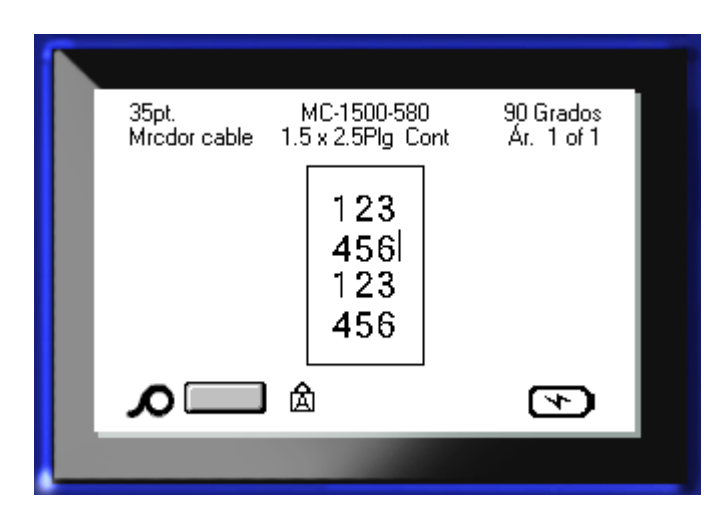

**Figura 34 • Etiqueta WireMarker con múltiples líneas**

# **Bloque de terminales, Panel de parches y Bloque 66**

Los tipos de etiqueta Bloque de terminales, Panel de parches y Bloque 66 se han diseñado para utilizarse con material de impresión continuo. Si no hay materiales de impresión continuos instalados, estos tipos de etiqueta no aparecen en el menú.

Para usar un tipo de etiqueta Bloque de terminales, Panel de parches o Bloque 66:

- **1.** Pulse en Tipo de etiqueta **LABEL TYPE FILE**
- **2.** Navegue al tipo de etiqueta deseado y pulse Intro

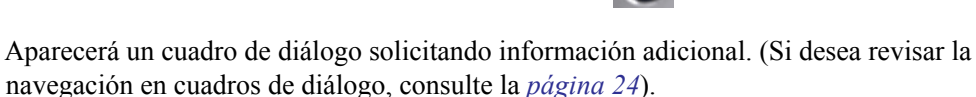

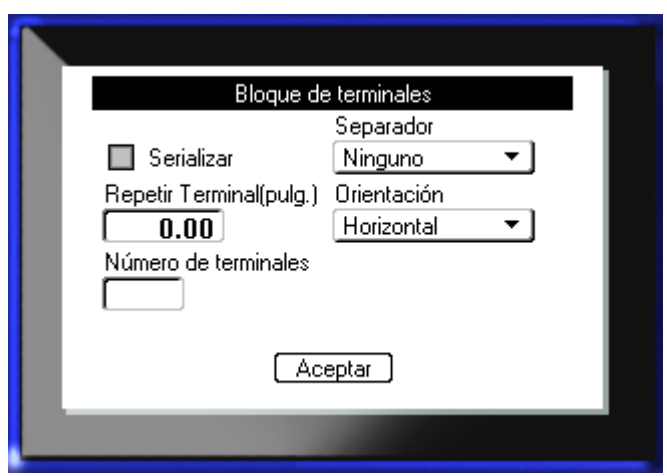

Si NO tiene intención de serializar etiquetas de bloque de terminales, pase al paso 4.

**3.** Navegue hasta el cuadro de opción Serializar y pulse Intro  $\left(\rightarrow\right)$  para seleccionar la opción. (Estará en la opción Serializar al entrar en el cuadro de diálogo).

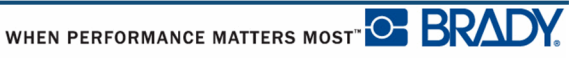

- **4.** Navegue al campo de *Separador* y, desde la lista desplegable, seleccione el separador a utilizar.
- **5.** Navegue al campo de *Orientación* y, desde la lista desplegable, seleccione la disposición deseada.

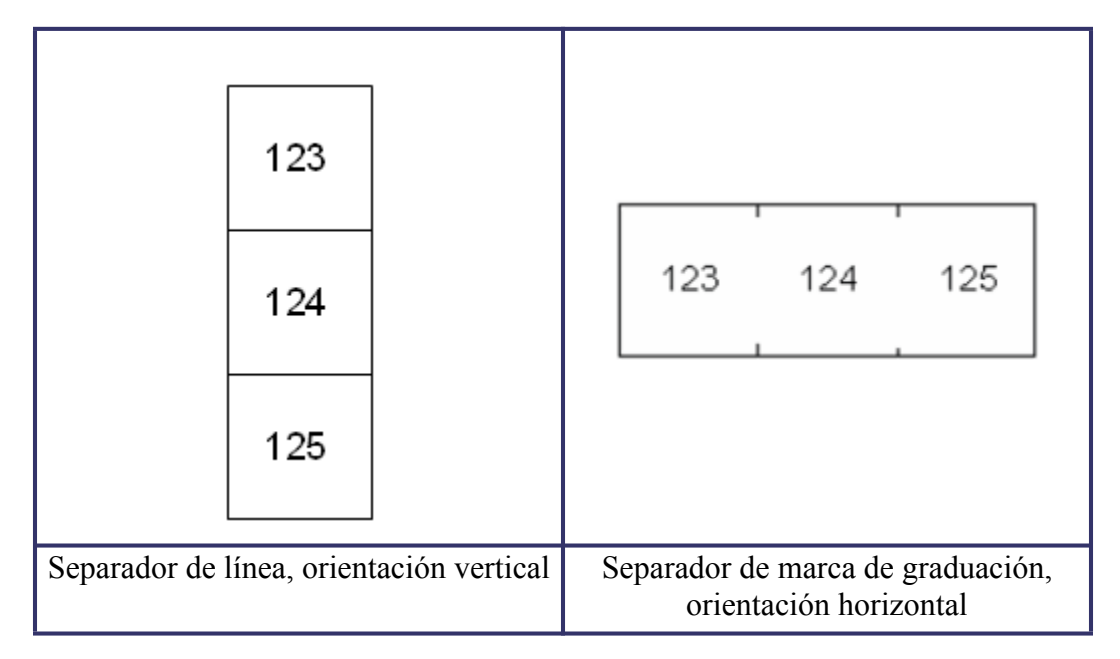

**Figura 35 • Separadores y orientación**

**6.** Navegue al campo *Repetición de terminal* e indique el tamaño del espacio entre cada terminal (con un mínimo de 0,2 pulgadas o 0,5 cm).

Si va a serializar un tipo de etiqueta Bloque de terminales, no necesita introducir el Número de terminales. Los valores de serialización determinan cuántas etiquetas crear. Pase al paso 8.

- **7.** En el campo *Número de terminales*, introduzca el número de terminales que tiene el bloque para el que se diseña la etiqueta.
- **8.** Cuando haya acabado, navegue a  $\boxed{\text{Aceptar}}$  y pulse Intro  $\boxed{\triangleleft}$

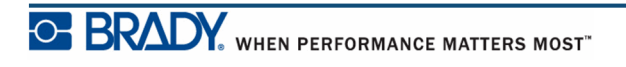

Si el cuadro de opción Serializar está marcado, aparecerá el cuadro de diálogo Serial.

- **9.** Complete los valores de serialización. (Consulte la sección "Agregar serialización" en la *[página 66](#page-77-0)* si desea más información).
- **10.** Cuando haya acabado, navegue a  $\boxed{\text{Aceptar}}$  y pulse Intro  $\boxed{\triangle}$

El número de bloques de terminales se crean como áreas en una etiqueta, con los caracteres de serialización mostrándose en cada área. Si no se utilizó serialización, en la pantalla de Edición, introduzca datos únicos para cada etiqueta, usando Área siguiente o Área previa para desplazarse a las diferentes áreas.

Use Vista previa de impresión para ver la etiqueta de múltiples áreas antes de imprimir. (Consulte la *[página 80](#page-91-0)* si desea información sobre cómo navegar por etiquetas de múltiples áreas en Vista previa de impresión).

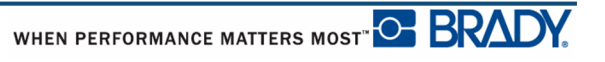

# **Banderas**

Una etiqueta de Bandera se envuelve alrededor de un alambre o cable, con los extremos unidos de manera que forman una bandera. El tipo de etiqueta de Bandera está diseñada para trabajar con materiales de impresión continuos o etiquetas específicas de troquelado de múltiples áreas.

Para usar el tipo de etiqueta Bandera:

**1.** Pulse en Tipo de etiqueta **LABEL TYPE FILE** 

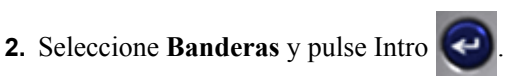

Un cuadro de diálogo mostrará las diferentes disposiciones de Bandera, precedidas de un botón de radio.

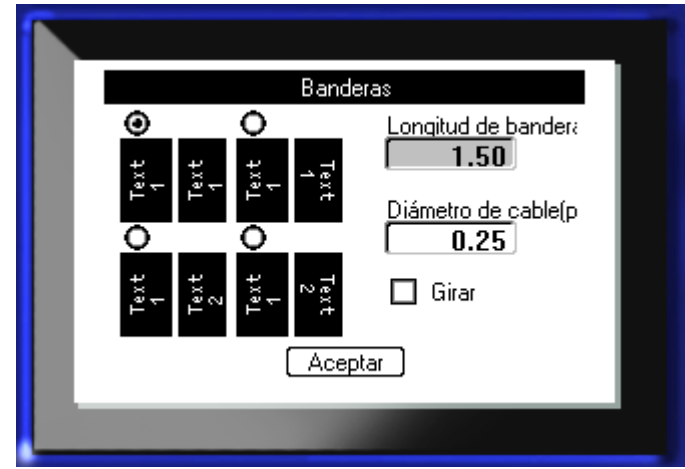

Para seleccionar una disposición:

**3.** Navegue al botón de radio de la disposición deseada y pulse Intro

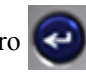

- **4.** Si hay instalado material de impresión continuo, navegue al campo *Longitud de bandera* e introduzca la longitud de la bandera (la parte que contiene el texto).
- **5.** Navegue al campo *Diámetro de cable* e introduzca el diámetro del alambre/cable al que se aplicará la bandera.

El intervalo para el diámetro del cable es de 0,25 a 8 pulgadas (0,6 a 20 cm). Al introducir el diámetro del alambre o cable, el sistema calcula automáticamente una longitud adicional de etiqueta que permita la envoltura completa del alambre/cable con material de etiqueta adicional dejado para la bandera.

**Nota:** Si va a usar material de impresión de troquelado predefinido, los campos de Longitud de bandera y Diámetro de cable estarán inactivos y no disponibles para entrada de datos.

**6.** Cuando haya acabado, navegue a  $\left[\begin{array}{cc} \Delta \text{ceptar} \\ \Delta \text{c} \end{array}\right]$  y pulse Intro

La rotación está incluida en el diseño de la plantilla, basándose en el diseño de bandera que elija. La justificación está por defecto en centro, medio, y autotamaño está activado automáticamente.

Si el diseño elegido indica únicamente un elemento de texto, la impresora duplica automáticamente el texto introducido para el otro área, girando de acuerdo a la disposición predefinida.

En una disposición de bandera de elemento de 2 textos, usted introduce el texto en dos áreas separadas. Use las teclas  $[Alt + \hat{Area}$  siguiente/ $\hat{Area}$  previa] para desplazarse a las diferentes áreas. La barra de estado indica en qué área se encuentra.

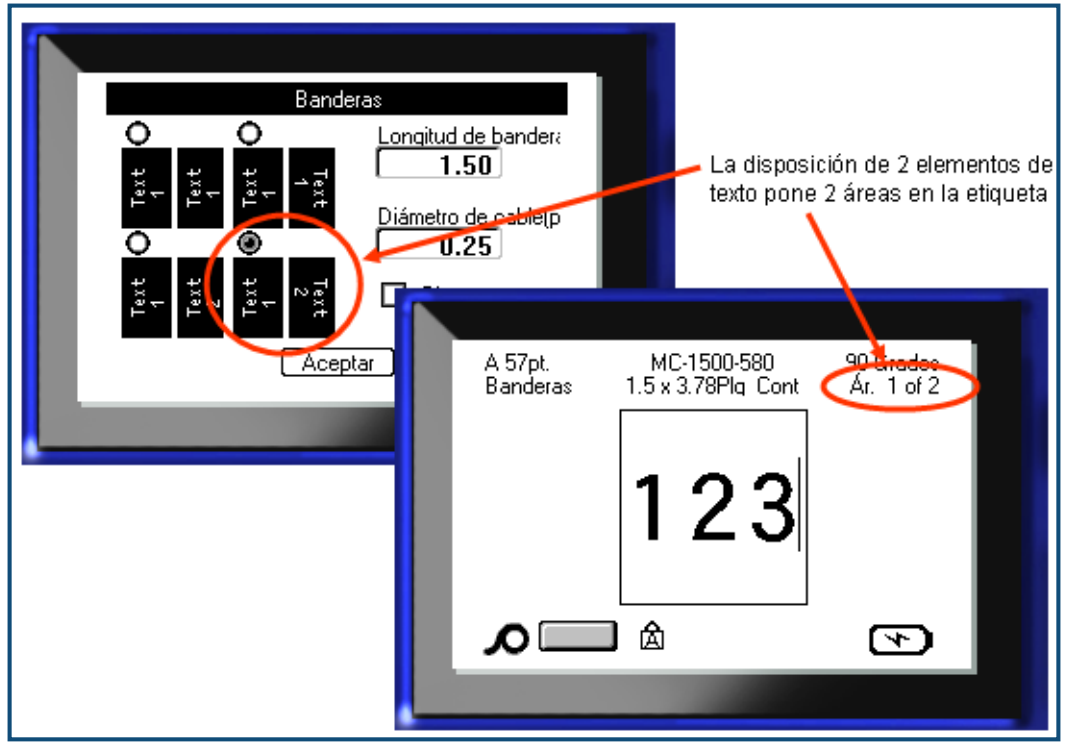

**Figura 36 • Número de áreas basado en la configuración de Bandera**

# **Tipo de etiqueta 110-Bloque, Bloque Bix**

Los tipos 110-Bloque y Bloque Bix utilizan únicamente las siguientes piezas de etiqueta dedicadas.

- 110-Bloque: MC-475-412 o MC-412-422
- Bloque Bix: MC-625-412 o MC-625-422

El tipo de etiqueta 110-Bloque se basa en configuraciones de pares seleccionados por el usuario, con la longitud de la etiqueta determinada por el tipo de par seleccionado. La altura de la etiqueta utiliza una altura de pieza de 110-Bloque de 0,475 pulg (1,2 cm). La longitud de una etiqueta 110-Bloque es de 7,5 pulgadas (19 cm), con una longitud de tira total de 7,9 pulgadas (20 cm). El número y el formateado de las áreas se basa en la configuración de pares y la serialización seleccionadas.

La información de la plantilla del Bloque Bix es similar a la de 110-Bloque, con algunas variaciones en la altura y la longitud de la tira. La altura de la etiqueta utiliza una altura de pieza de Bloque Bix de 0,625 pulg (1,6 cm). La longitud de una etiqueta Bloque Bix es de 6,2 pulgadas (15,75 cm), con una longitud de tira total de 7,9 pulgadas (20,06 cm).

Para usar la aplicación de Bloque 110- o Bix:

- **1.** Pulse en Tipo de etiqueta **LABEL TYPE** FILE
- **2.** Navegue a 110-Bloque o Bloque Bix y pulse Intro .

Aparecerá un cuadro de diálogo solicitando información adicional. (Si desea revisar la navegación en cuadros de diálogo, consulte la *[página 24](#page-35-0)*).

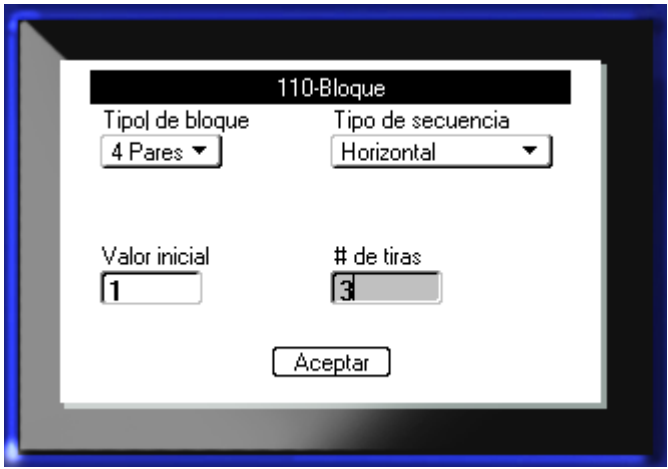

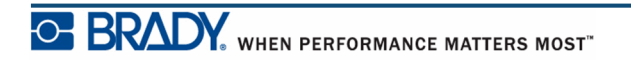

En las aplicaciones de bloque 110- y Bix, el número de áreas creadas se basa en la configuración de pares seleccionada.

- 2 pares  $= 24$  áreas
- 3 pares  $= 16$  áreas
- 4 pares  $= 12$  áreas
- 5 pares  $= 10$  áreas
- En blanco  $= 2$  áreas

Se añadirán automáticamente líneas de separador verticales y horizontales.

El ejemplo siguiente muestra las áreas basándose en el Tipo de bloque seleccionado (por ejemplo, 2 pares, 3 pares, 4 pares, 5 pares o en blanco). La tira "En blanco" se formatea como dos áreas cubriendo la totalidad de la longitud imprimible de la tira.

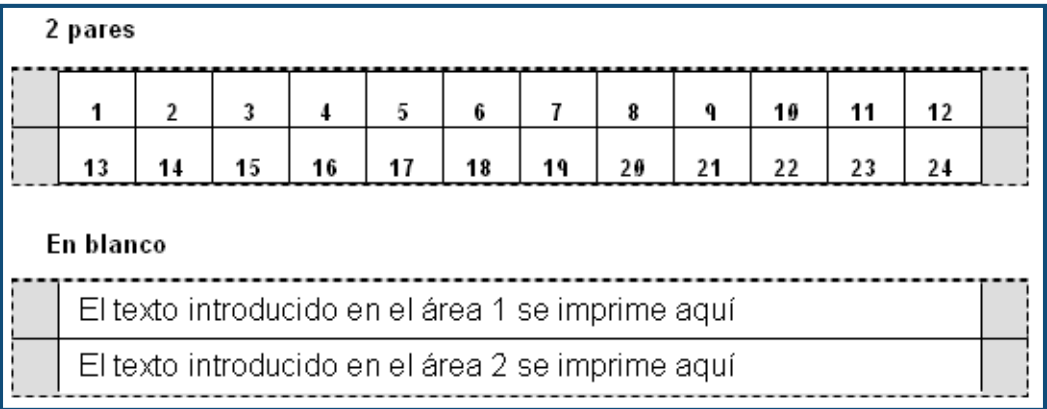

#### **Figura 37 • Configuraciones de pares de muestra**

**3.** En el campo *Tipo de bloque*, en la lista desplegable, seleccione la configuración de pares que se va a utilizar.

El Tipo de secuencia se usa para determinar cómo y si desea serializar datos. Si se seleccionó Ninguna, las áreas están en blanco y usted puede introducir datos independientemente en cada área de la tira. Horizontal aumenta un número por área, basándose en el valor inicial.

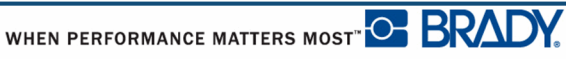
En serialización Backbone, el área más a la izquierda de cada tira se imprime con dos números. El primer número está justificado a la izquierda; el segundo número está justificado a la derecha. Todas las demás áreas se imprimen con un número justificado a la derecha.

| 2 pares – nada       |               |                |    |    |    |    |    |    |    |    |    |    |  |  |
|----------------------|---------------|----------------|----|----|----|----|----|----|----|----|----|----|--|--|
|                      |               |                |    |    |    |    |    |    |    |    |    | .  |  |  |
|                      |               |                |    |    |    |    |    |    |    |    |    |    |  |  |
| 2 pares - horizontal |               |                |    |    |    |    |    |    |    |    |    |    |  |  |
|                      | 1             | $\overline{2}$ | 3  | 4  | 5  | 6  | 7  | 8  | ٩  | 19 | 11 | 12 |  |  |
|                      | 13            | 14             | 15 | 16 | 17 | 18 | 19 | 20 | 21 | 22 | 23 | 24 |  |  |
| 2 pares - columna    |               |                |    |    |    |    |    |    |    |    |    |    |  |  |
| 1                    | $\mathfrak z$ | 4              | 6  | 8  | 10 | 12 | 14 | 16 | 18 | 20 | 22 | 24 |  |  |
|                      | 25 26         | 28             | 30 | 32 | 34 | 36 | 38 | 49 | 42 | 44 | 46 | 48 |  |  |

**Figura 38 • Tipos de secuencia de muestra** 

- **4.** En el campo *Tipo de secuencia*, en la lista desplegable, seleccione el Tipo de secuencia que se va a utilizar.
- **5.** En el campo *Valor inicial* (excepto cuando "Ninguno" está seleccionado en el campo *Tipo de secuencia*), introduzca el primer número de la secuencia.
- **6.** En el campo *# de Tiras*, introduzca el número de tiras (etiquetas) que van a crearse en la configuración de bloque elegida.

**Nota:** Si se van a serializar los datos, las tiras adicionales continuarán la serialización desde el último número de la tira anterior. Por ejemplo, cuando se soliciten dos tiras de una configuración de 4 pares, la primera tira contendrá valores 1-12, la segunda tira contendrá números 13-24.

**7.** Cuando haya acabado, navegue a  $\sqrt{\frac{A \cdot B}{A}}$  y pulse Intro

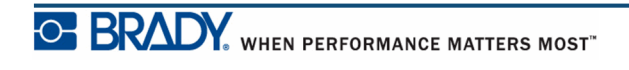

## **DesiStrip**

Para crear una DesiStrip:

- **1.** Pulse en Tipo de etiqueta **LABEL TYPE** FILE
- **2.** Navegue hasta DesiStrip y pulse Intro

La longitud predeterminada es de 1,5 pulg. Para introducir una longitud diferente:

**3.** En el campo Longitud, pulse en la tecla Retroceso para quitar la longitud predeterminada.

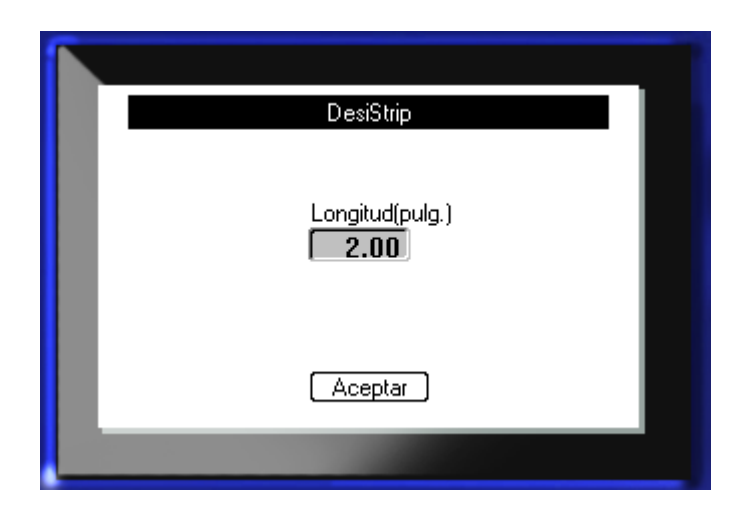

- **4.** Introduzca una nueva longitud de la tira individual.
- **5.** Navegue hasta  $\boxed{\overrightarrow{Acceptar}}$  y pulse Intro

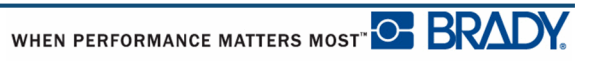

### **Diagnóstico y resolución de problemas**

Use la tabla siguiente diagnosticar y resolver posibles problemas de funcionamiento de la Impresora de etiquetas BMP*®*[41. Si no funciona la acción correctiva sugerida, póngase en](www.bradyid.com)  [contacto con el grupo de asistencia técnica de Brady en](www.bradyid.com) www.bradyid.com.

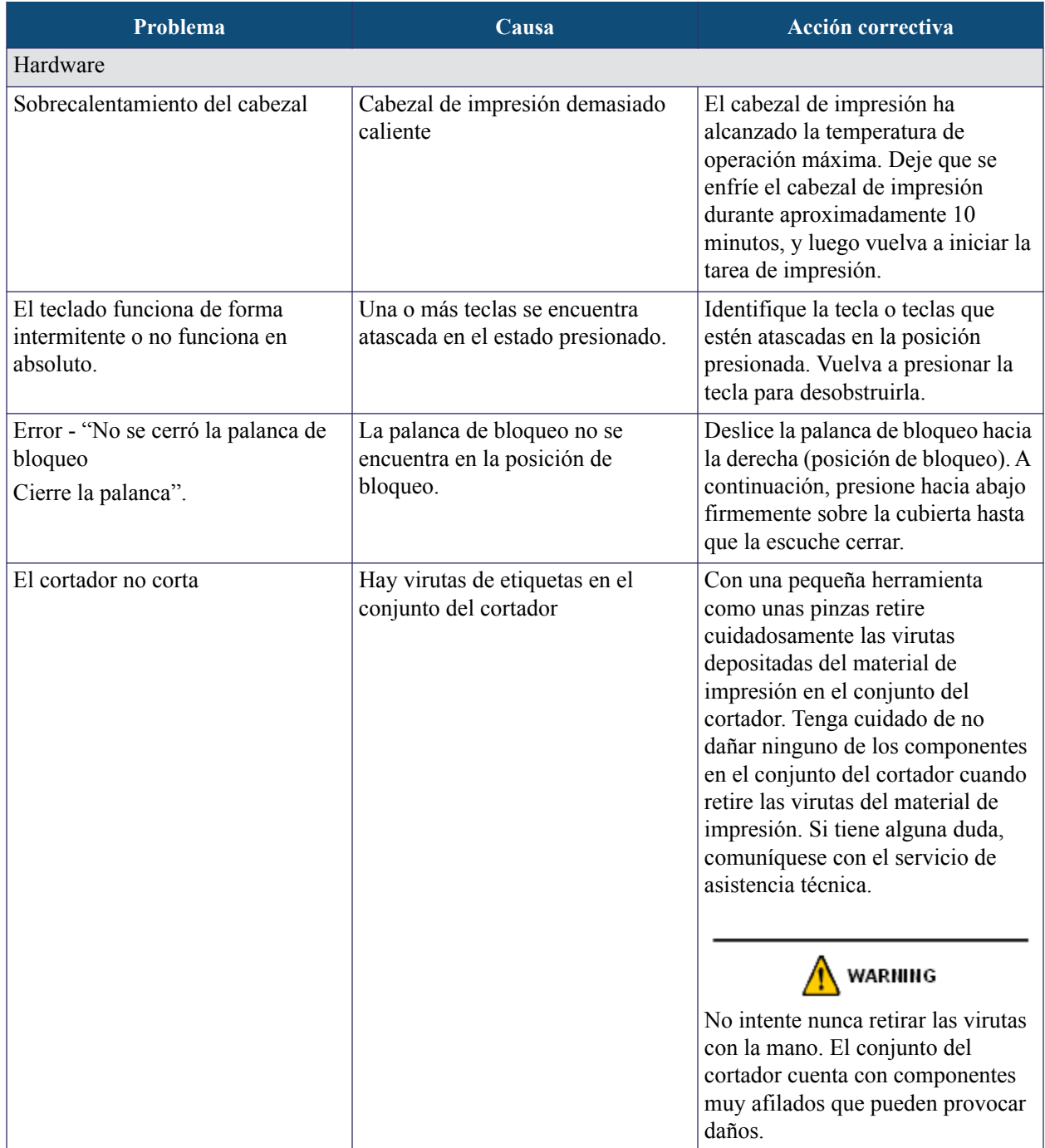

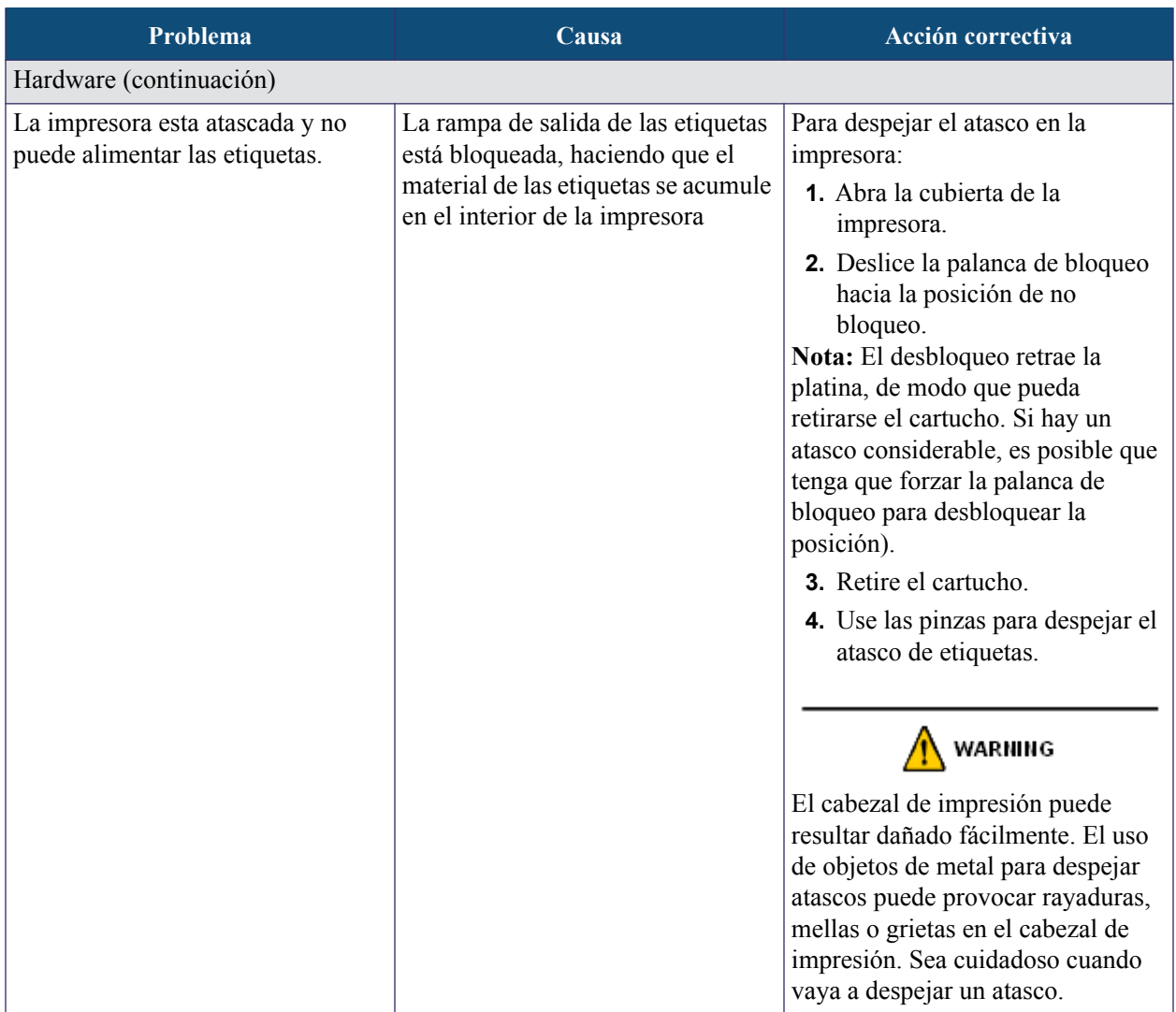

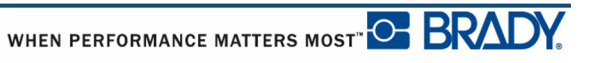

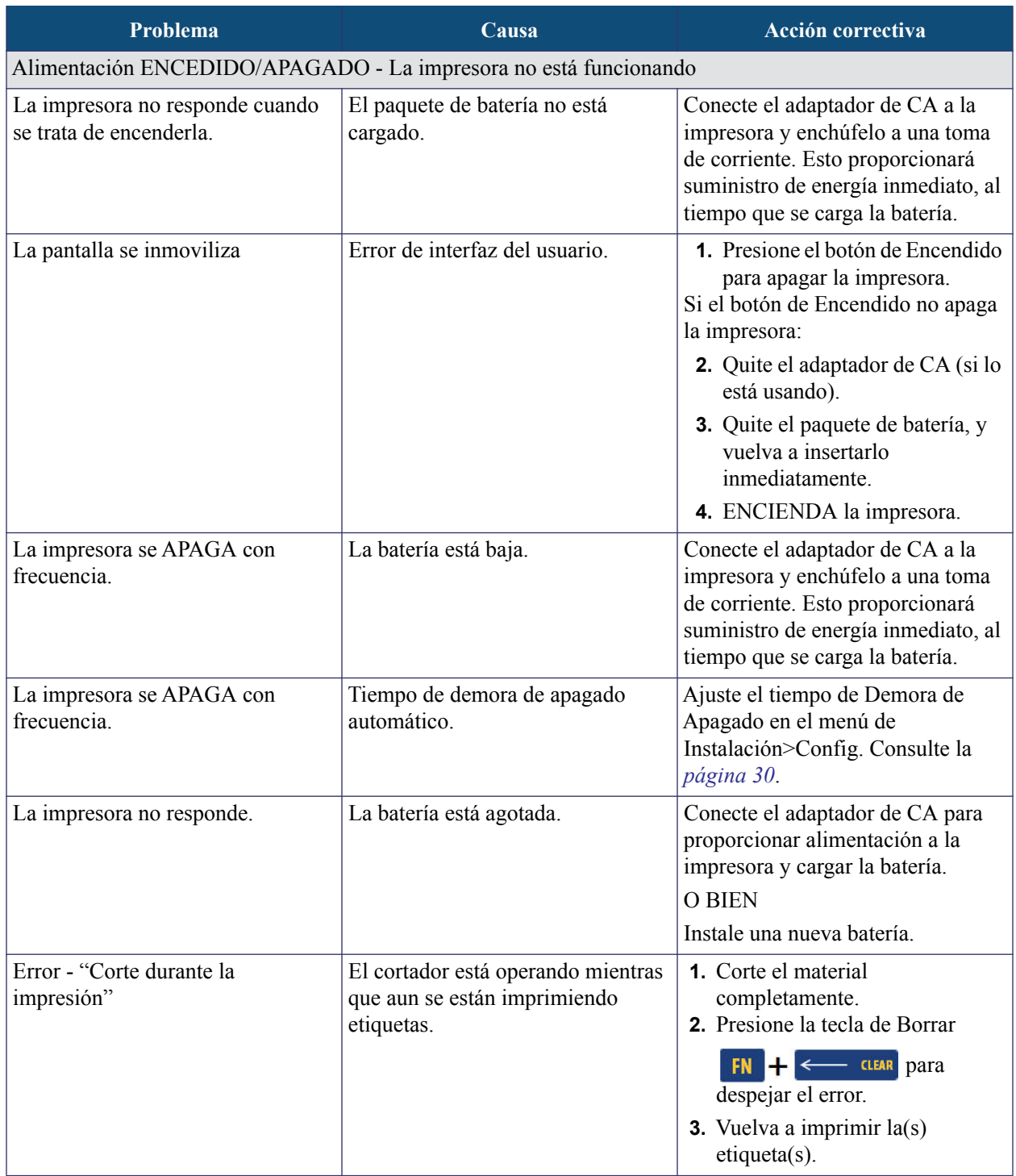

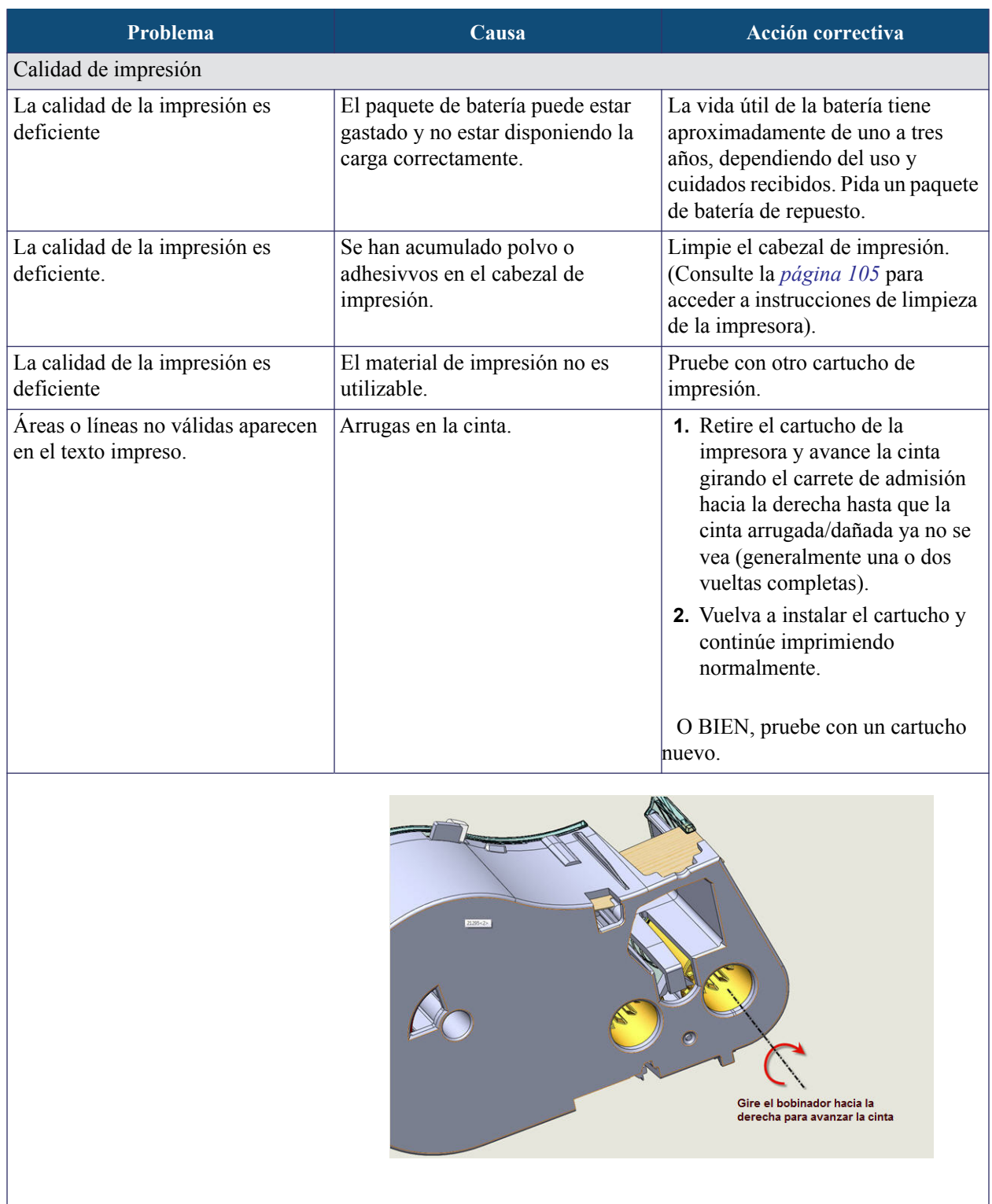

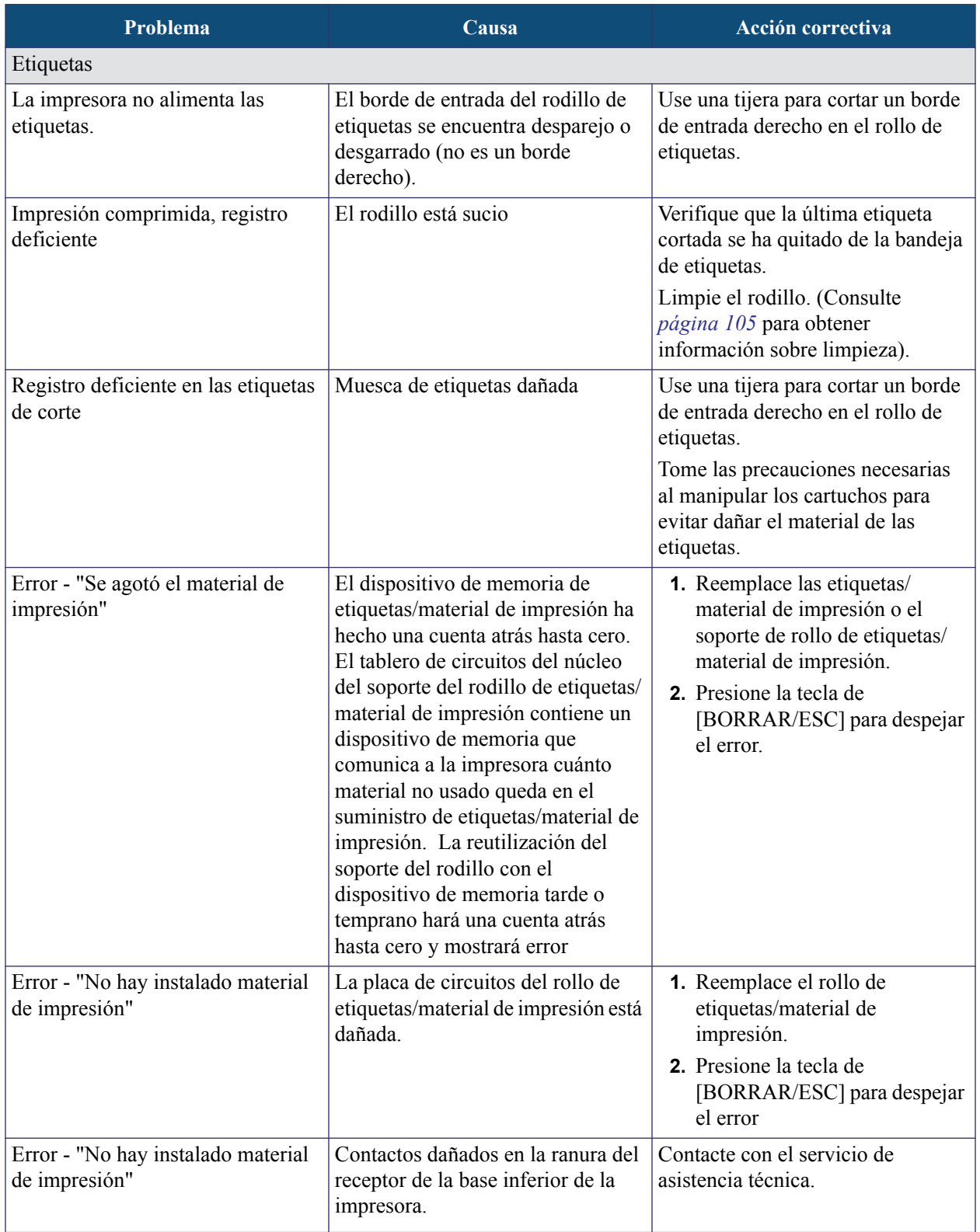

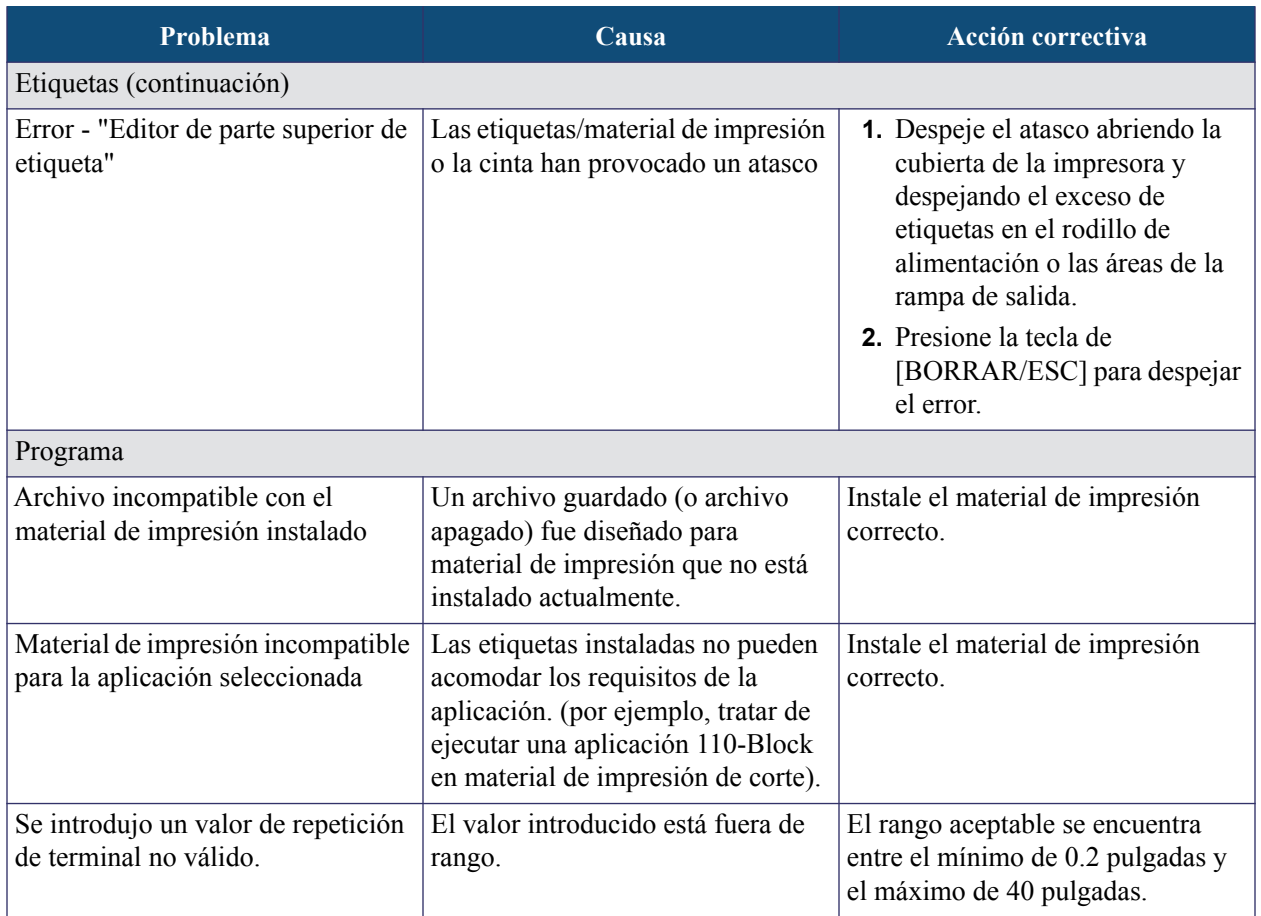

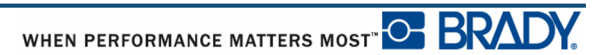

#### <span id="page-116-0"></span>**Limpieza de la impresora**

La limpieza de la impresora mejorará la calidad y la legibilidad de la impresión. También aumenta la producción de salida, la vida útil de la máquina y el rendimiento.

#### *Pantalla*

Para limpiar la pantalla:

**1.** Humedezca ligeramente un paño suave (que no produzca rayado) con alcohol isopropílico.

O BIEN

Use los paños prehumedecidos sin electricidad estática que vienen con el kit de limpieza Brady PCK-6.

**2.** Frote suavemente la pantalla hasta que esté limpia.

#### *Componentes internos*

Los únicos componentes internos que podrían requerir limpieza son el cabezal de impresión y el rodillo.

Para limpiar los componentes internos:

- **1.** Apague la impresora.
- **2.** Abra la cubierta de la impresora y saque el cartucho que se encuentre en la impresora.

**Nota:** Compruebe que la palanca de bloqueo esté en la posición DESBLOQUEADA. Si no es así, no será posible acceder al cabezal de impresión.

- **3.** Con un hisopo sin pelusa humedecido con alcohol isopropílico (o un hisopo del kit de limpieza Brady PCK-6), limpie cuidadosamente el cabezal de impresión.
- **4.** Con el mismo hisopo humedecido, frote suavemente el rodillo.

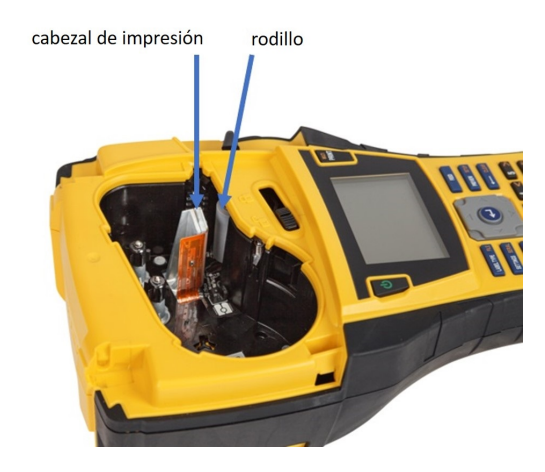

**Figura 39 • Cabezal de impresión y rodillo en la plataforma del cartucho**

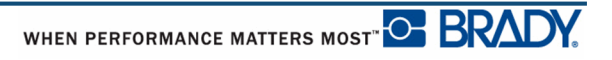

## **Apéndice A - Símbolos**

Hay disponibles símbolos para todas las aplicaciones habilitadas para el uso en cualquier etiqueta, sin importar el tipo de aplicación/etiqueta en uso. Consulte la *[página 45](#page-56-0)* si desea información sobre cómo aplicar símbolos a sus etiqutetas.

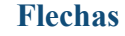

#### **Flechas DataComm**

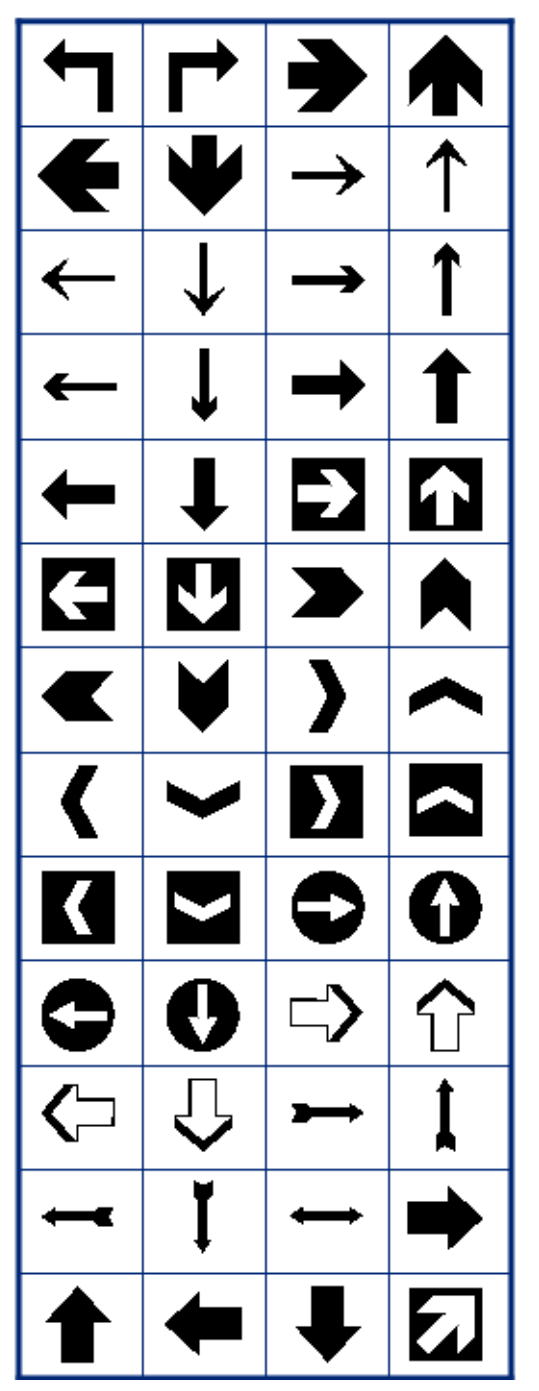

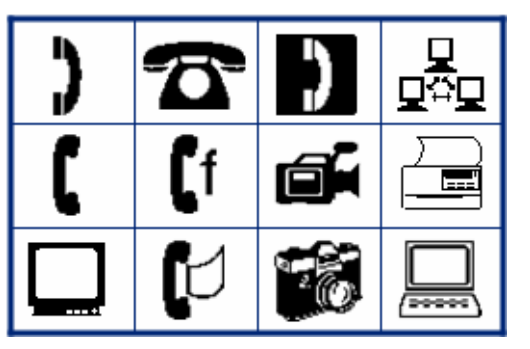

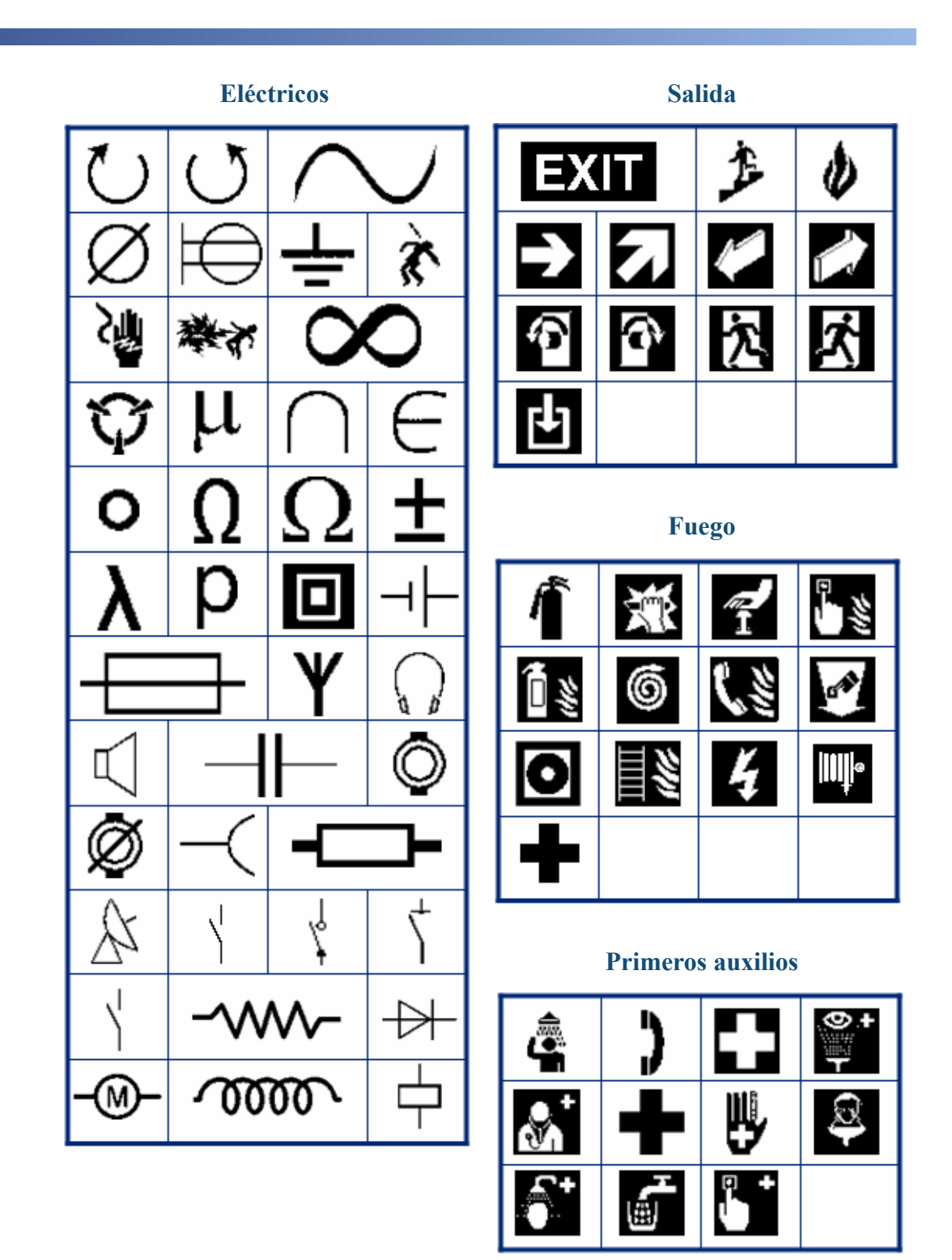

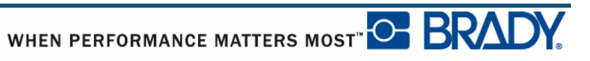

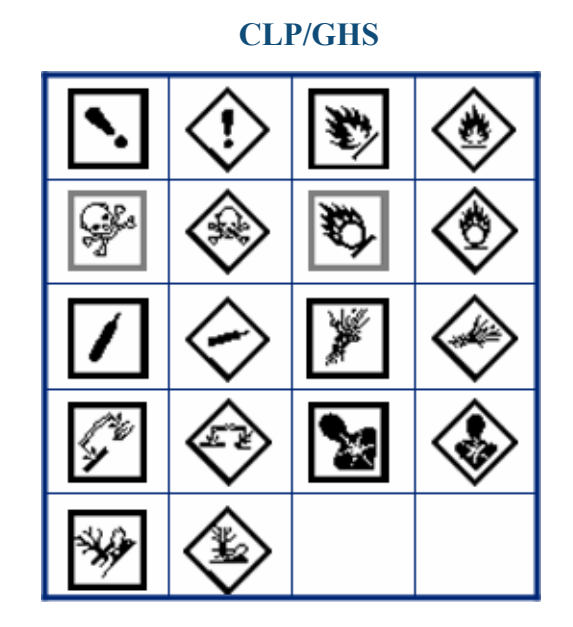

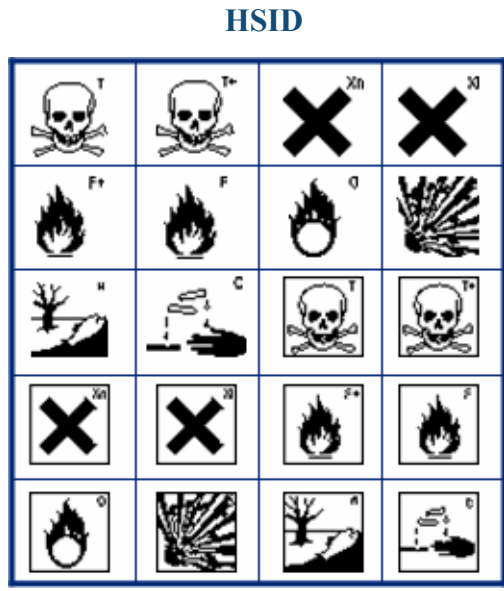

**Símbolo griego**

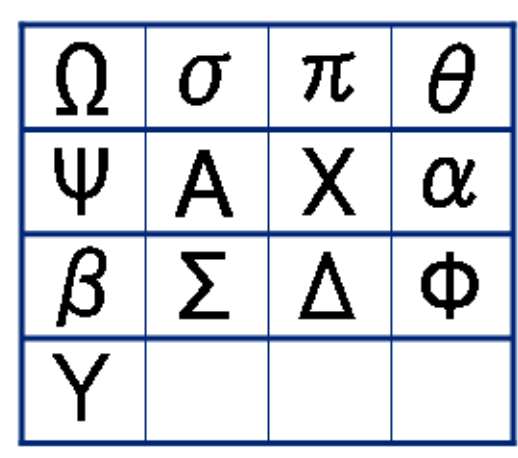

**Internacional**

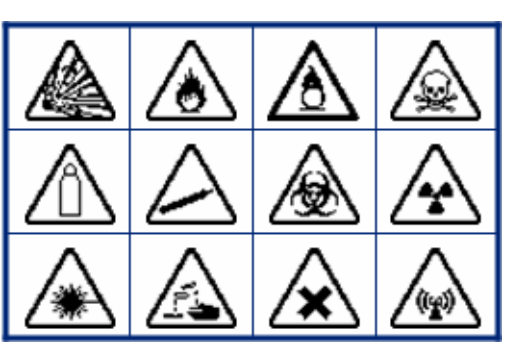

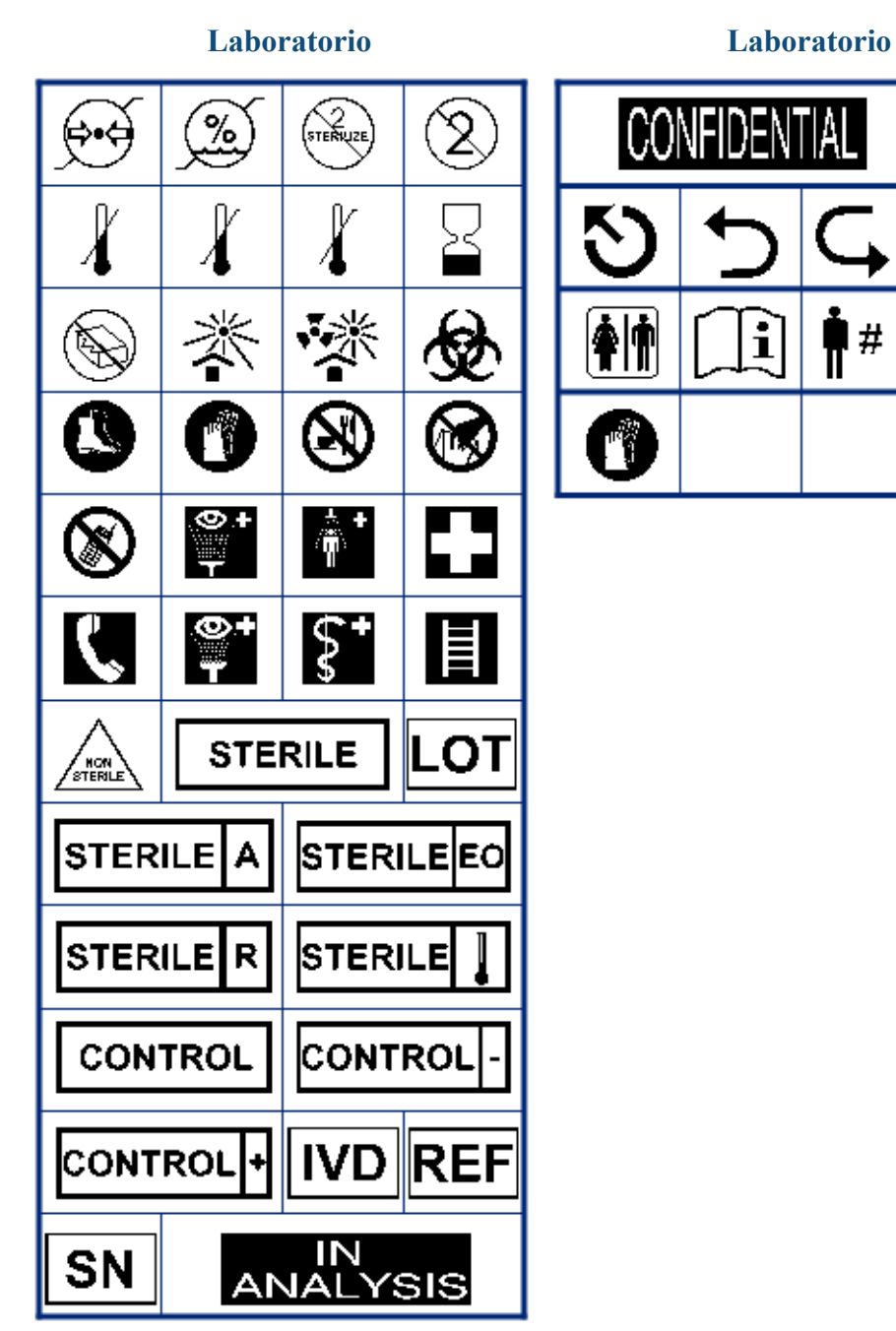

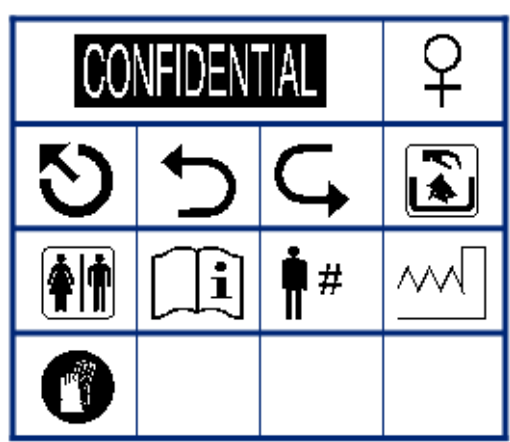

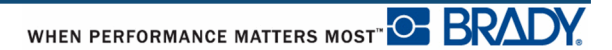

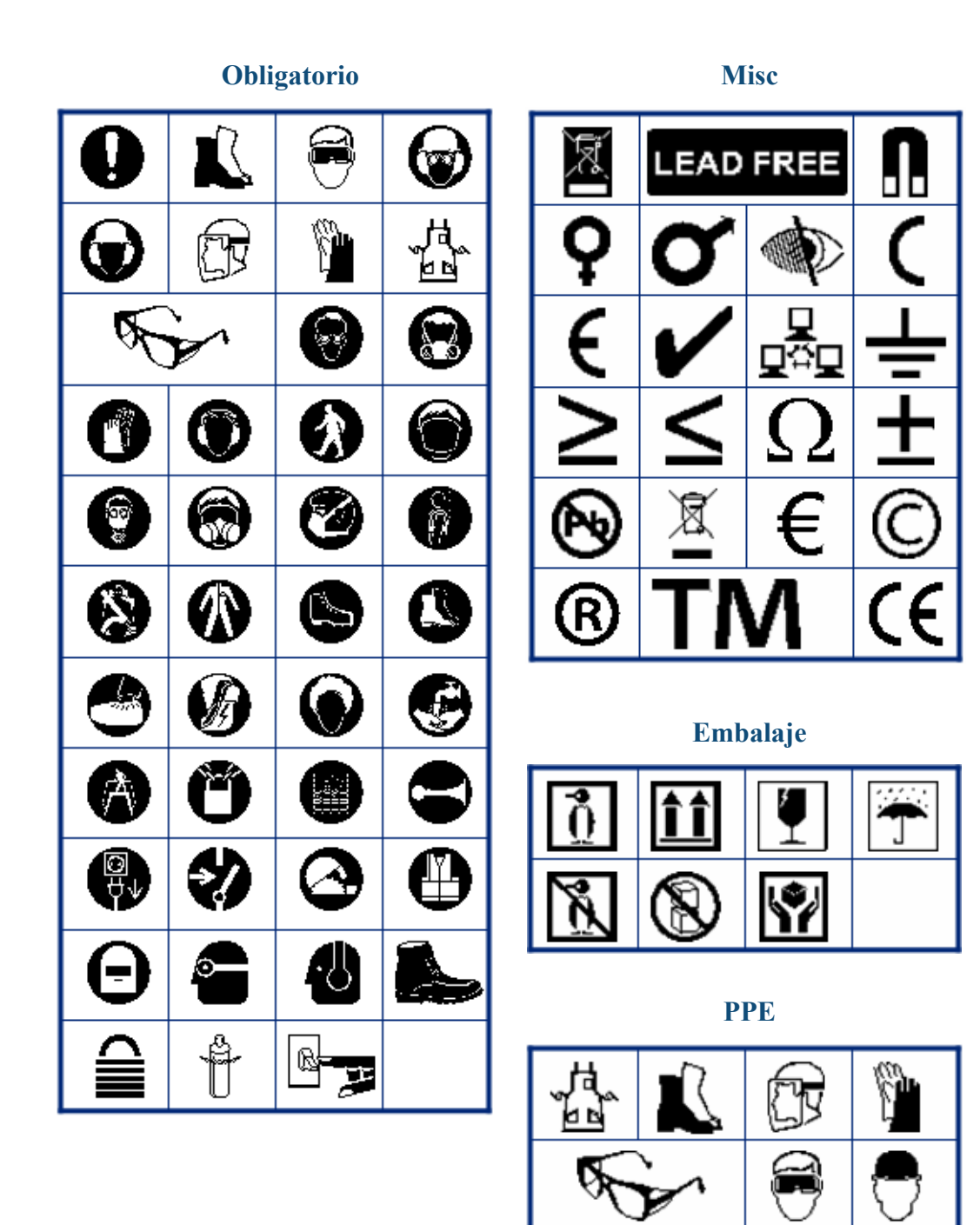

ලි ¢ Œ ą Æ  $\pmb{\mathscr{C}}$ 昛  $\mathbf{L}$ y T, D é Ÿ ⊚

**Prohibición Información pública**

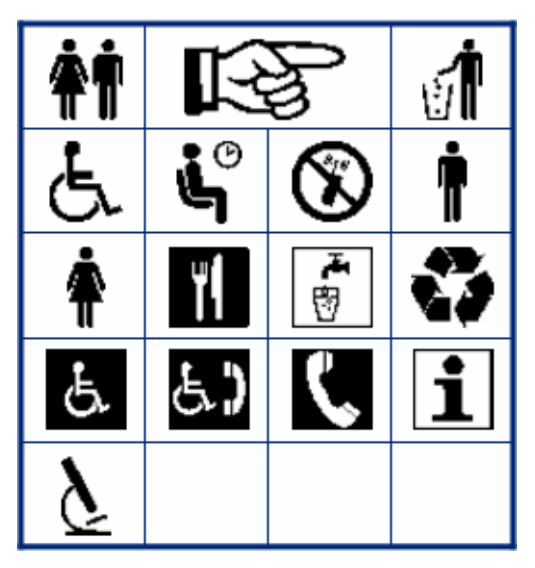

#### **Seguridad**

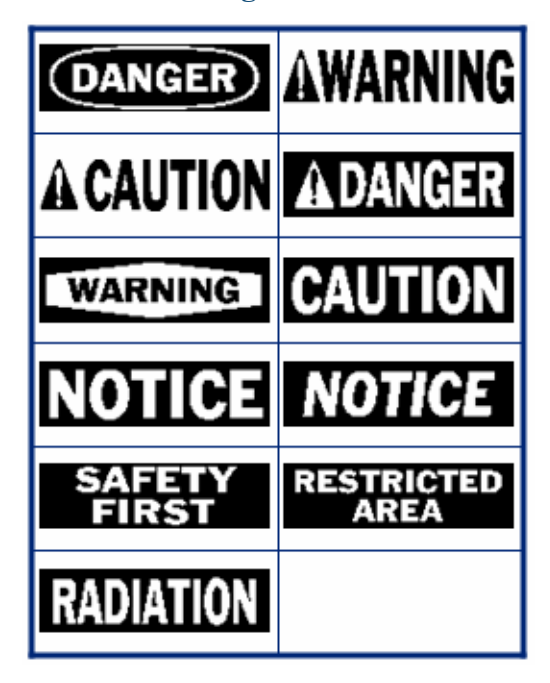

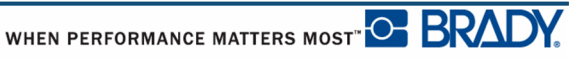

BMP*®*41 Manual del usuario

# ′≉ ۰Ó T Q / ′≉' W Ą. l2e ΈX 'n.

(GO)

C

′ ध्रै

**Advertencia WHMIS**

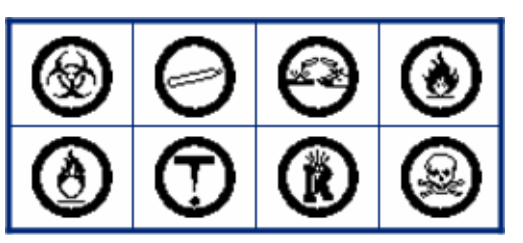

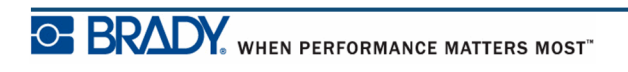